# <span id="page-0-0"></span>**欧瑞智慧云用户使用手册**

**欧瑞传动电气股份有限公司**

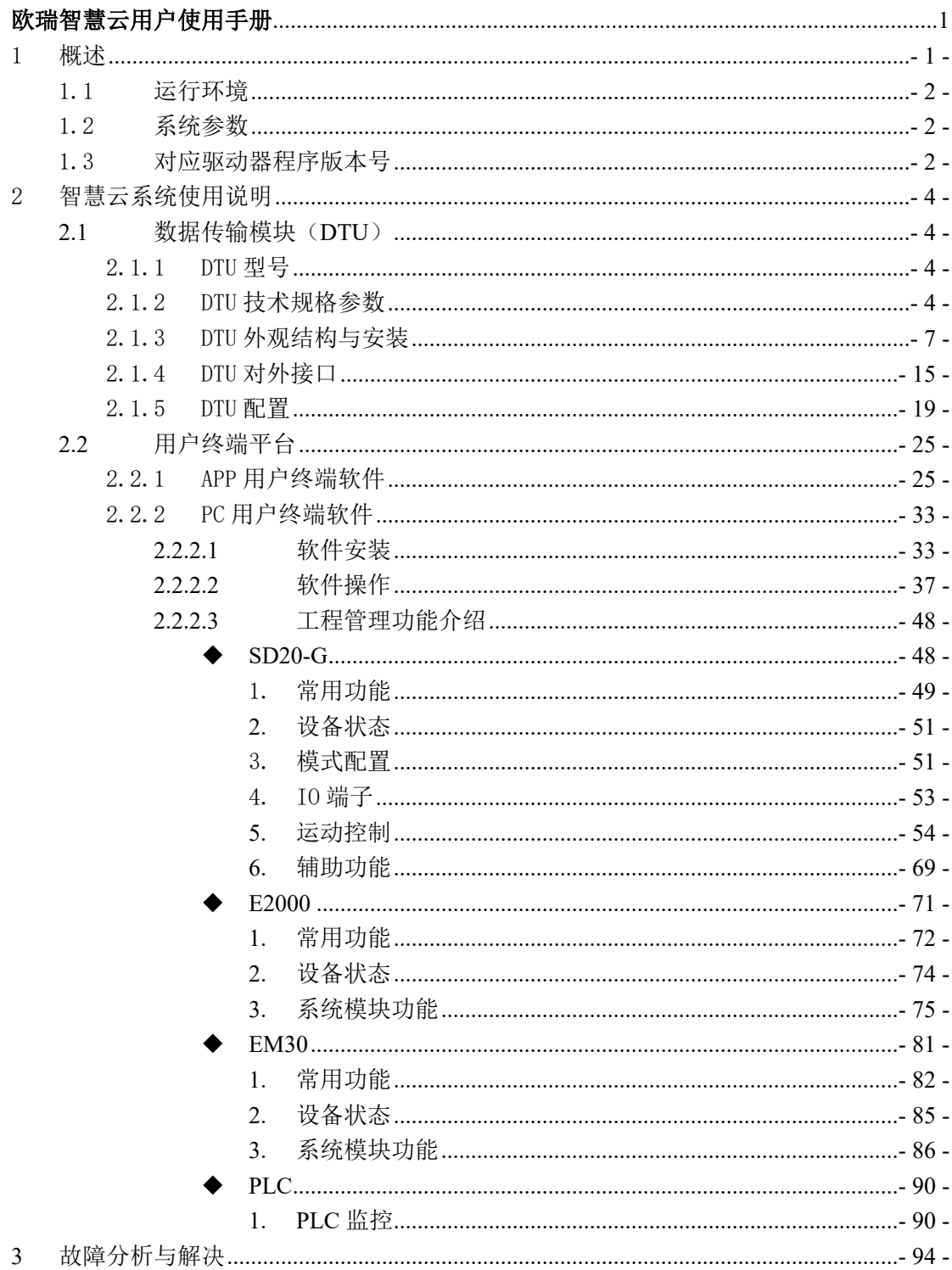

## 目录

<span id="page-3-0"></span>欧瑞智慧云系统(EuraCloud)是欧瑞传动电气股份有限公司自主研发的工 业互联网产品, EuraCloud 由数据传输模块(DTU)、云端服务器和用户终端平 台三部分组成。该系统可实现对公司驱动器的远程监控和维护工作,为客户提 供配套的工业互联网解决方案。

系统工作示意图如下:

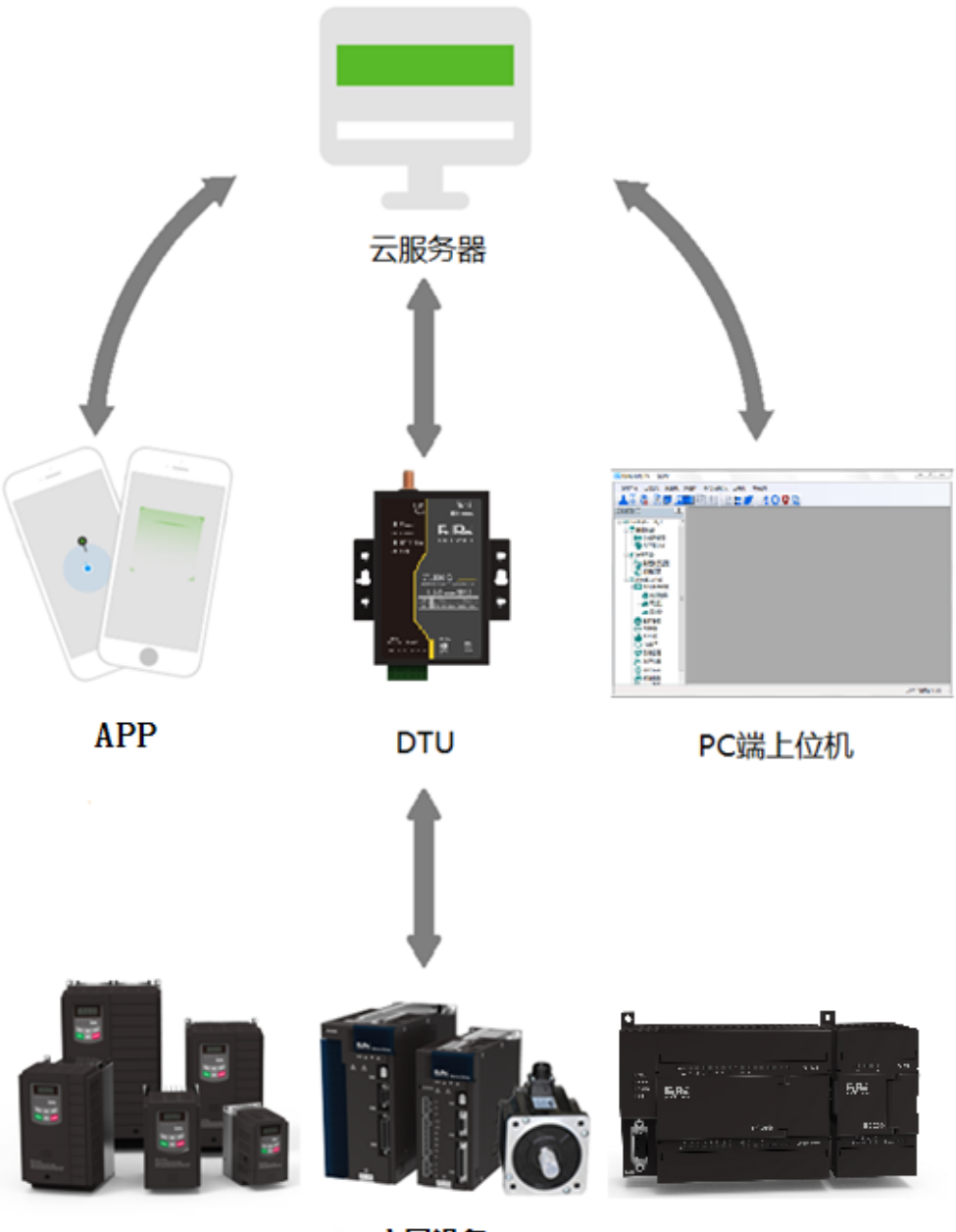

底层设备

图 1-1 系统工作示意图

#### <span id="page-4-0"></span>**1.1 运行环境**

EuraCloud 的用户终端平台可同时支持移动 APP 和 PC 端上位机, 其运行环境 如下:

#### **1)移动端环境**

#### **硬件环境**

CPU: 主频 1GHz 及以上

运行内存: 512MB 及以上

内存:1GB 及以上

#### **软件环境**

操作系统: 安卓系统 版本 6.0 及以上;

#### **2)PC 端环境**

#### **硬件环境**

CPU: 主频 1GHz 及以上 内存:512MB 及以上

硬盘:40GB 及以上

#### **软件环境**

操作系统: Windows XP、Windows 7、Window 8、Windows 10 支持上述操作系统的 32 位和 64 位版本

## **注:若现场干扰较大,请使用隔离串口转换设备及屏蔽连接线,以免干扰导致 数据传输错误,造成系统数据传输异常。**

#### <span id="page-4-1"></span>**1.2 系统参数**

- > 单个 DTU 监控底层设备数量: 8
- > 底层设备站号设置范围: 变频 (0~255)伺服 (1~254) PLC (1~255)
- ▶ 系统状态监控扫描周期设置范围: 0~7200 秒

#### <span id="page-4-2"></span>**1.3 对应驱动器程序版本号**

> 伺服 SD20-G: 1.0408 及以上版本;

- 变频 E2000: 5.20 及以上版本;
- > 变频 EM30: 1.14 及以上版本;
- PLC: 版本无限制;

## <span id="page-6-0"></span>**2 智慧云系统使用说明**

这一章主要介绍欧瑞智慧云系统的数据传输模块(DTU)及用户终端平台 的使用方法,包括 DTU 参数、DTU 配置、智慧云平台注册登录、连接驱动器设 备、功能模块介绍等。

#### <span id="page-6-1"></span>**2.1 数据传输模块(DTU)**

#### <span id="page-6-2"></span>**2.1.1 DTU 型号**

目前 DTU 具有三种型号(DT2000-GS/DT2000-W/DT2000-Q),分别支持 GPRS/RJ45、WIFI/RJ45 和 4G 网络接入方式,详见下表:

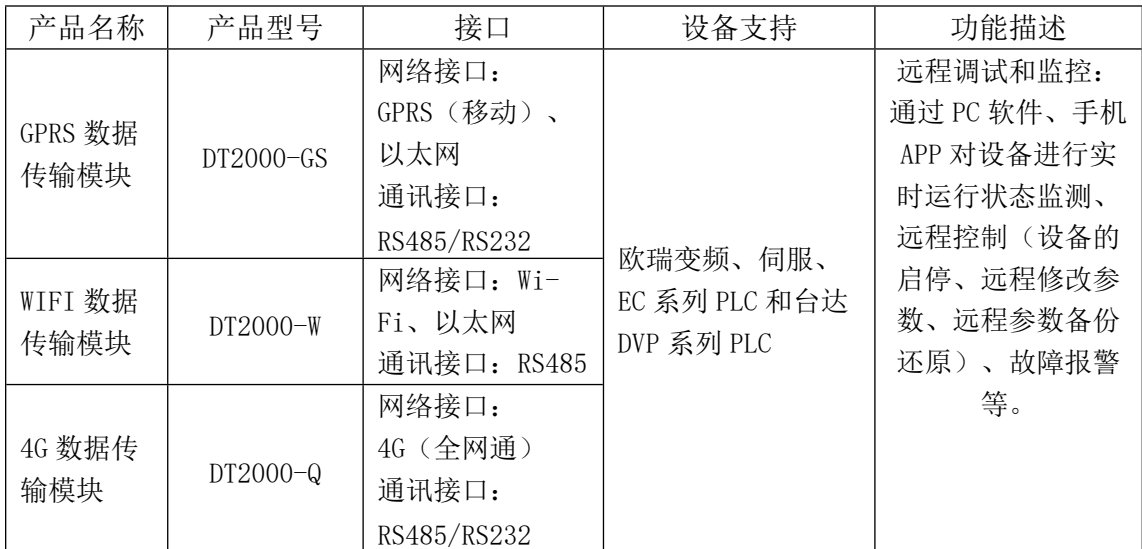

**注:欧瑞智慧云系列模块默认无 12V 电源适配器,可通过端子外接 12V 到 24V 电源;如 需要用到 12V 电源适配器,可单独采购,订货号:DTP1201。**

#### <span id="page-6-3"></span>**2.1.2 DTU 技术规格参数**

DT2000-GS 技术规格及工作环境参数如下表所示:

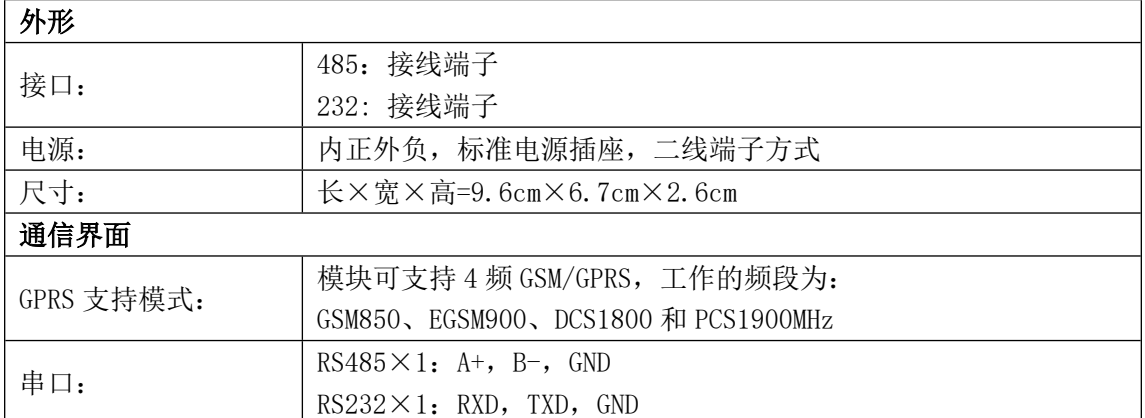

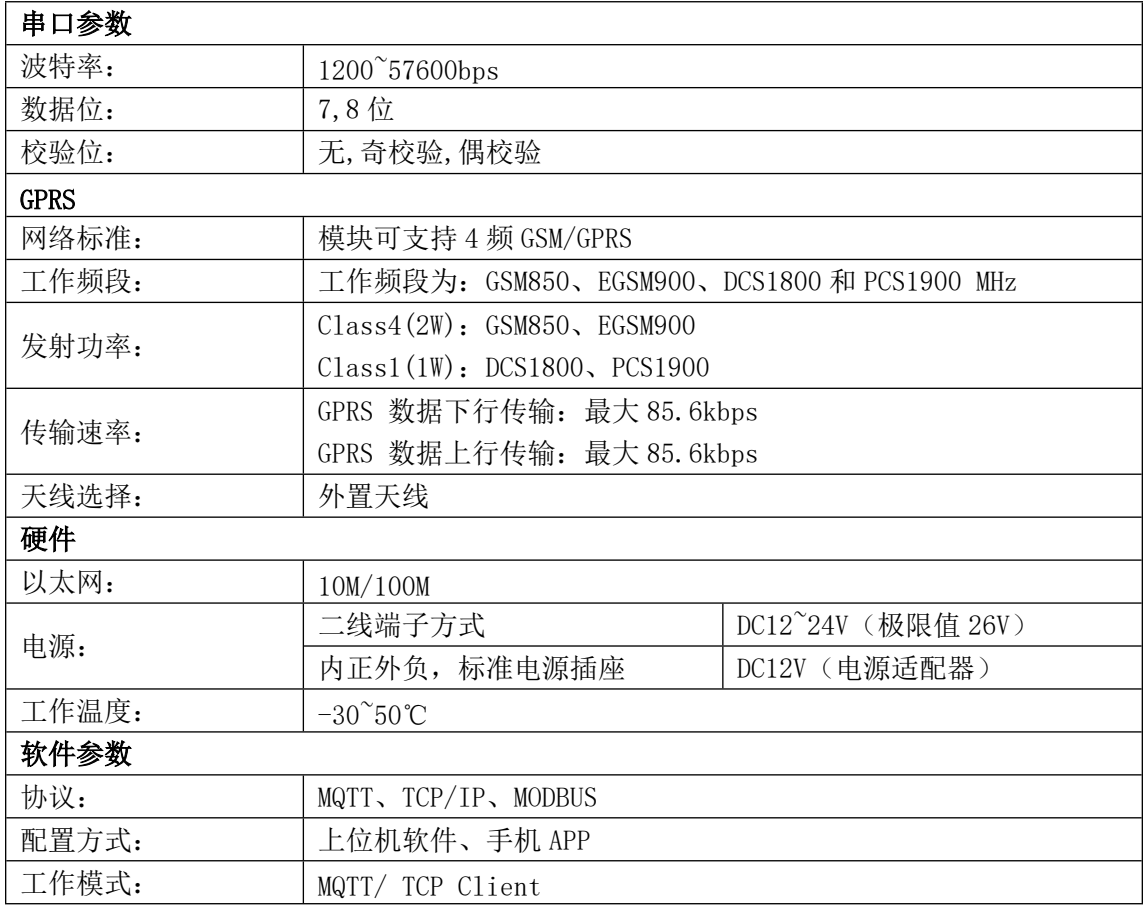

## DT2000-Q 技术规格及工作环境参数如下表所示:

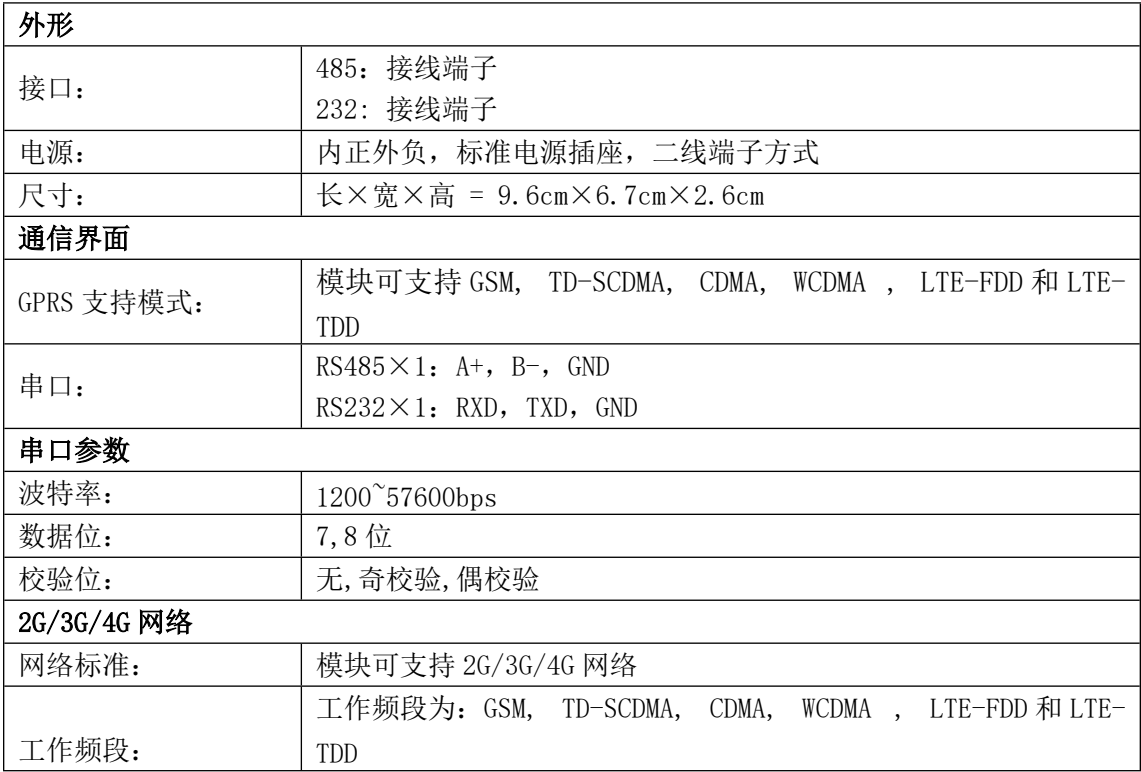

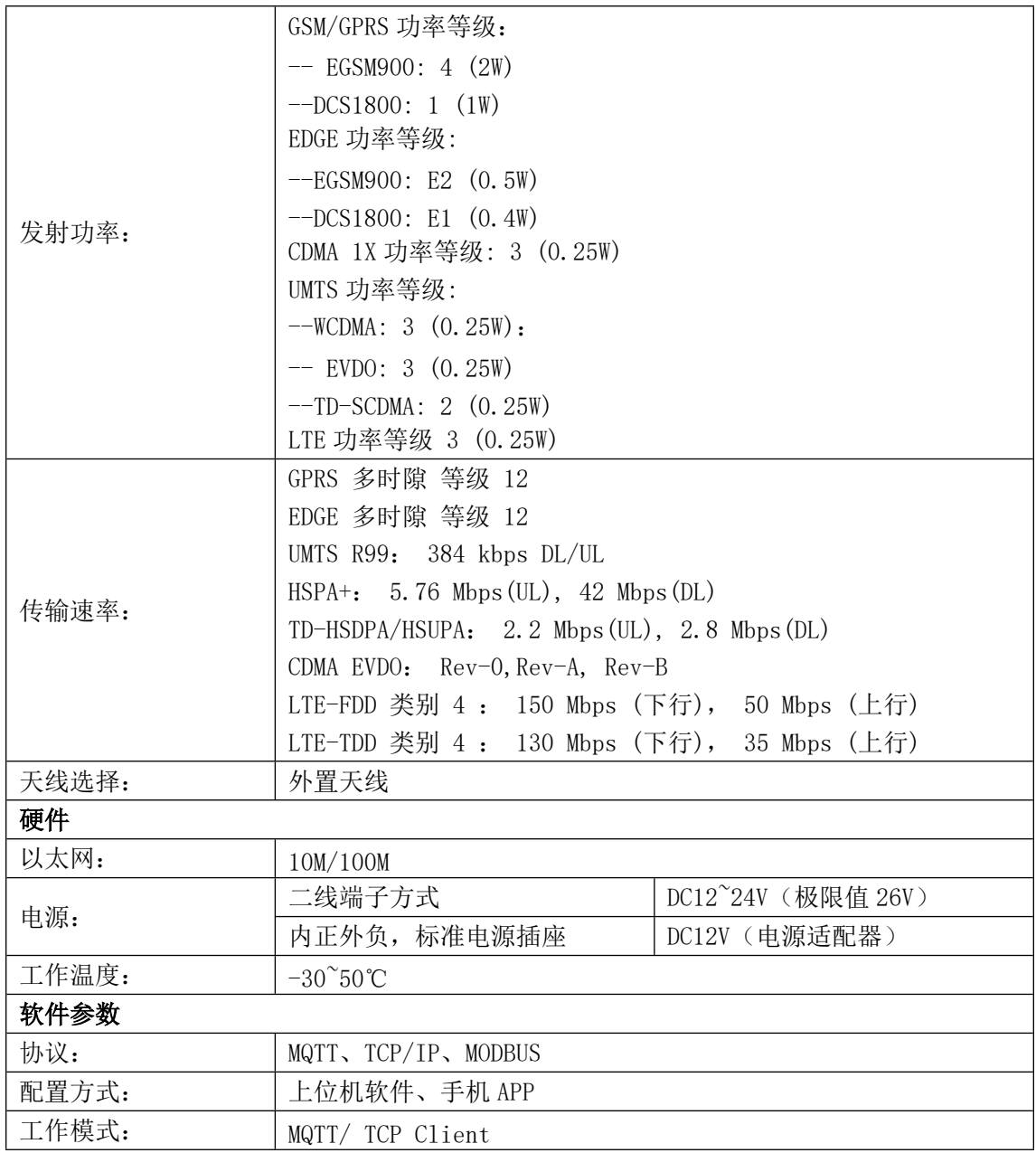

## DT2000-W 技术规格及工作环境参数如下表所示:

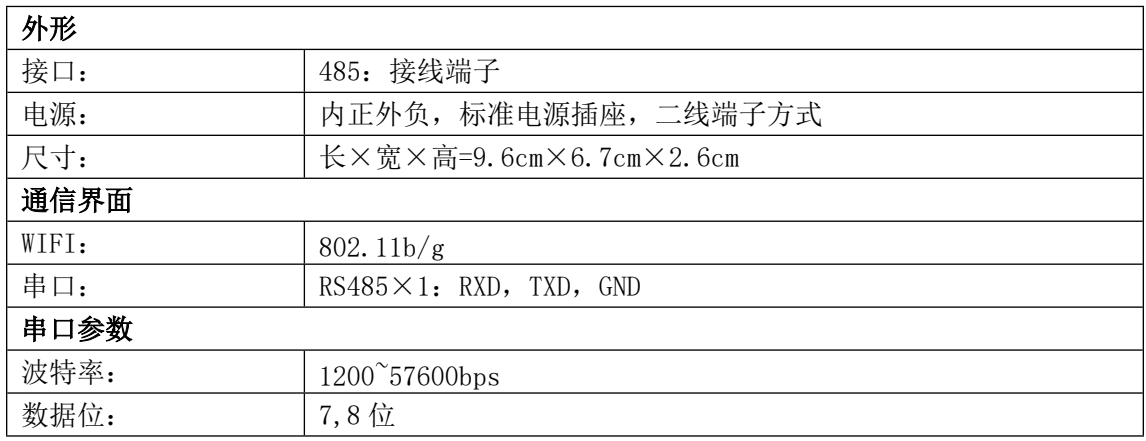

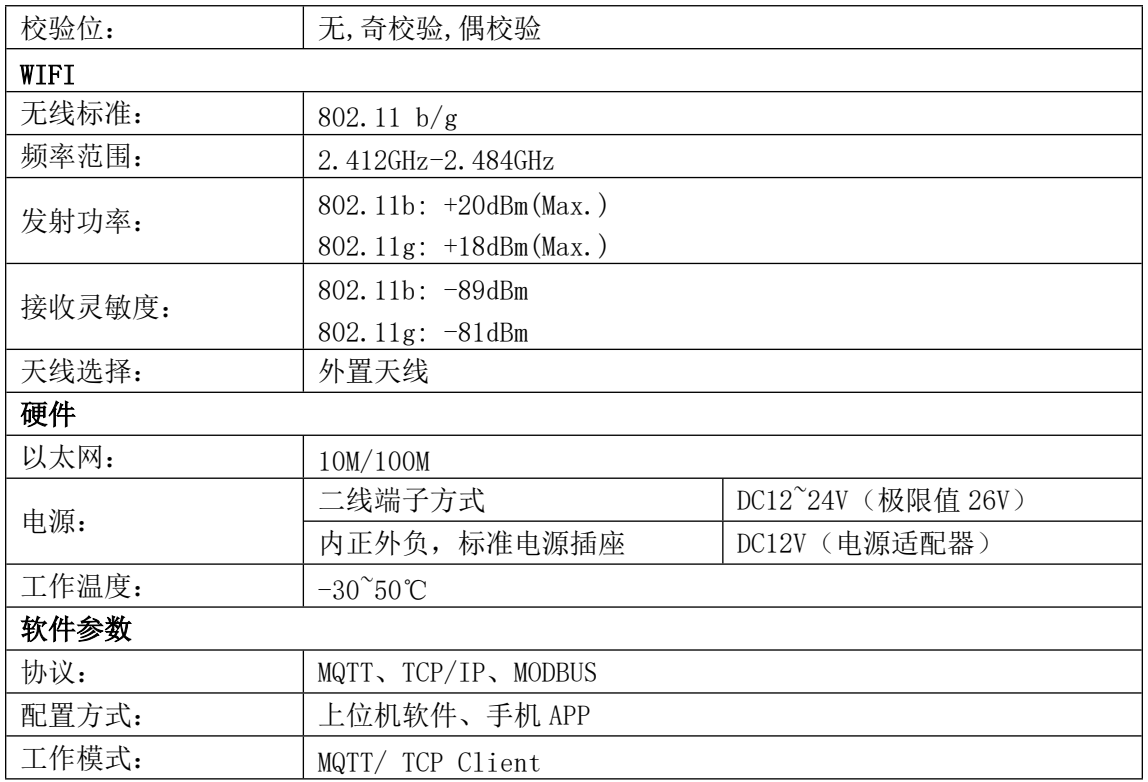

## <span id="page-9-0"></span>**2.1.3 DTU 外观结构与安装**

## **1) DT2000-GS 外观结构**

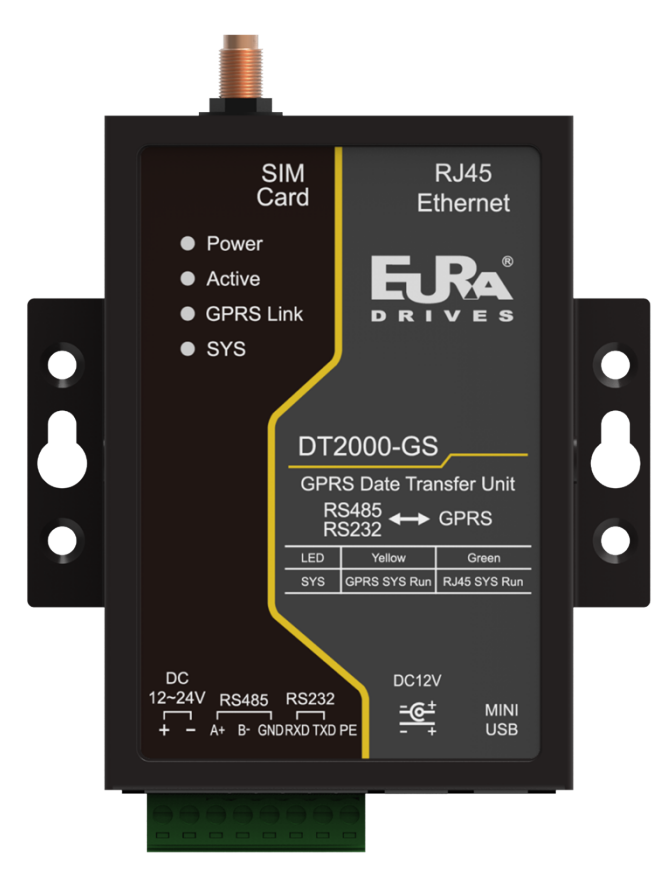

## 图 2-1-1 DT2000-GS 模块整体视图

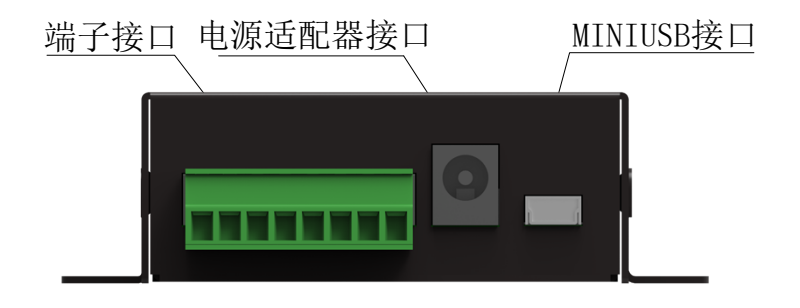

图 2-1-2 DT2000-GS 模块下侧视图

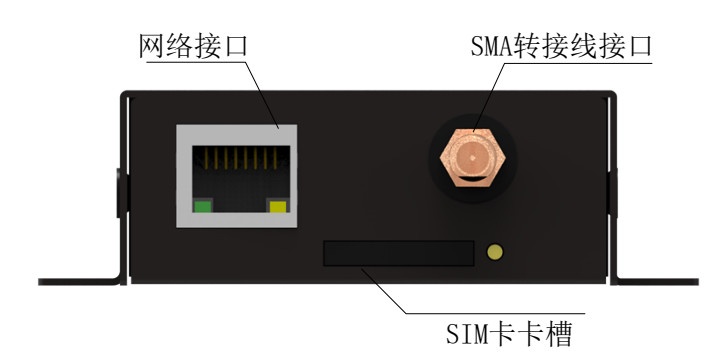

图 2-1-3 DT2000-GS 模块上侧视图

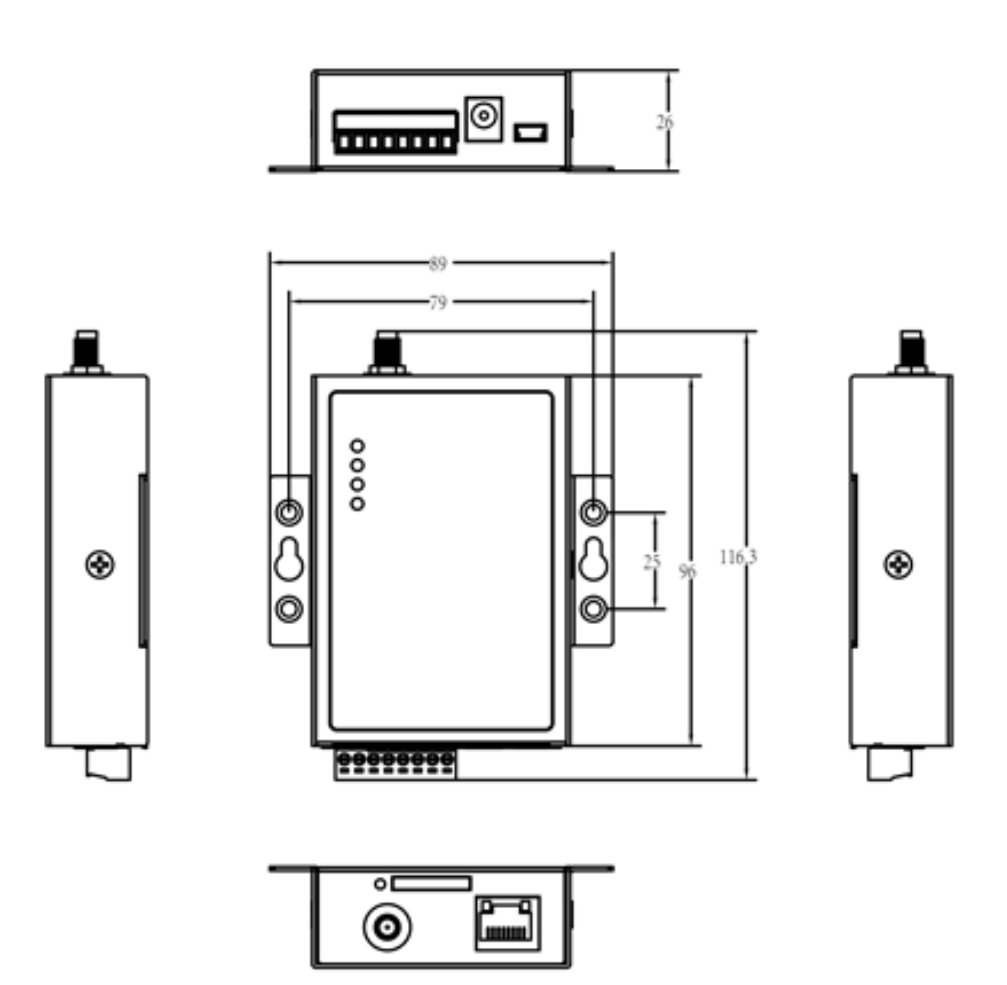

图 2-1-4 DT2000-GS 模块外形尺寸图

DT2000-GS 模块运行状态指示灯包括:电源(Power)、数据传输状态 (Active、GPRS 连接状态(GPRS Link)、系统(SYS)四个状态指示灯,如下 图所示:

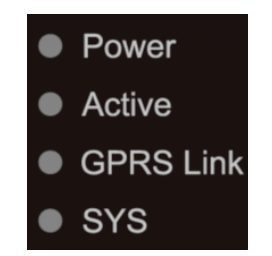

图 2-1-5 DT2000-GS 指示灯示意图

设备的各个工作状态都可以通过设备上的指示灯进行显示,系统上电后各 个阶段及其显示状态如下表所示:

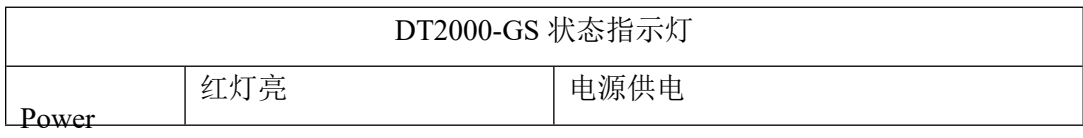

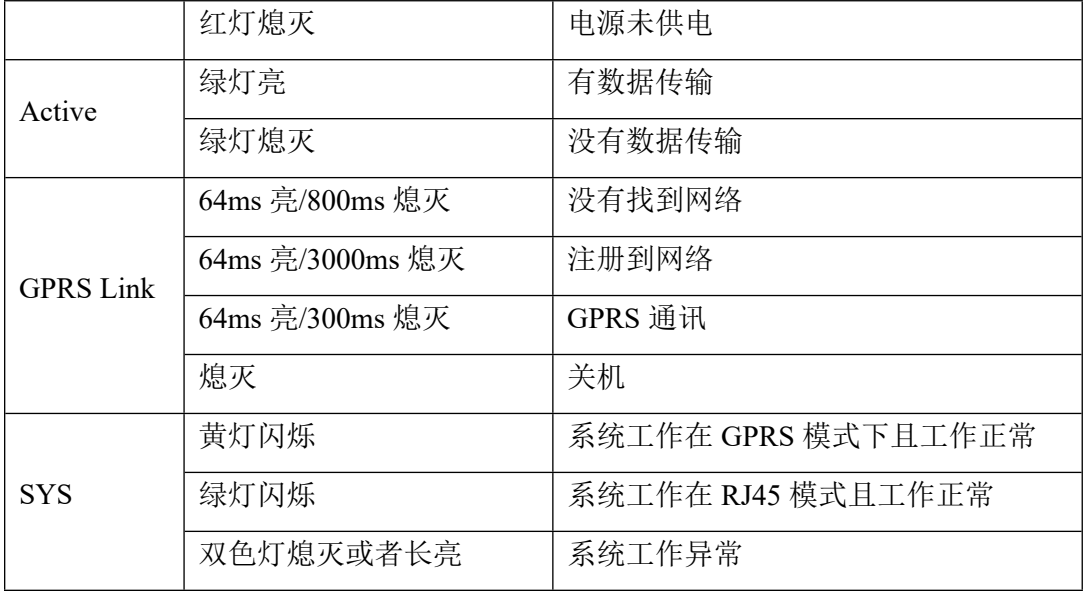

## **2) DT2000-Q 外观结构**

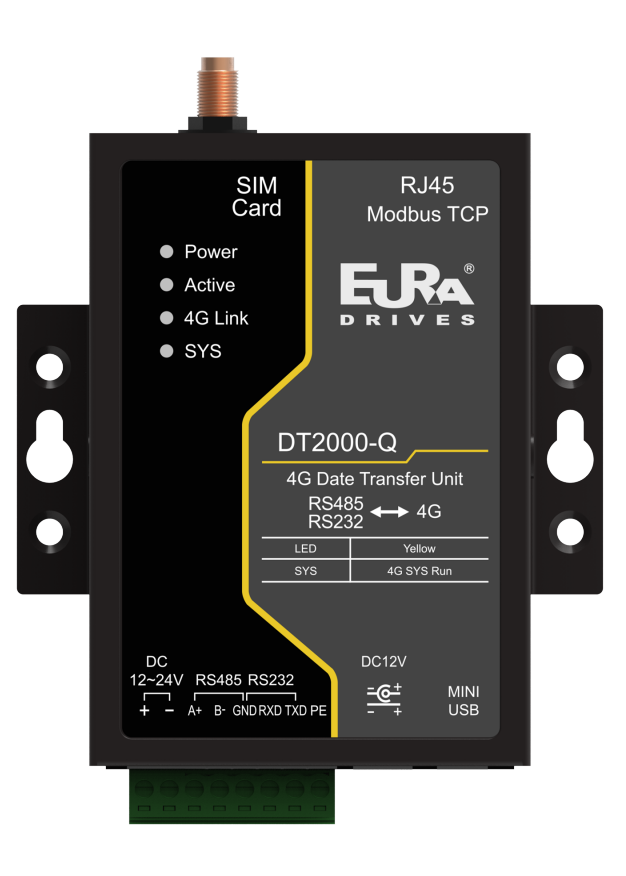

图 2-1-6 DT2000-Q 模块整体视图

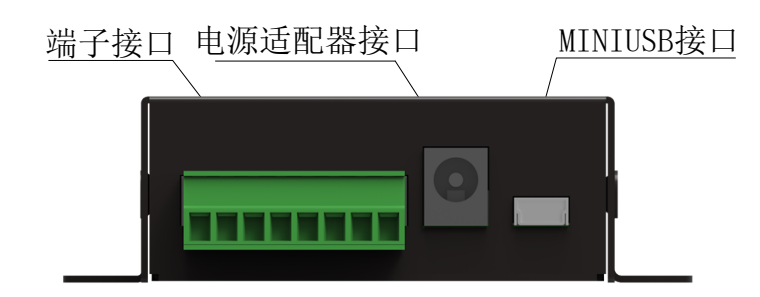

图 2-1-7 DT2000-Q 模块下侧视图

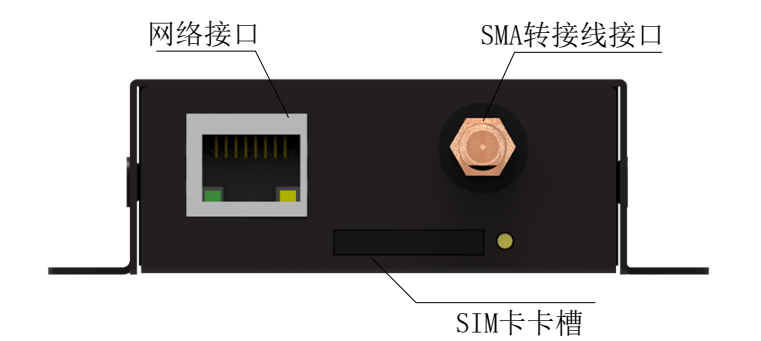

图 2-1-8 DT2000-Q 模块上侧视图

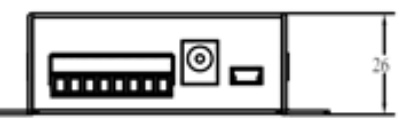

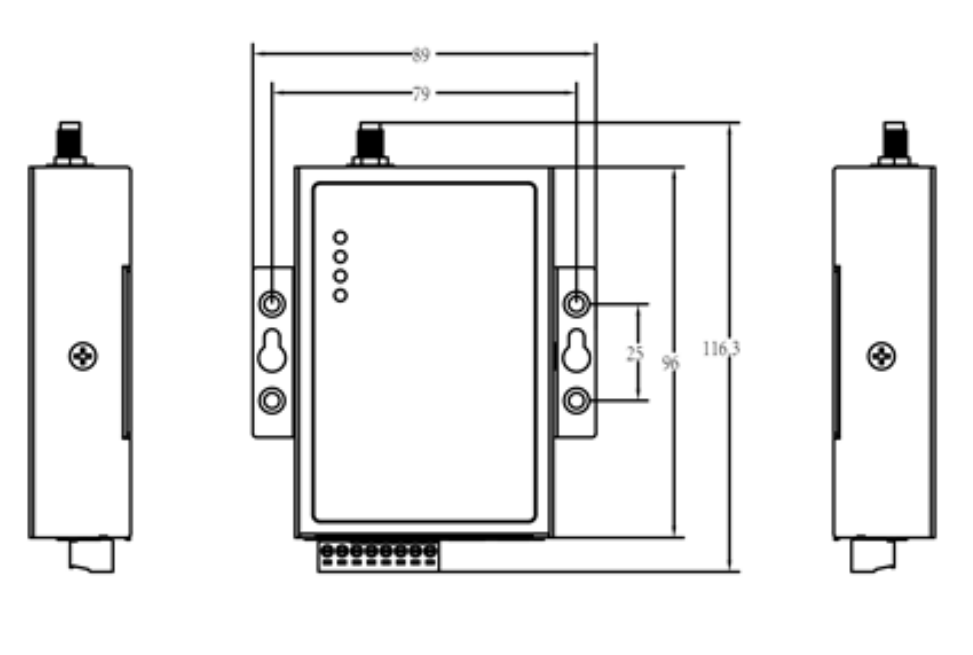

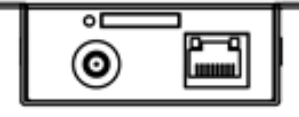

DT2000-Q 模块运行状态指示灯包括:电源(Power)、数据传输状态 (Active、4G 连接状态(4G Link)、系统(SYS)四个状态指示灯,如下图所 示:

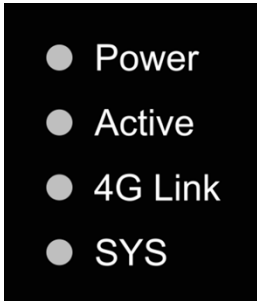

图 2-1-10 DT2000-Q 指示灯示意图

设备的各个工作状态都可以通过设备上的指示灯进行显示,系统上电后各 个阶段及其显示状态如下表所示:

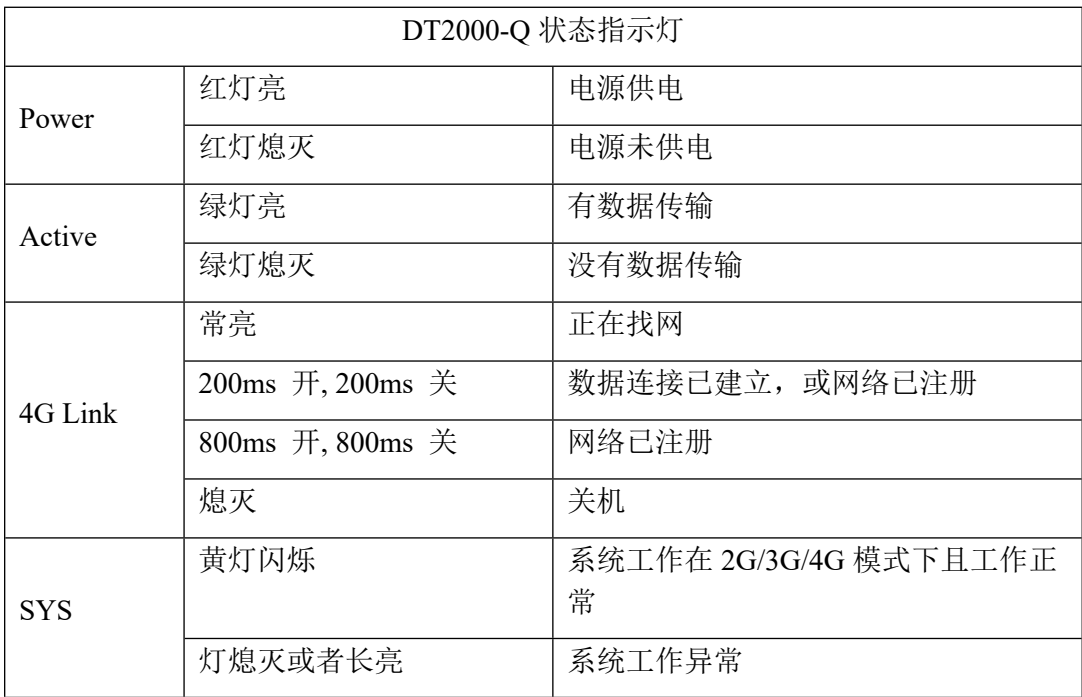

## **3) DT2000-W 外观结构**

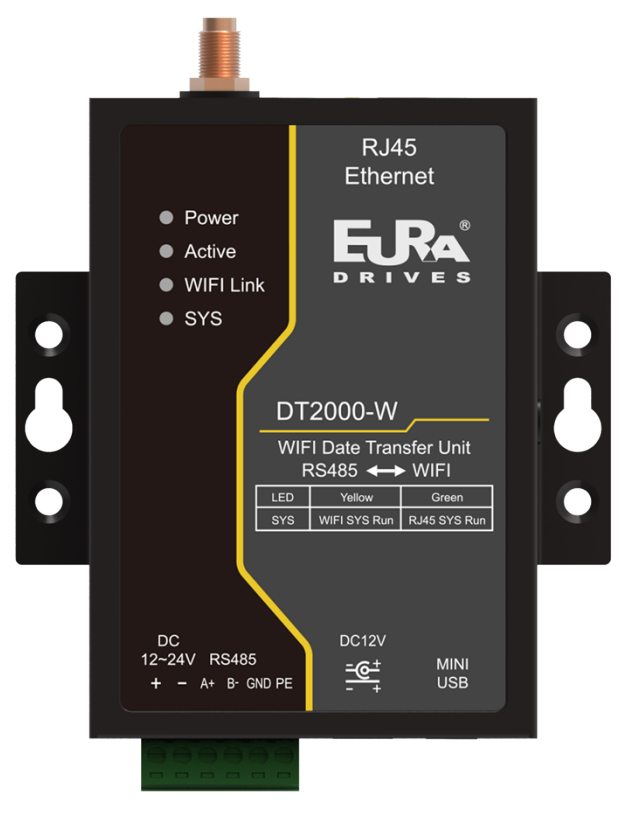

图 2-1-11 DT2000-W 模块整体视图

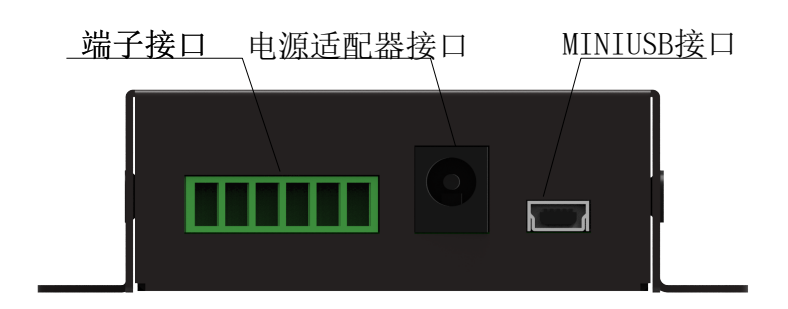

图 2-1-12 DT2000-W 模块下侧视图

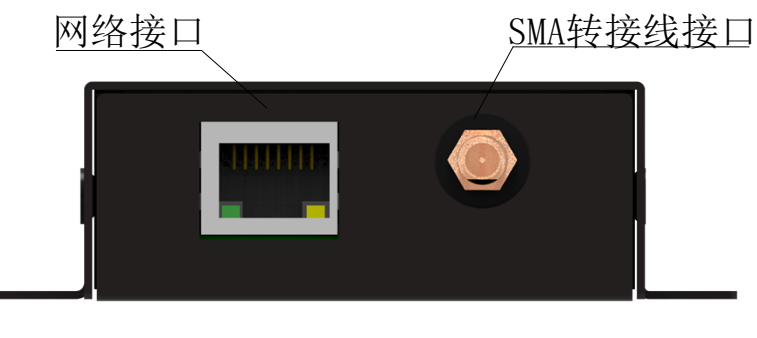

- 13 - 图 2-1-13 DT2000-W 模块上侧视图

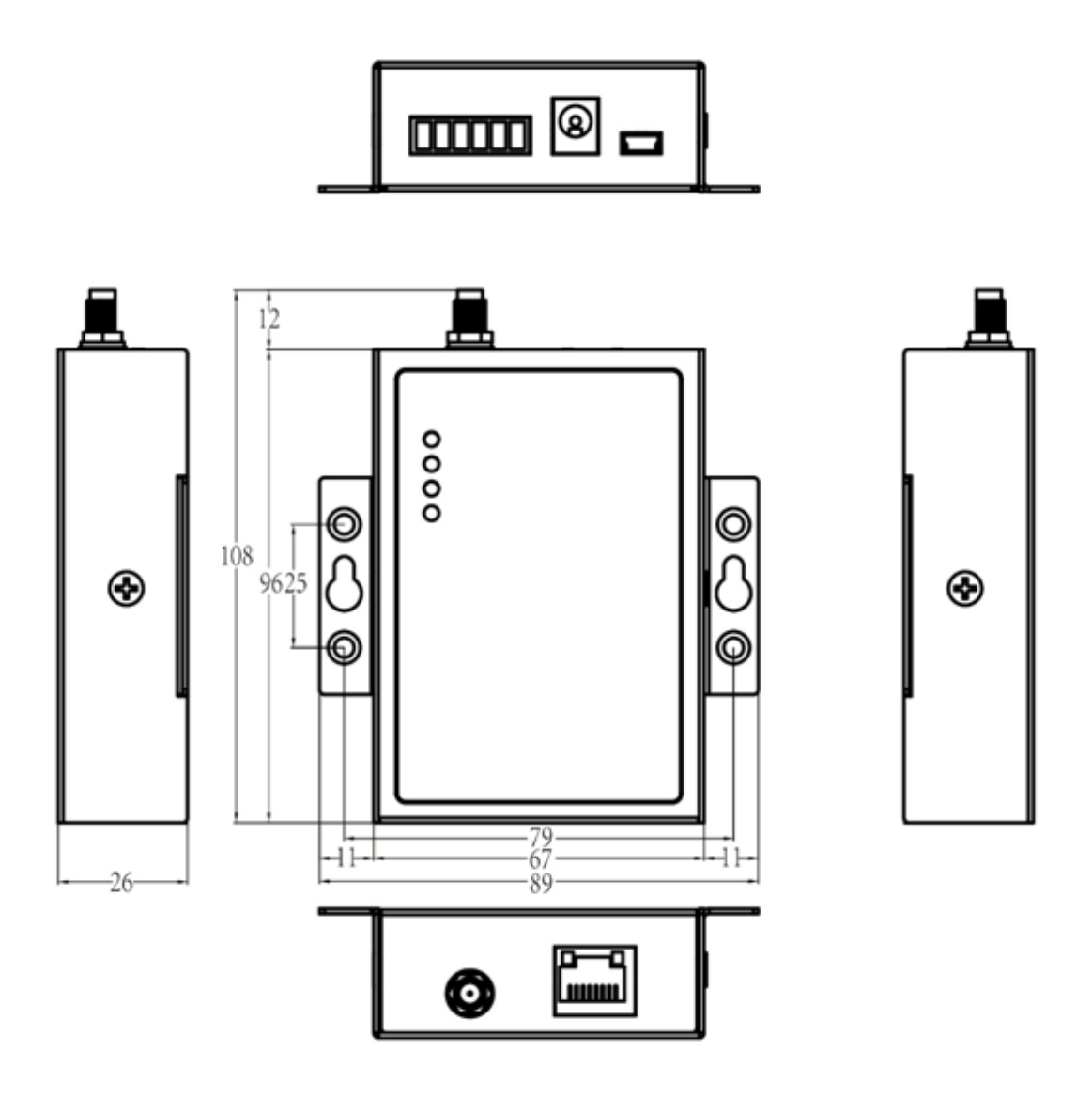

图 2-1-14 DT2000-W 模块外形尺寸图

DT2000-W 模块运行状态指示灯包括:电源(Power)、数据传输状态 (Active)、WIFI 连接状态(WIFI Link)、系统(SYS)四个状态指示灯,如下 图所示:

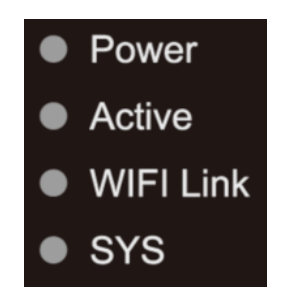

图 2-1-15 DT2000-W 指示灯示意图

- 14 - 设备的各个工作状态都可以通过设备上的指示灯进行显示,系统上电后各 个阶段及其显示状态如下表所示:

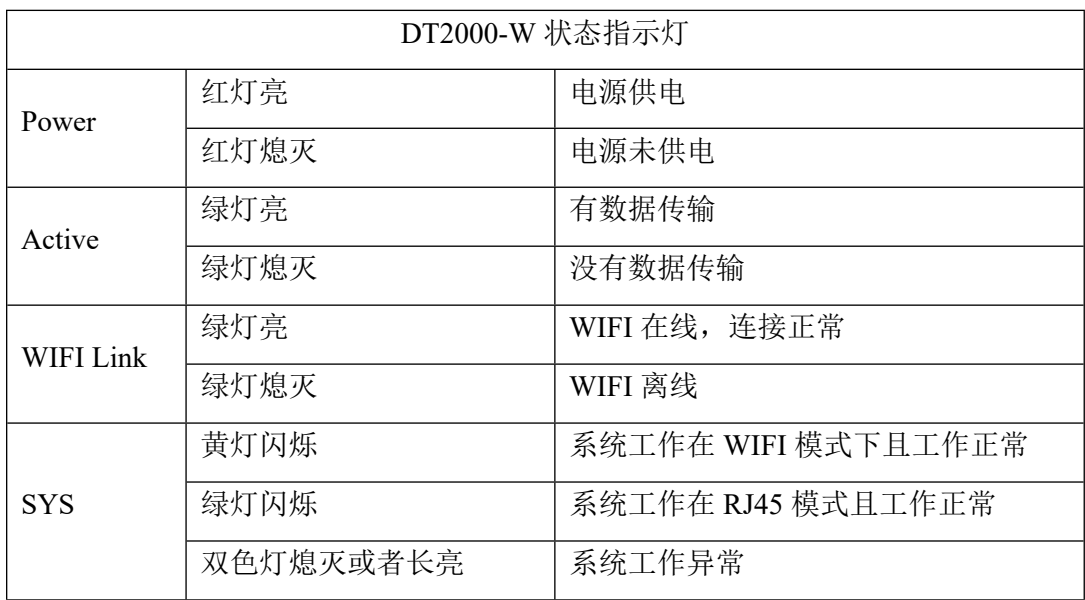

#### **2.1.4 DTU 对外接口**

#### <span id="page-17-0"></span>**1) MINIUSB 接口**

DT2000-GS/DT2000-Q/DT2000-W 具有 1 个 MINIUSB 接口,可通过该 接口对 DTU 模块进行参数配置。MINIUSB 通讯口定义如下所示:

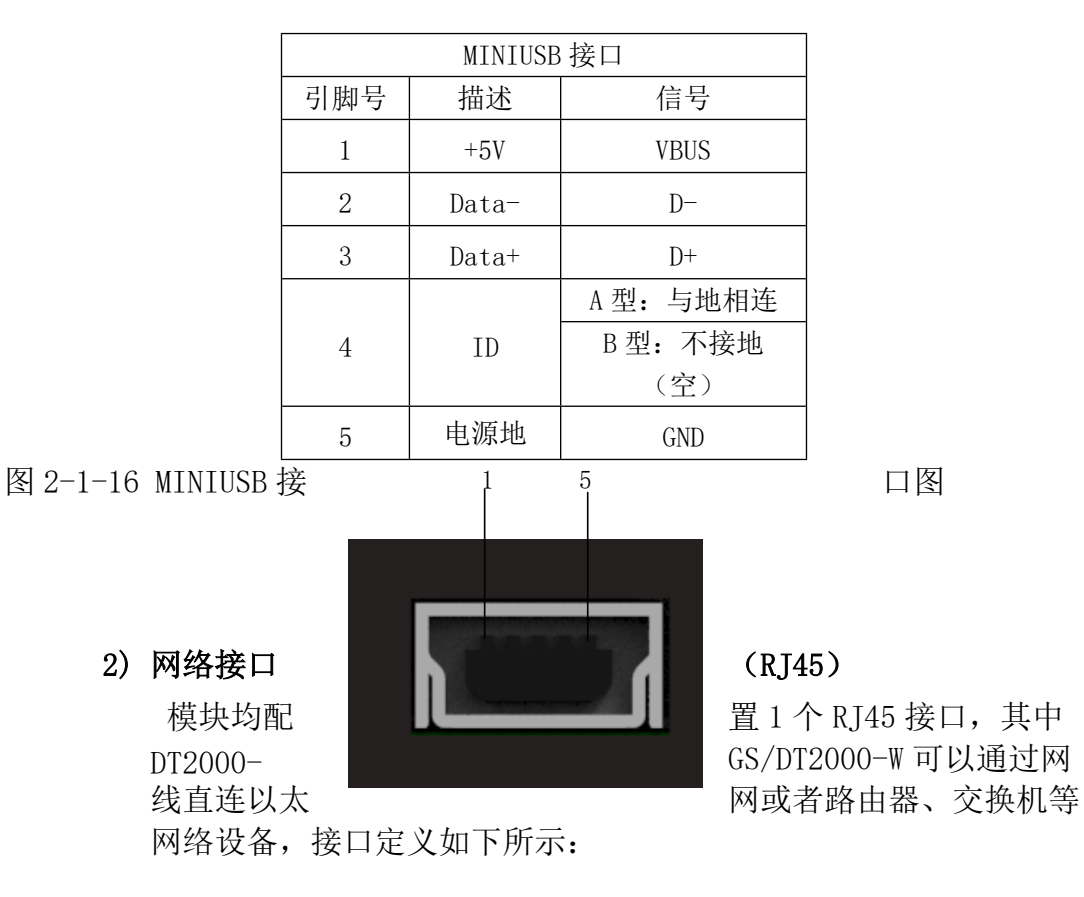

| R J 45 |        |       |  |  |
|--------|--------|-------|--|--|
| 引脚号    | 描述     | 信号    |  |  |
|        | 数据发送正端 | TX+   |  |  |
|        | 数据发送负端 | $TX-$ |  |  |
| 3      | 数据接收正端 | $RX+$ |  |  |
|        | 数据接收负端 | $RX-$ |  |  |

DT2000-Q 的 RJ45 接口支持 Modbus Tcp 协议,支持局域网通讯,不 支持以太网连接。接口定义如下所示:

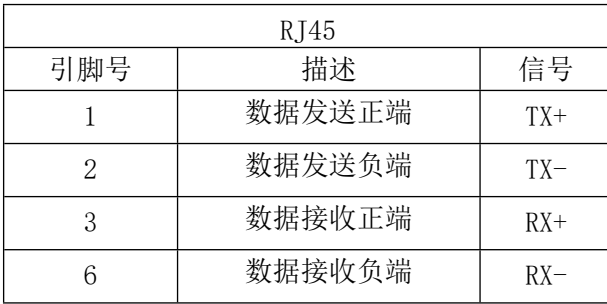

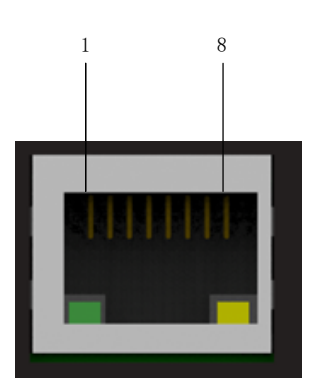

图 2-1-17 RJ45 接口图

#### **3) 端子接口**

模块支持外接 24V 和电源适配器两种供电方式, DT2000-GS/DT2000-Q 配备了 RS232/485 接口各一个, DT2000-W 具有 RS485 接口,该接口可以用作与第三方设备的通讯口。当采用屏蔽电缆时, RS485 通讯的最大距离可达 1000 米。

DT2000-W 端子接口的定义如下所示:

| $DC12 \sim 24V +$ | 电源正极<br>$12 - 24V$ |
|-------------------|--------------------|

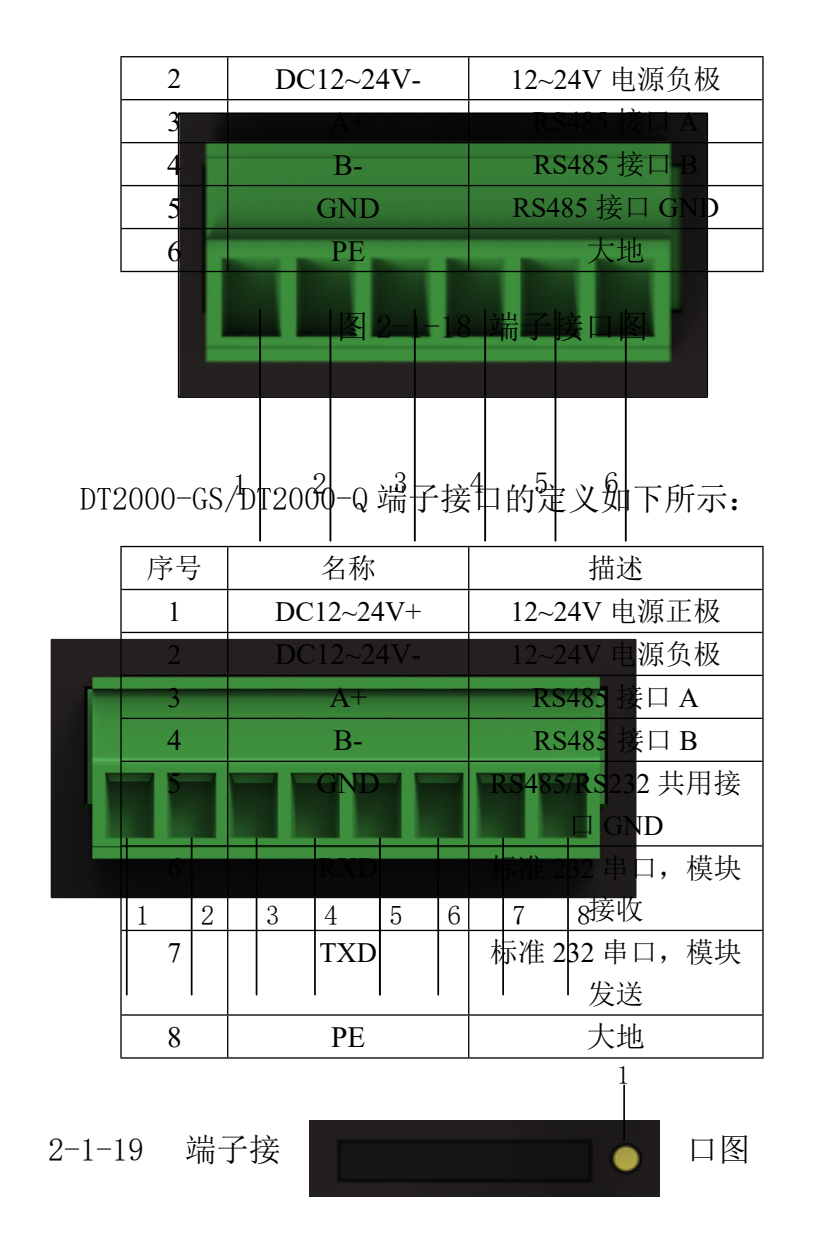

图

#### **4) SIM 卡槽**

安装 SIM 卡时应确保设备未上电,使用笔头或小螺丝刀将 SIM 卡槽(如图 2-1-20 中 1 所示位置) 顶出来, SIM 卡金属面朝上推 入卡槽。

图 2-1-20 卡槽示意图

**5) 天线**

模块天线接口采用 50Ω/SMA(公头),发货统一配置吸盘天线。 用户选配天线时需注意:DT2000-G 使用 GSM/GPRS 工作波段天线,

DT2000-Q 使用 2G/3G/4G 工作波段天线,DT2000-W 使用 2.4G 工作波 段天线。

#### <span id="page-20-0"></span>**2.1.5 DTU 配置**

EuraDTUConfig 是欧瑞传动电气股份有限公司自主研发的 DTU 设备配置软 件,可适用于本公司 DT2000-GS、DT2000-Q、DT2000-W 产品。EuraDTUConfig 可实现 DTU 设备的参数配置功能。

DTU 通过配套的数据线连接到 PC 端后,若无法自动识别设备,请到公司官 网下载安装驱动,驱动名称为"USB 转串口驱动"。下载地址为: <http://www.euradrives.com/service/down.html>。

PC 端识别 DTU 设备后,可打开配置软件对其讲行设置。软件使用流程如下:

1)软件免安装,用户用鼠标双击 EuraDTUConfig.exe,即可弹出程序主界 面窗口(如图 2-1-21 所示);

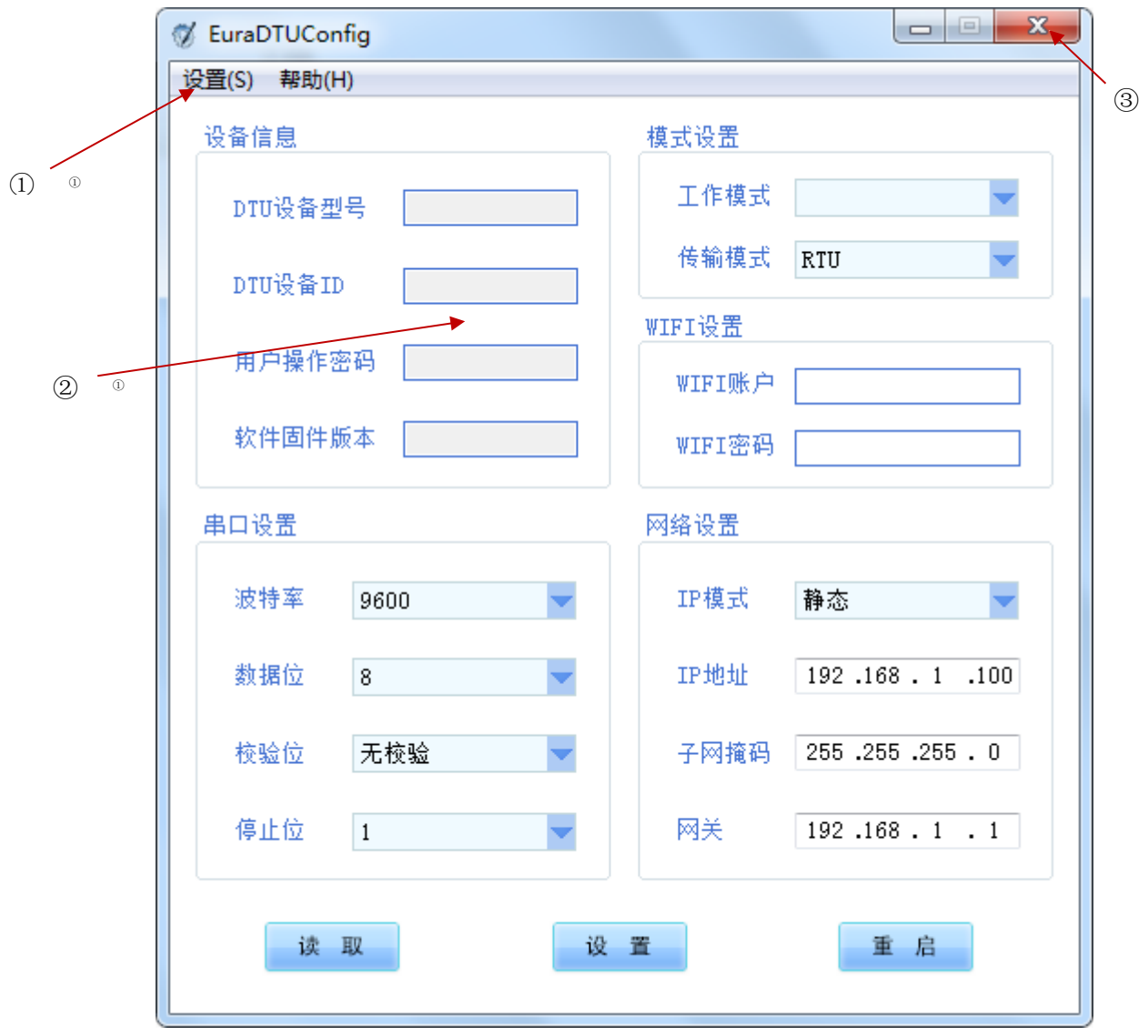

图 2-1-21 软件主界面

① 工具栏 ②程序主功能区 ③关闭及最小化按钮

2) 下一步需连接 DTU 设备, 用户可点击工具栏【设置】->【DTU 连接】, 弹 出连接窗口(如图 2-1-22 所示);

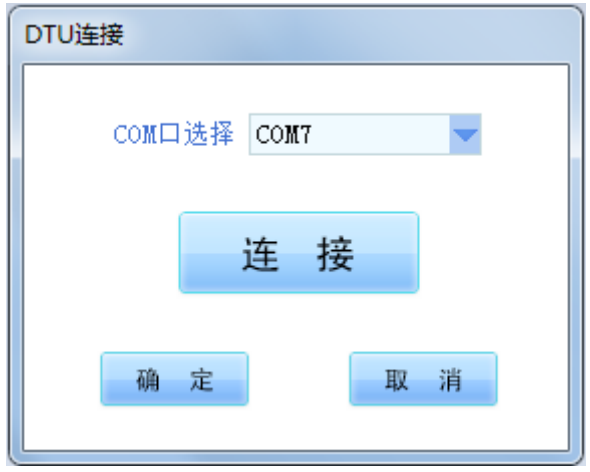

#### 图 2-1-22 DTU 连接窗口

DTU 连接窗口中,会自动列出当前的 COM 口, 用户选择 USB 转串口设备对应 的 COM, 点击"连接"按钮, 实现与 DTU 的通讯连接。(如图 2-1-23 所示);

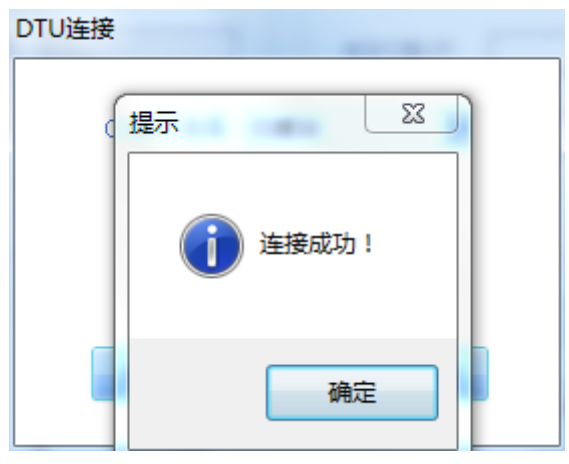

图 2-1-23 DTU 连接成功

3) DTU 连接成功后,软件会自动读取 DTU 的数据并刷新显示;用户也可通 过点击"读取"按钮,读取 DTU 数据并刷新显示。用户根据需要对参数进行修 改后,可点击"设置"按钮进行参数修改。修改成功后,点击"重启"按钮重 启 DTU 使修改生效。(如图 2-1-24、2-1-25、2-1-26 所示);

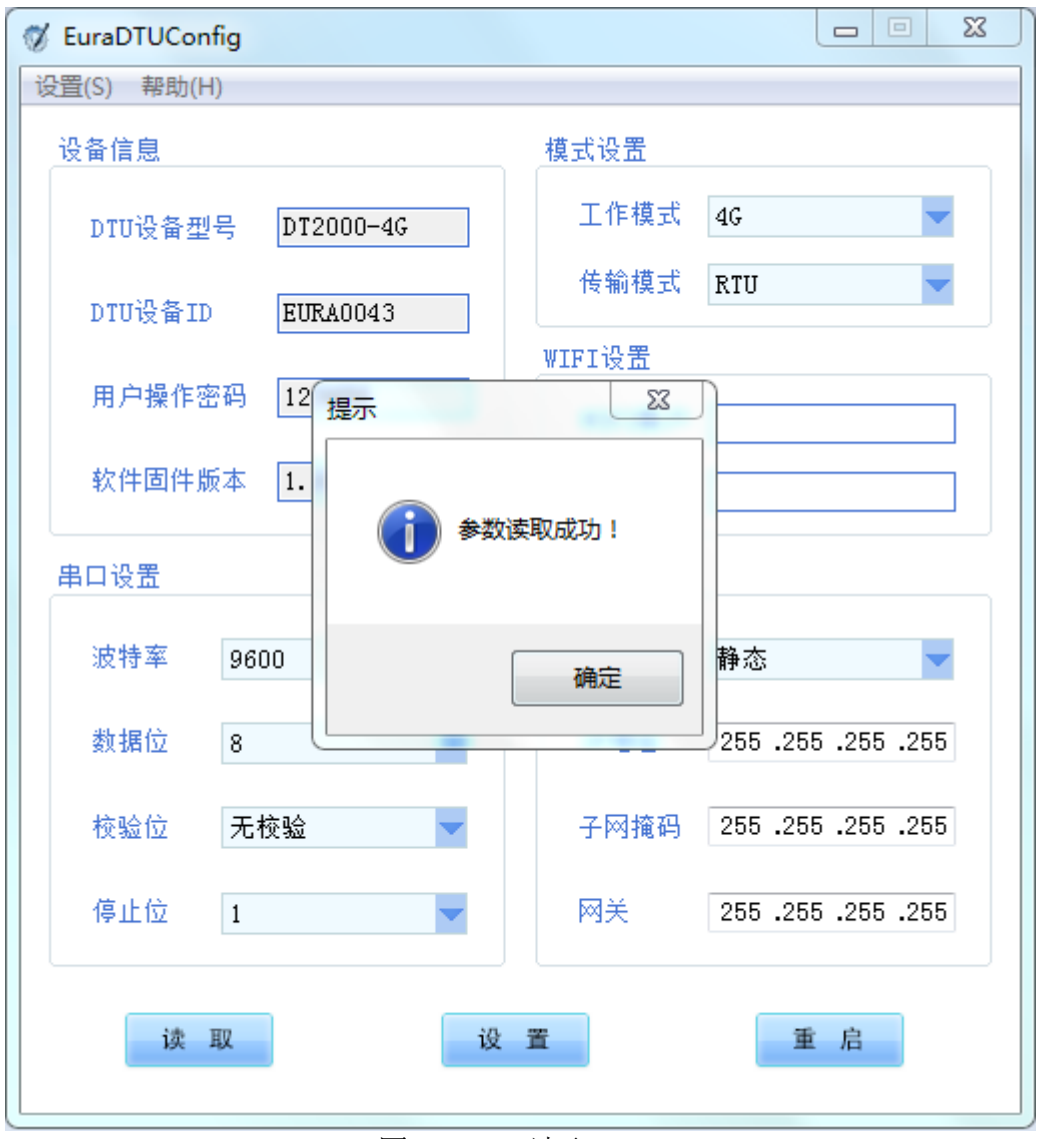

图 2-1-24 读取 DTU

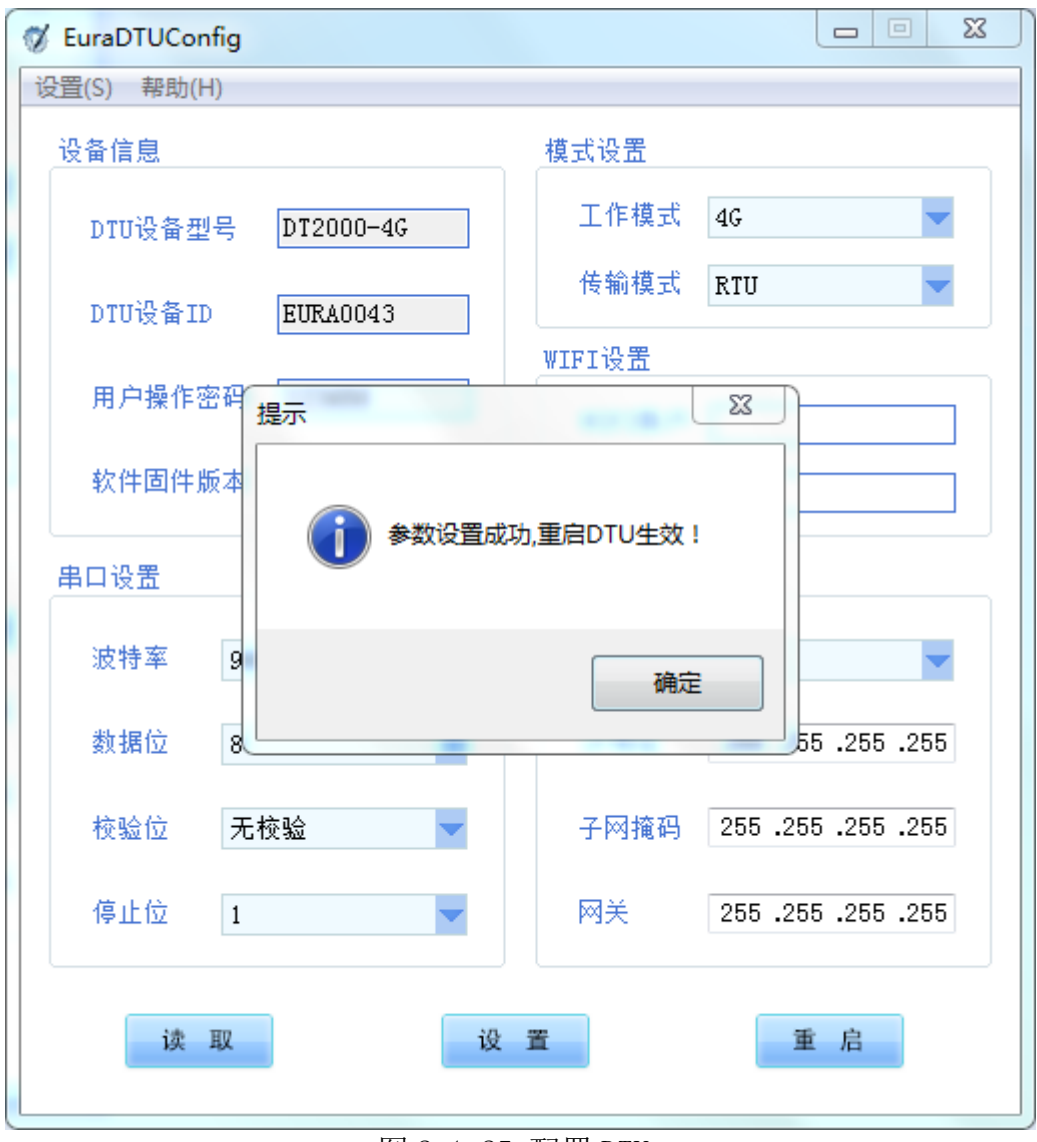

图 2-1-25 配置 DTU

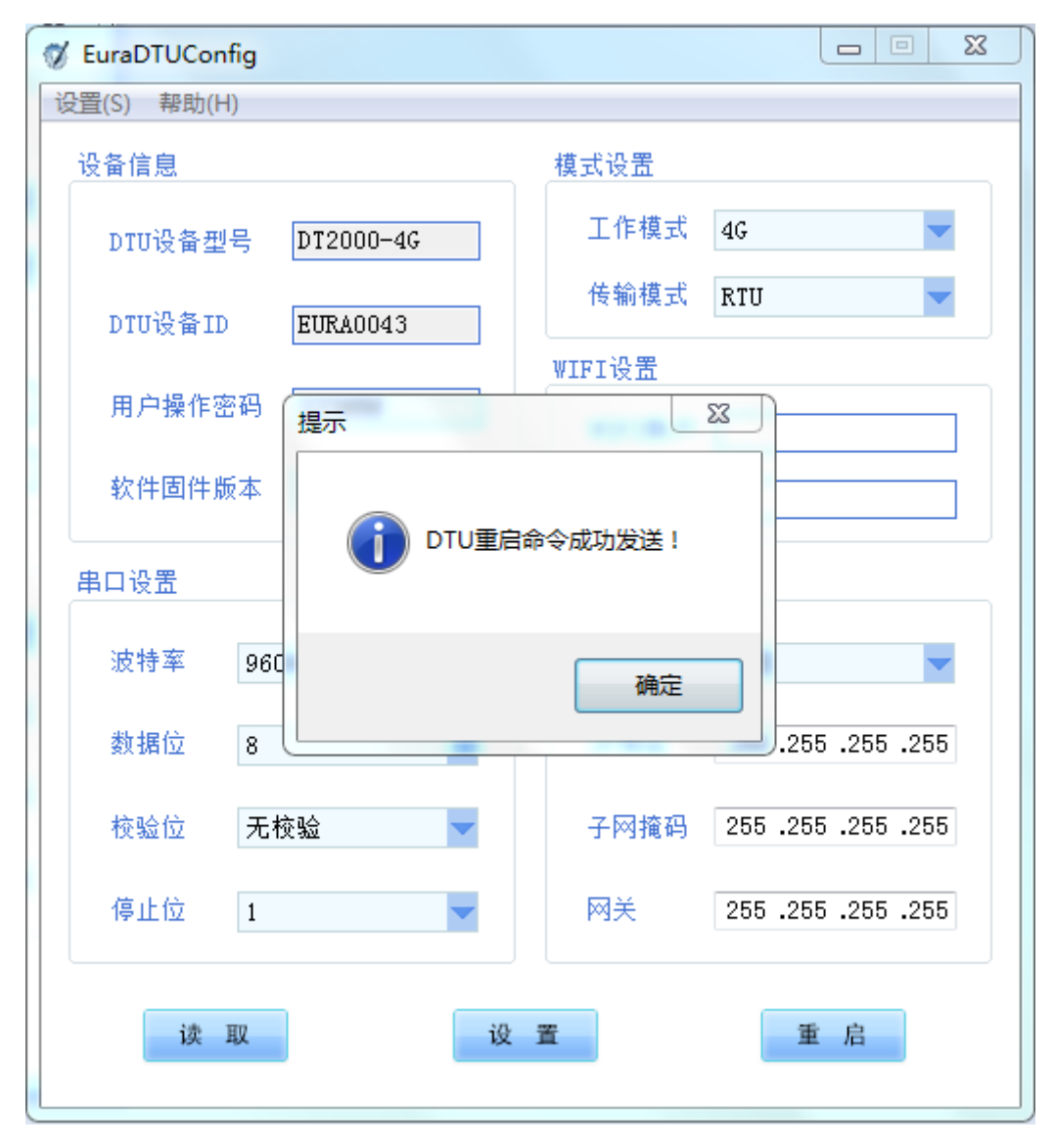

图 2-1-26 重启 DTU

4)若用户需要修改用户操作密码,可点击工具栏【设置】->【密码修改】, 弹出相应设置窗口(如图 2-1-27 所示):

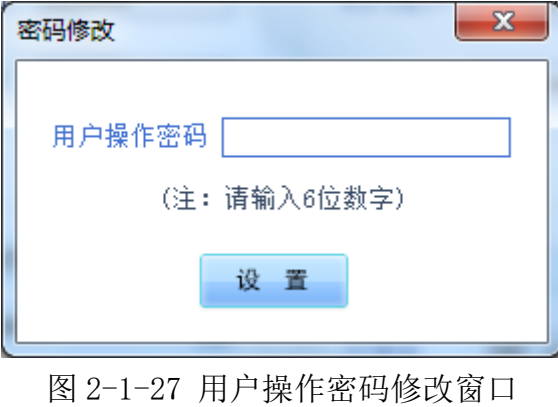

用户终端软件在绑定和进入 DTU 设备时,需要输入用户操作密码;该密码 是一个 6 位的随机数字, 出厂时烧录在 DTU 中。用户可对其进行修改, 以确保 系统操作的安全性。

#### <span id="page-27-0"></span>**2.2 用户终端平台**

#### <span id="page-27-1"></span>**2.2.1 APP 用户终端软件**

EuraCloud APP 软件可支持安卓系统,目前适用于本公司变频 E2000、EM30、伺服 SD20-G 和 PLC EC 系列产品。APP 可支持功能码管理、系统 状态监控和故障记录查询等功能。

软件使用流程如下:

#### **1) 下载**

可在公司官网(http://www.euradrives.com/service/down.html)下载 最新软件安装包,软件包名称为: "[欧瑞智慧云软件安装包](http://www.euradrives.com/Upload/File/202003/20200311091630_5756.zip) V2.0"。

#### **2) 注册**

打开 APP 软件, 在"用户设置"界面注册账户。使用手机号+验证码方式 注册,注册完毕后,登录账号。如下图所示:

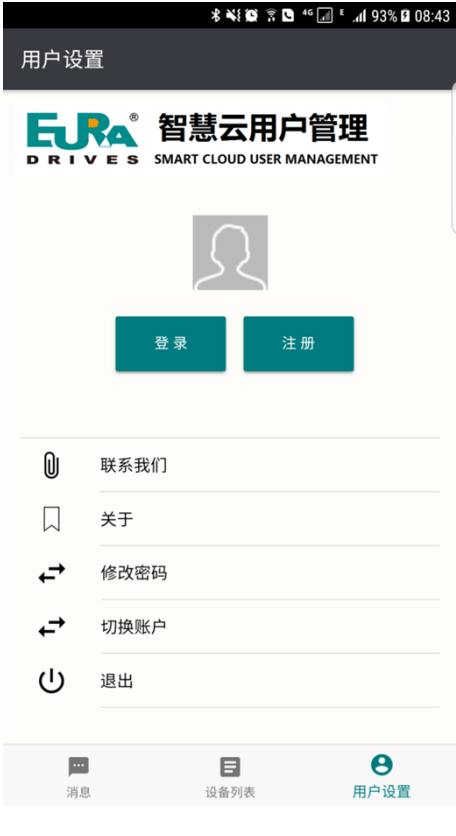

图 2-2-1 用户设置界面

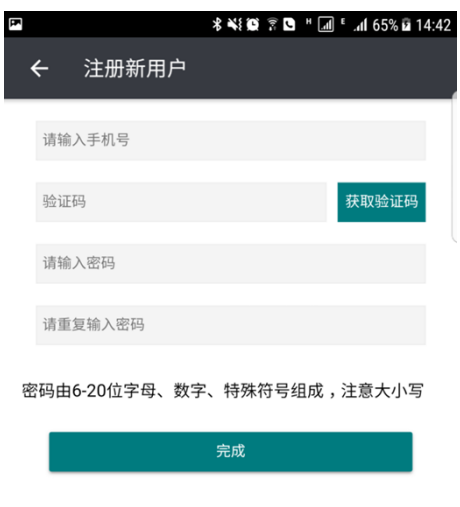

#### 图 2-2-2 新用户注册界面

#### **3) 绑定 DTU**

用户成功登录后, 切换到"设备列表"界面", 执行 DTU 设备绑定操作。 点击"添加新设备"按钮,在弹出框中输入 DTU 设备名称、DTU ID 和 DTU 用户操作密码, 其中 DTU ID 和 DTU 用户操作密码是烧录在 DTU 中的, DTU ID 是 DTU 模块的识别码;输入完成后,点击"保存"完成 DTU 绑定。如下 图所示:

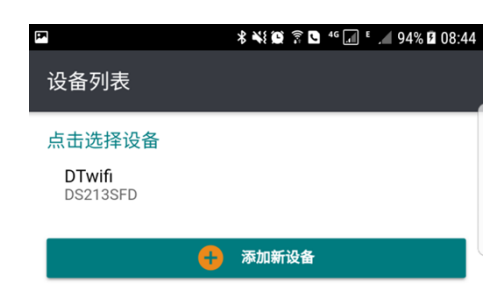

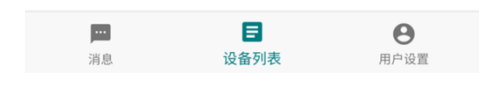

图 2-2-3 设备列表界面

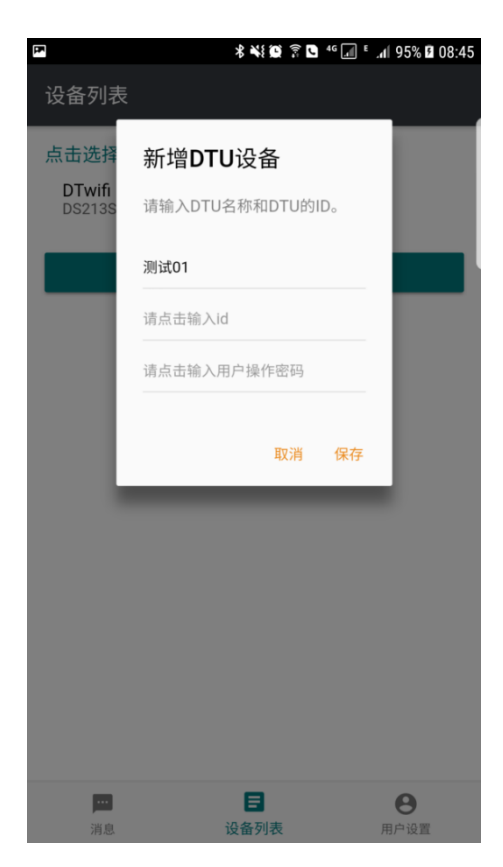

图 2-2-4 DTU 绑定界面

#### **4) DTU 设置界面站点编辑**

点击刚添加成功的 DTU 设备,首先需要输入该 DTU 的用户操作密码。密码 校验正确后,进入 DTU 设置界面,可对 DTU 参数进行配置,若需要新增驱动 器,可点击"添加站点"按钮,在弹出框中设置。

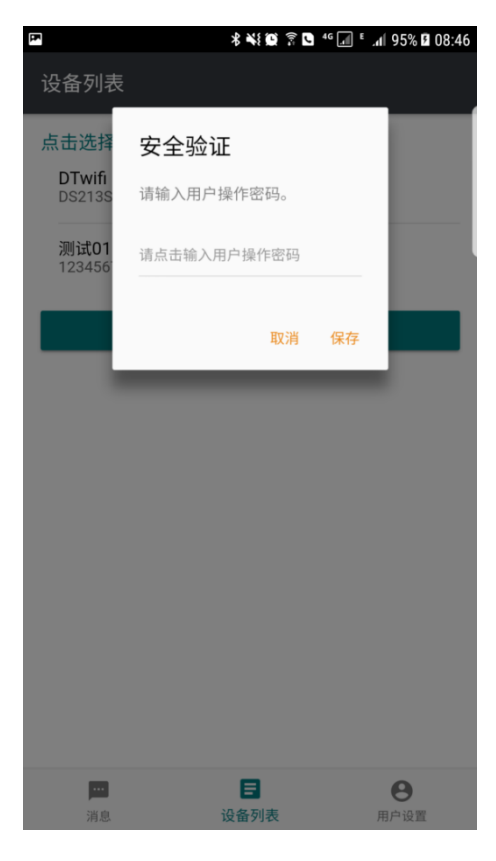

图 2-2-5 DTU 登录界面

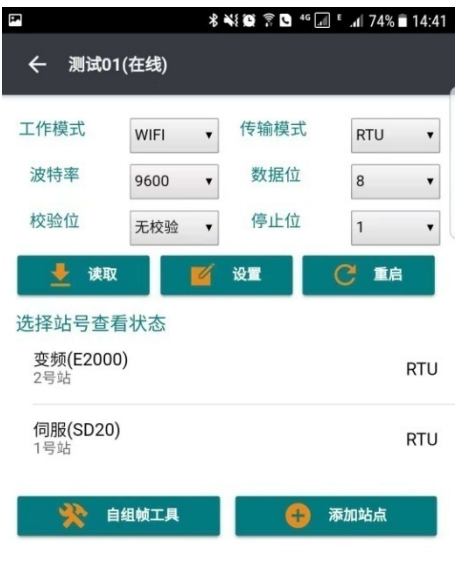

## 图 2-2-6 DTU 设置界面

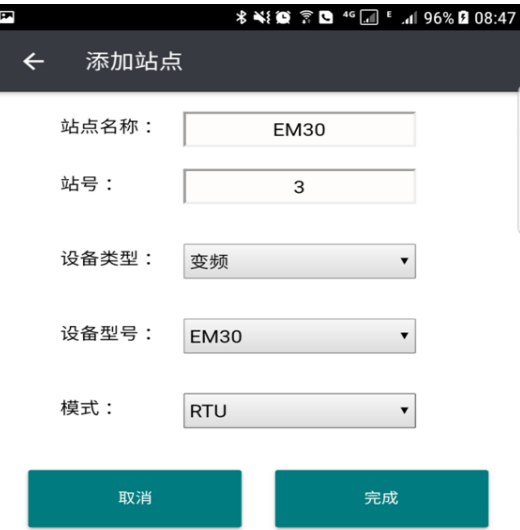

## 图 2-2-7 新增站点

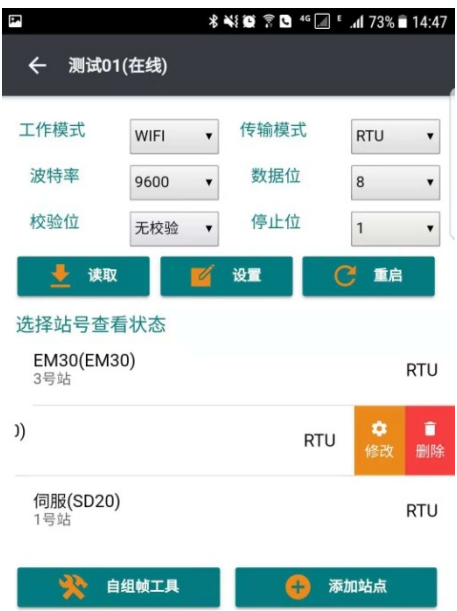

#### 图 2-2-8 站点编辑

## **5) 终端监控功能**

点击 DTU 设置界面的站点设备即可进入相应驱动器监控界面,软件功能主 要包括"功能码管理"、"设备控制"和"故障信息"三部分,详见下图所示:

| E                            |                                             | <b>术¥¥10 ☆ ● 46 △ 1 46% B 08:47</b> |  |  |  |
|------------------------------|---------------------------------------------|-------------------------------------|--|--|--|
| 测试01-变频(2号站)<br>$\leftarrow$ |                                             |                                     |  |  |  |
|                              |                                             |                                     |  |  |  |
| 系统状态:                        |                                             |                                     |  |  |  |
|                              |                                             |                                     |  |  |  |
| 运行                           | 停止 正转 反转<br>故障                              |                                     |  |  |  |
| 停止扫描                         | 3000 ms                                     | 设置周期                                |  |  |  |
|                              |                                             |                                     |  |  |  |
| DI/DO 端子状态:                  | 管理                                          |                                     |  |  |  |
|                              |                                             |                                     |  |  |  |
|                              | DO1 DO2 RLY DI1 DI2 DI3 DI4 DI5 DI6 DI7 DI8 |                                     |  |  |  |
|                              |                                             |                                     |  |  |  |
| 监控信息                         |                                             | 管理                                  |  |  |  |
| 输出频率                         | 0.0                                         | Hz                                  |  |  |  |
| 母线电压                         | 496                                         | V                                   |  |  |  |
| 电机转速                         | $\Omega$                                    | <b>RPM</b>                          |  |  |  |
| 输出电流                         | 0.0                                         | A                                   |  |  |  |
| 输出电压                         | $\Omega$                                    | V                                   |  |  |  |
| 驱动器温度                        | 15                                          | °C                                  |  |  |  |
| 输入模拟量Al1                     | 0.00                                        | V                                   |  |  |  |
| 输入模拟量AI2                     | 0.00                                        | V                                   |  |  |  |
| 输入模拟量AI3                     | 0.00                                        | V                                   |  |  |  |
| 输出模拟量AO1                     | 0.0                                         | $\frac{9}{6}$                       |  |  |  |
| 故障信息                         | 功能码管理                                       | 设备控制                                |  |  |  |

图 2-2-9 系统状态监控

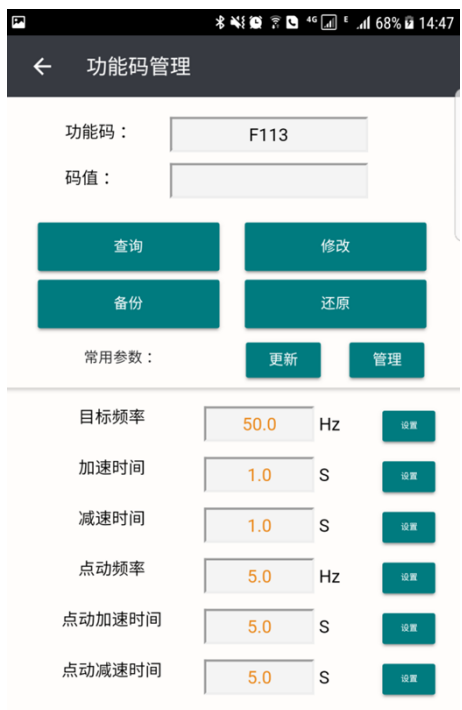

图 2-2-10 功能码管理

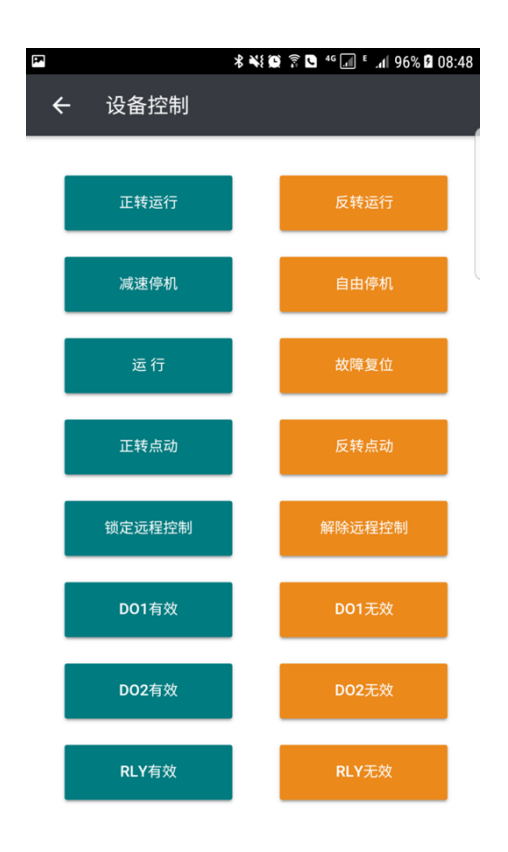

## 图 2-2-11 设备控制

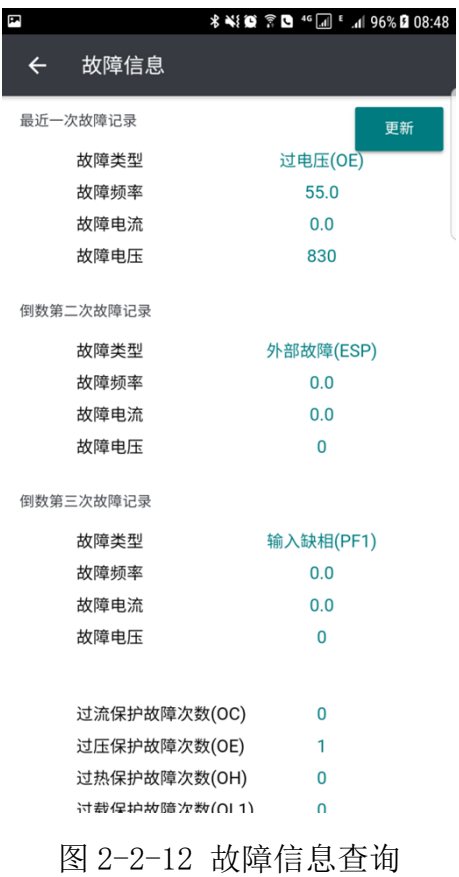

| E            |           | <b>术¥{© ☆ 【■ 46 】 [ 1 97% B 08:49</b> |                                       |
|--------------|-----------|---------------------------------------|---------------------------------------|
| $\leftarrow$ | 自组帧工具     |                                       |                                       |
| 设备站号         | 1         | 功能                                    | 读<br>$\blacksquare$                   |
| 数据类型         | 16进制 ▼    | 模式设置                                  | <b>RTU</b><br>$\overline{\mathbf{v}}$ |
| 地址           | 1000<br>н | 长度                                    | D<br>1                                |
|              | 发送        | 扫描                                    |                                       |
| 通讯数据         |           |                                       | 数据清空                                  |

<sup>[2018-10-26 08:49:06:119]</sup> Send> 01031000000180CA --><br>[2018-10-26 08:49:06:217] Recv> 010302FFFFB9F4

图 2-2-13 自组帧工具

## <span id="page-35-0"></span>**2.2.2 PC 用户终端软件**

EuraCloud\_PC 是欧瑞传动电气股份有限公司自主研发的欧瑞智慧云用户终 端软件 PC 版,可适用于本公司变频 E2000/EM30、伺服 SD20、欧瑞 EC 系列 PLC 和台达 DVP 系列 PLC 产品。EuraCloud\_PC 可支持用户管理、功能码管理、系统 状态监控和各专用功能模块等功能。软件使用流程如下:

#### <span id="page-35-1"></span> **2.2.2.1 软件安装**

运行 EuraCloud\_PC V2.01 Setup\_CH.exe 安装软件,将弹出安装向导的首 页。依次按提示操作,直至自动安装完成。
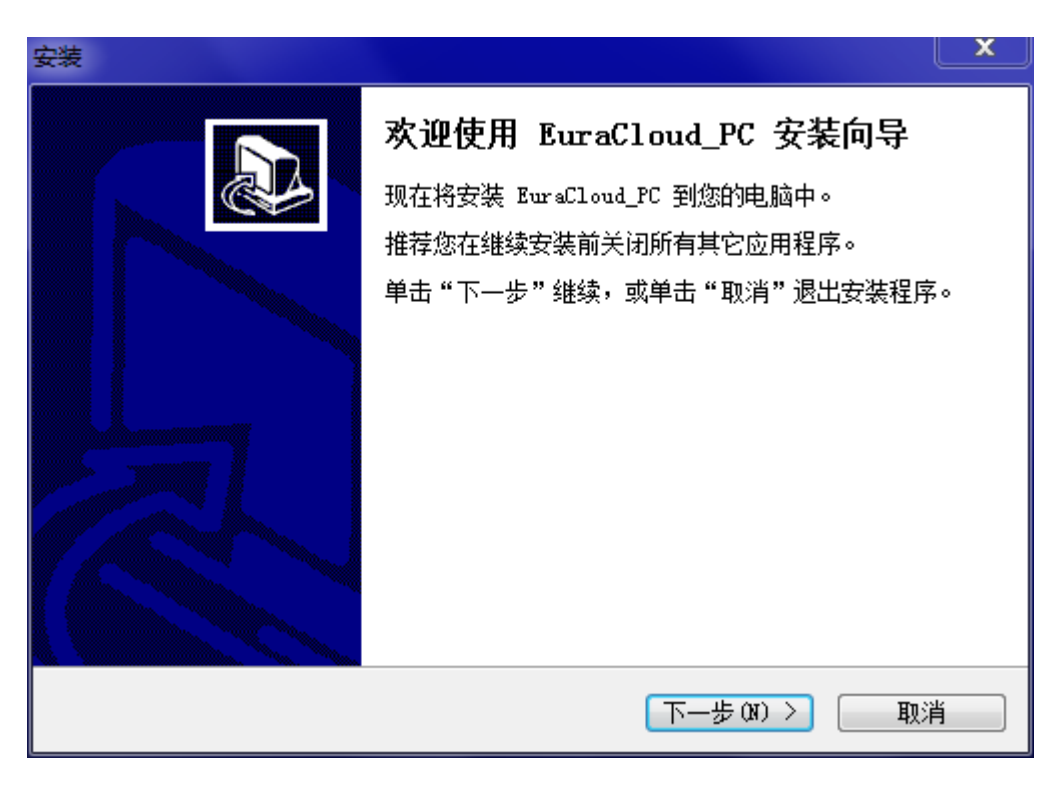

图 2-2-14 安装向导

> 鼠标左键点击"下一步",将进入安装、修复或卸载选项界面,选择 "安装"。

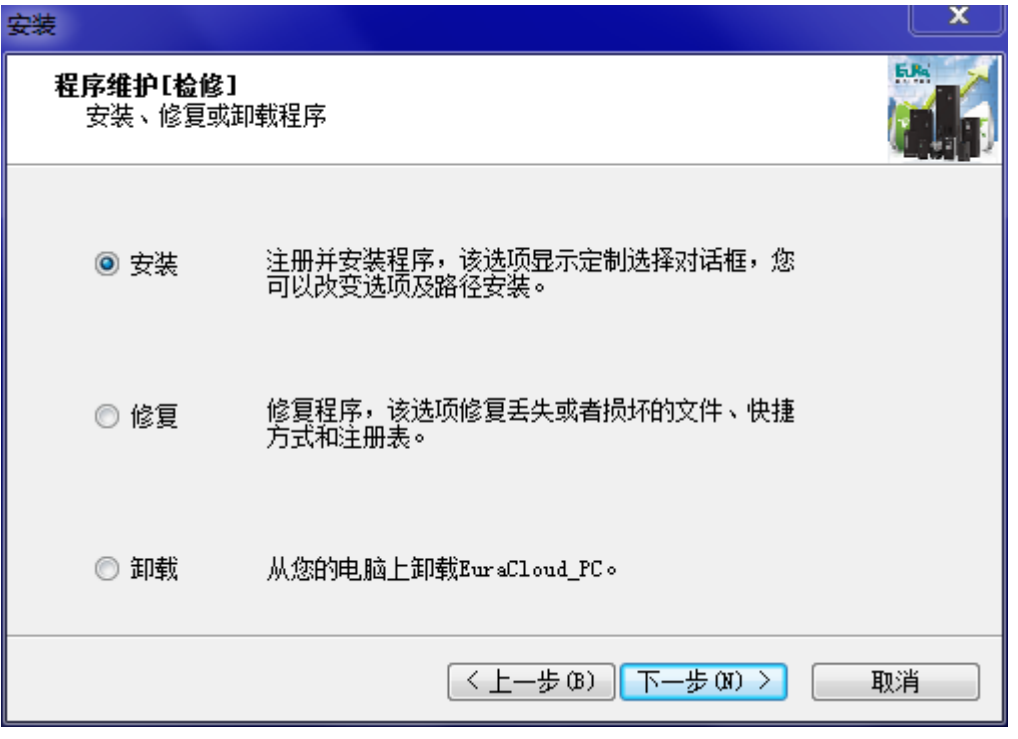

图 2-2-15 安装向导

> 鼠标左键点击"下一步",将确认 EuraCloud\_PC 的安装协议,选择 "我同意此协议"。

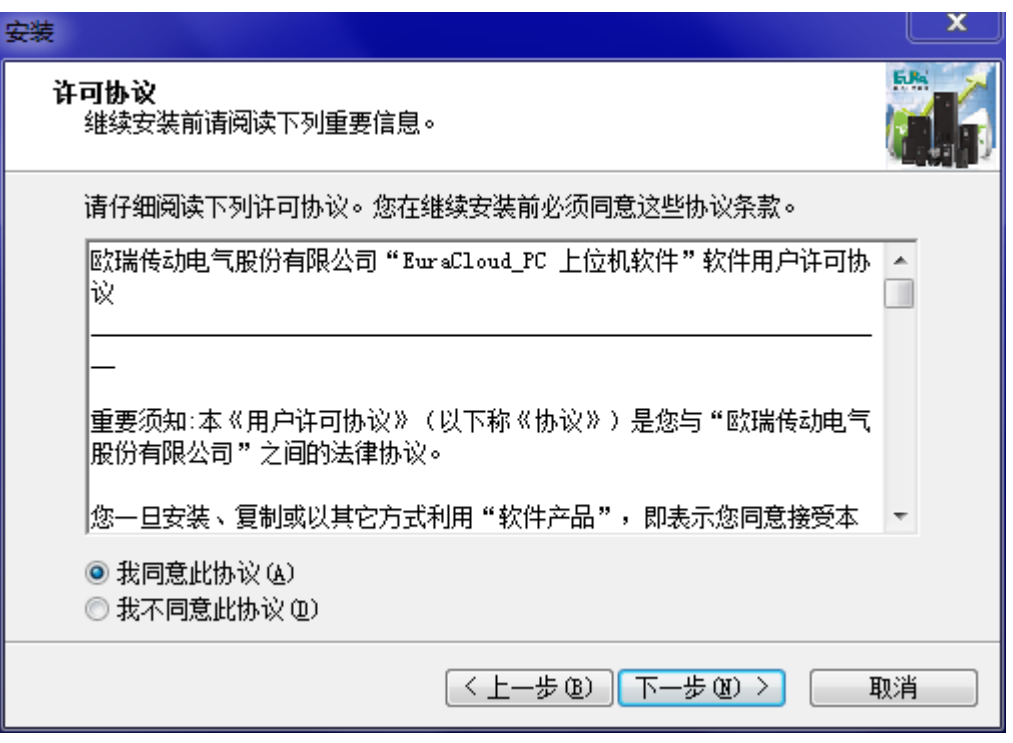

图 2-2-16 安装协议

> 鼠标左键点击"下一步",将确认 EuraCloud PC 的安装路径。用户可 使用默认路径,也可以对其进行修改。

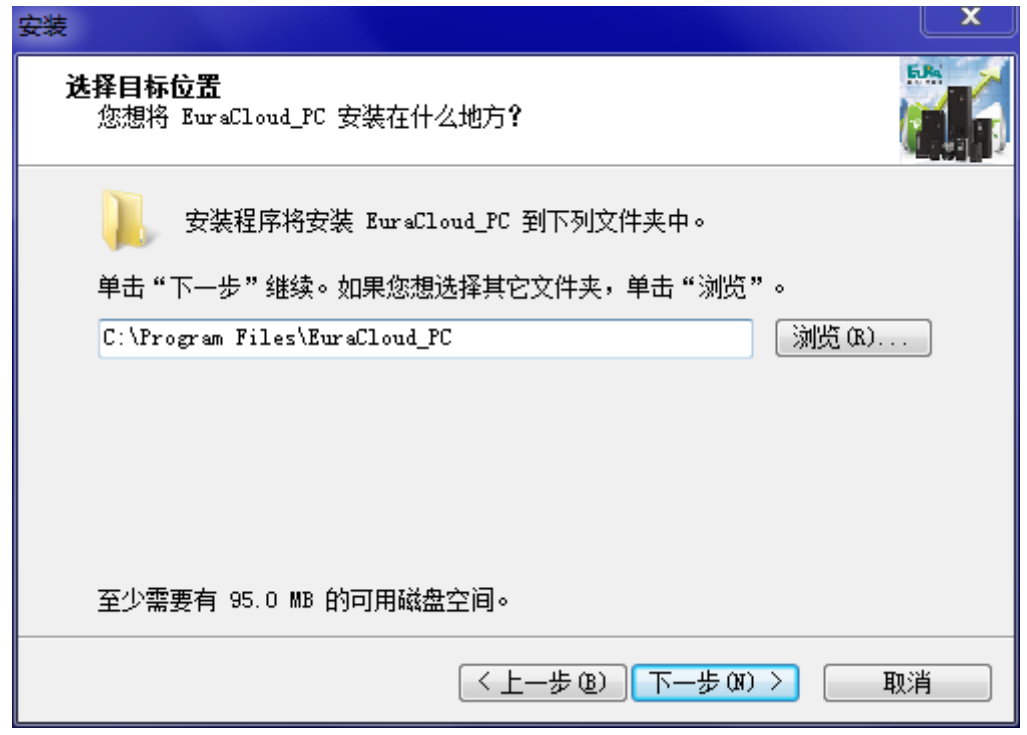

图 2-2-17 安装路径

鼠标左键点击"下一步",确认是否在桌面、运行栏中生成快捷方式。

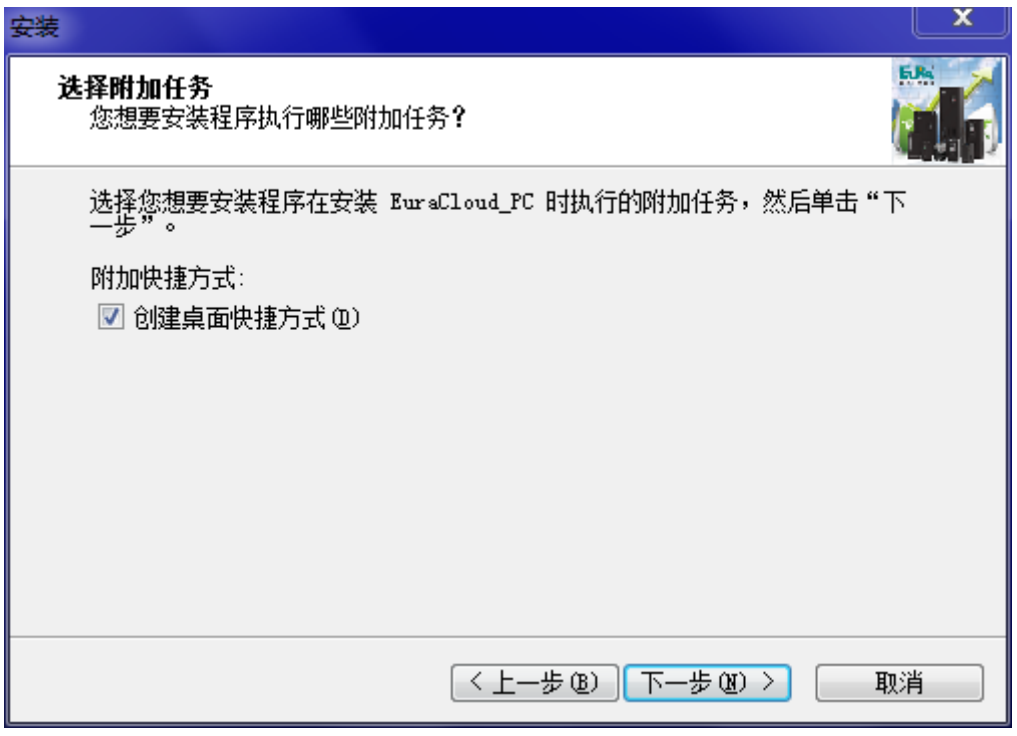

图 2-2-18 附加任务

 用户选择完是否在桌面创建快捷方式后,单击【下一步】,将提示确认 准备开始安装。

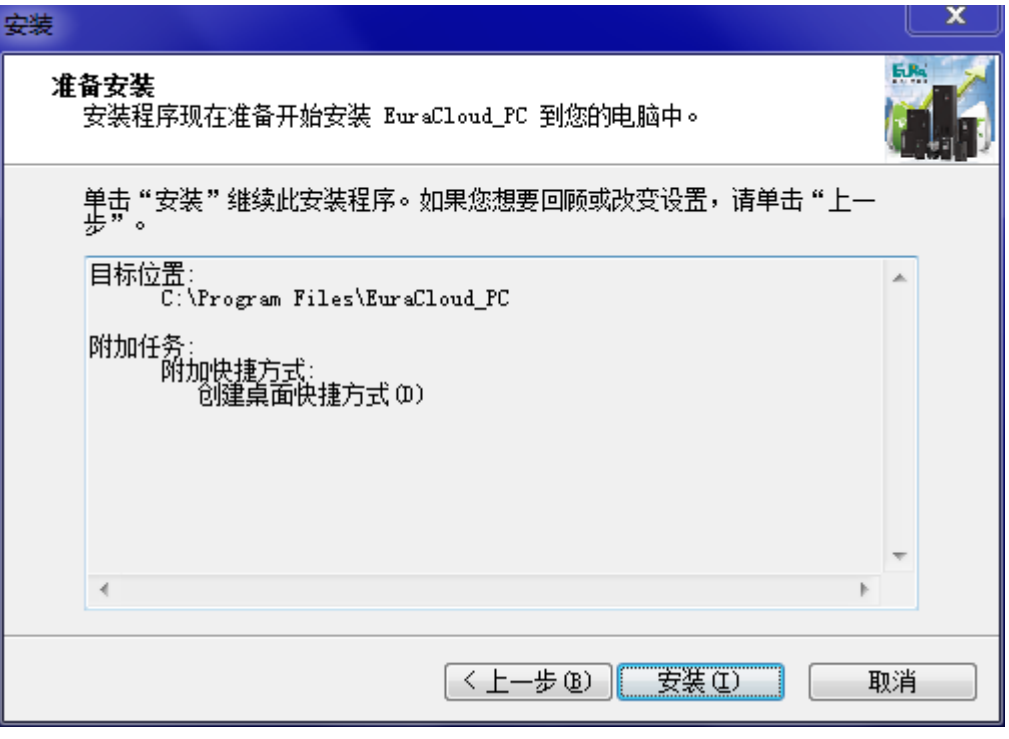

图 2-2-19 准备安装

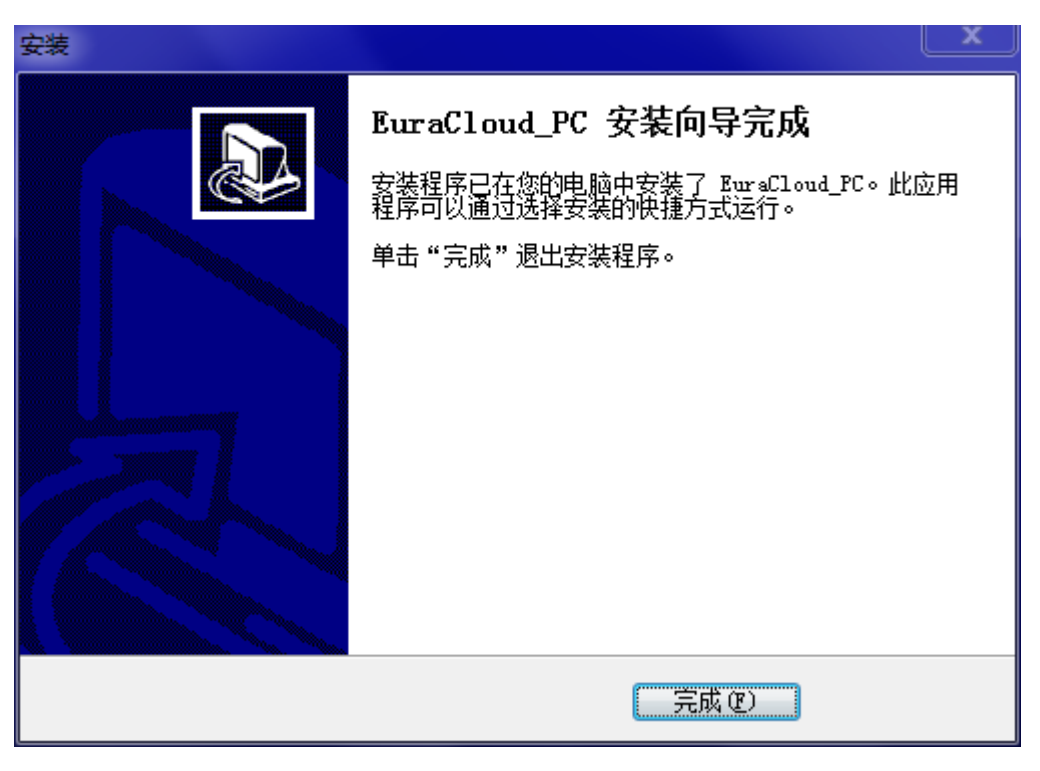

单击【安装】,将正式开始安装过程,安装结束后的提示,如图 2-7。

图 2-2-20 安装完成

#### **2.2.2.2 软件操作**

1) 用户双击 EuraCloud PC.exe 或者桌面快捷方式,首次使用会弹出语言选 择窗口(如图 2-2-21 所示);

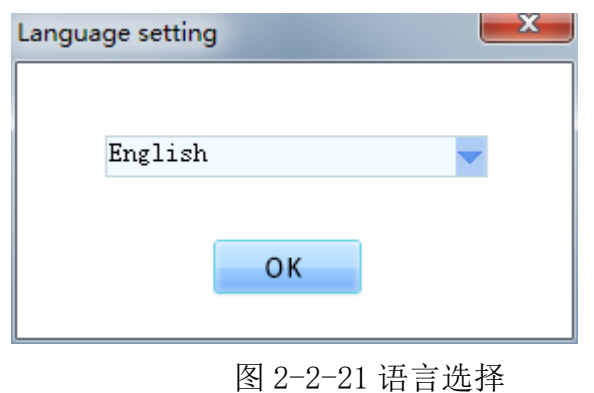

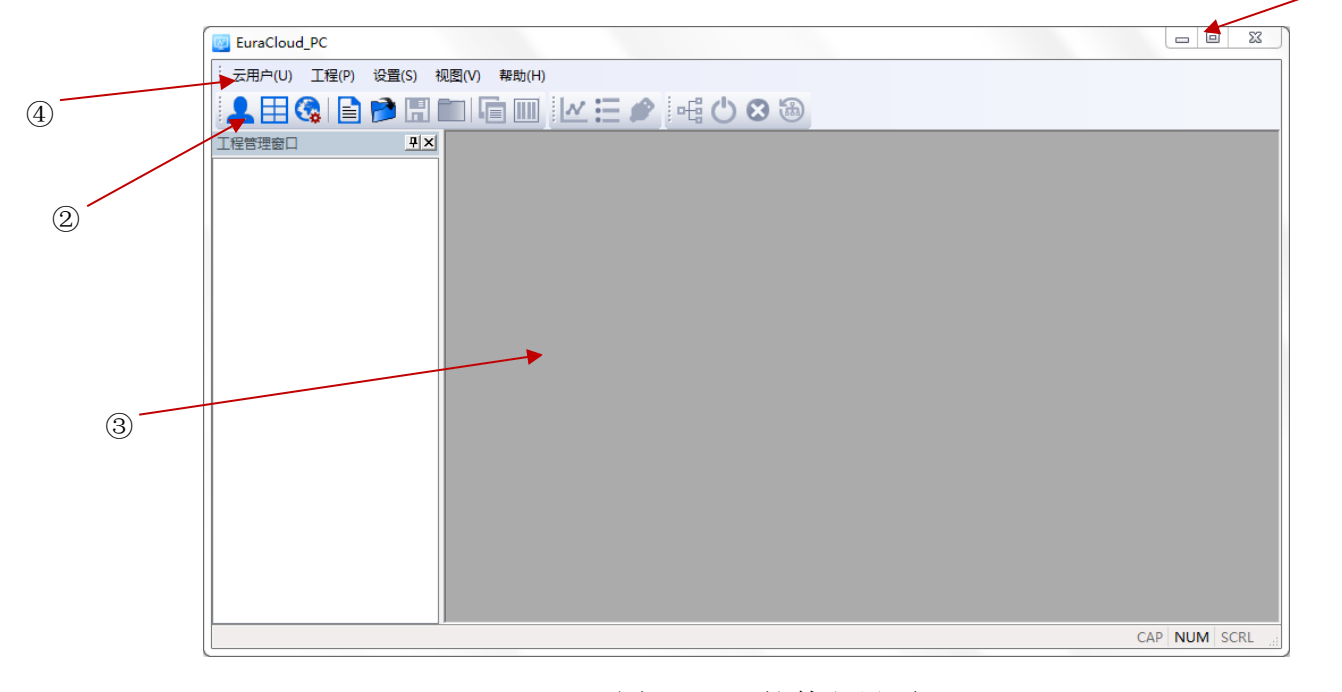

2)语言选择完毕,点击"OK"按钮进入程序主界面(如图 2-2-22 所示);

 $\overline{a}$ 

图 2-2-22 软件主界面

① 最小化和关闭按钮 ②快捷功能栏 ③程序主功能区栏 ④工具栏

3)首先进入欧瑞智慧云登录界面,用户可点击【云用户】->【登录】,弹出 窗口(如图 2-2-23 所示),用户可进行账号注册、登录、找回密码等操作。

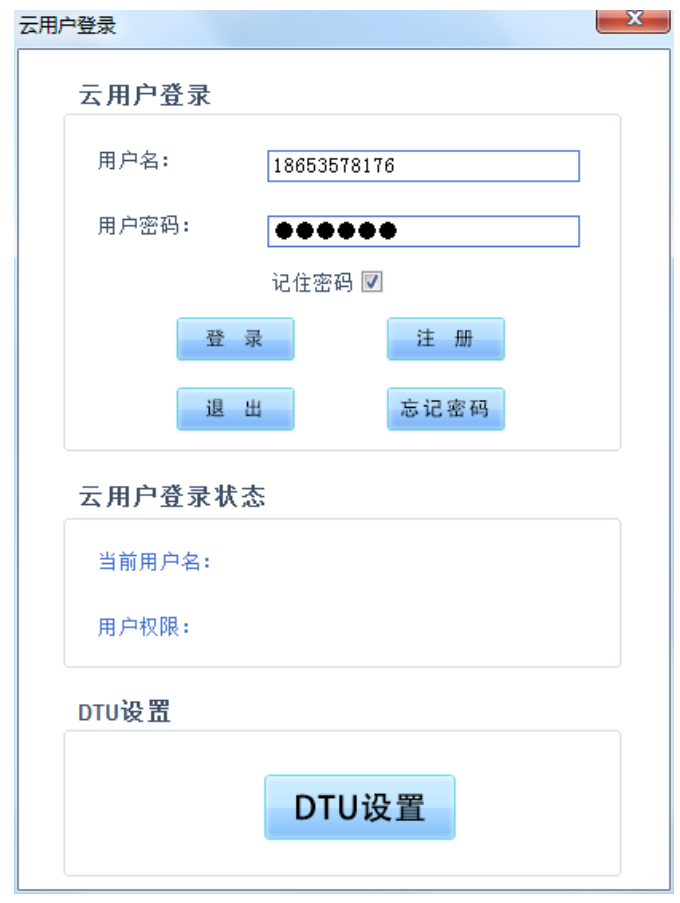

图 2-2-23 云用户登录界面

4) 云用户登录成功后, 会自动弹出 DTU 设置界面 (如图 2-2-24 所示), 用 户可在该界面进行 DTU 绑定、删除、刷新和重启操作; DTU 绑定操作界面(如 图 2-2-25 所示)。

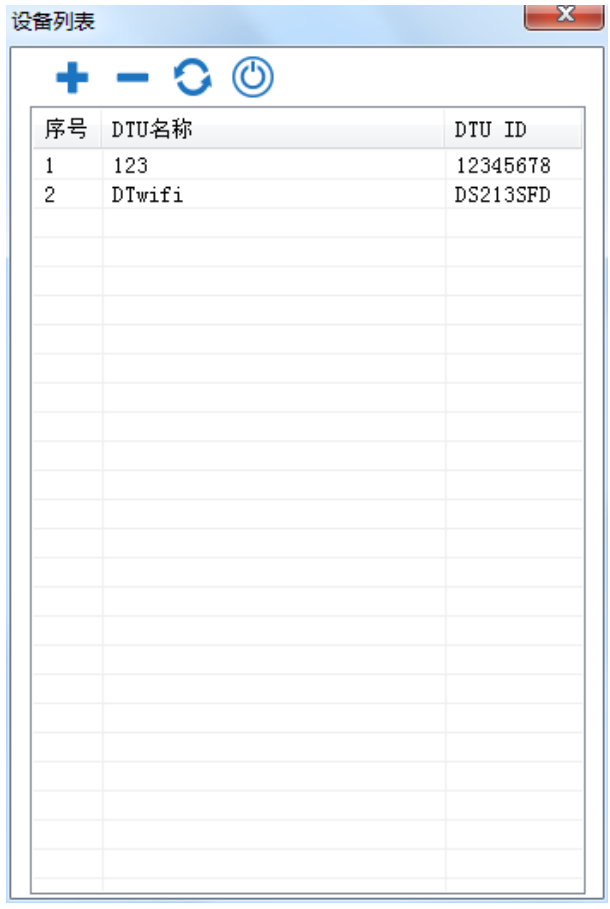

图 2-2-24 DTU 设置界面

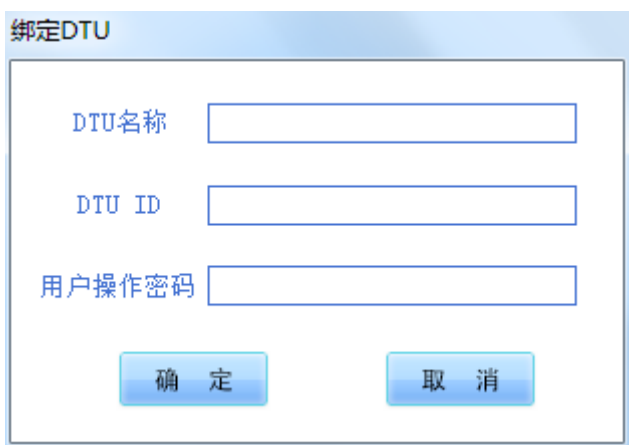

图 2-2-25 DTU 绑定界面

DTU 名称用户可自定义, DTU ID 和用户操作密码可通过配置软件 EuraDTUConfig.exe 从 DTU 模块中读取。

5) DTU 绑定成功后, 在设备列表中鼠标双击相应的 DTU, 将弹出用户操作密 码输入窗口(如图 2-2-26 所示),输入密码,点击"确定"按钮;若校验成功, 将进入相应 DTU 信息界面(如图 2-2-27 所示)。

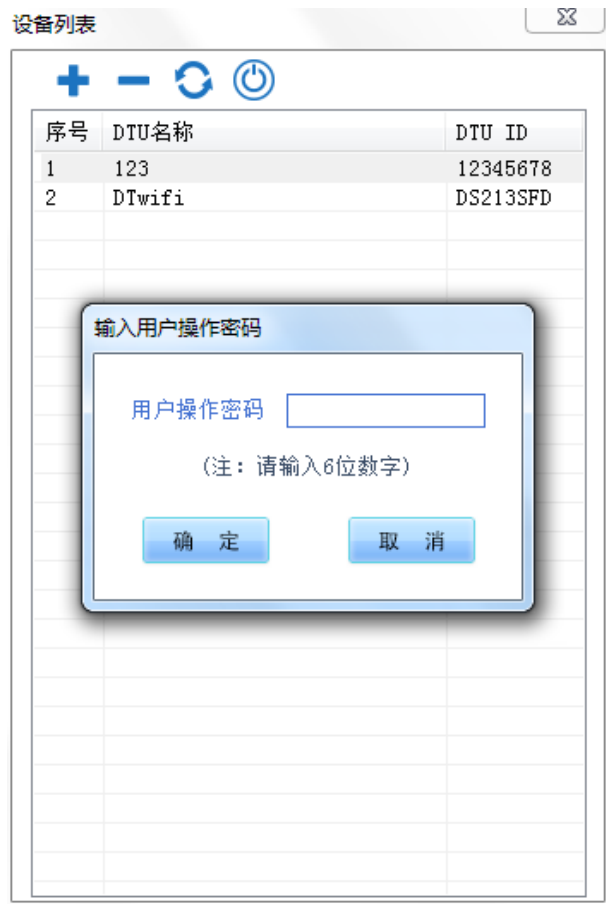

图 2-2-26 用户操作密码输入界面

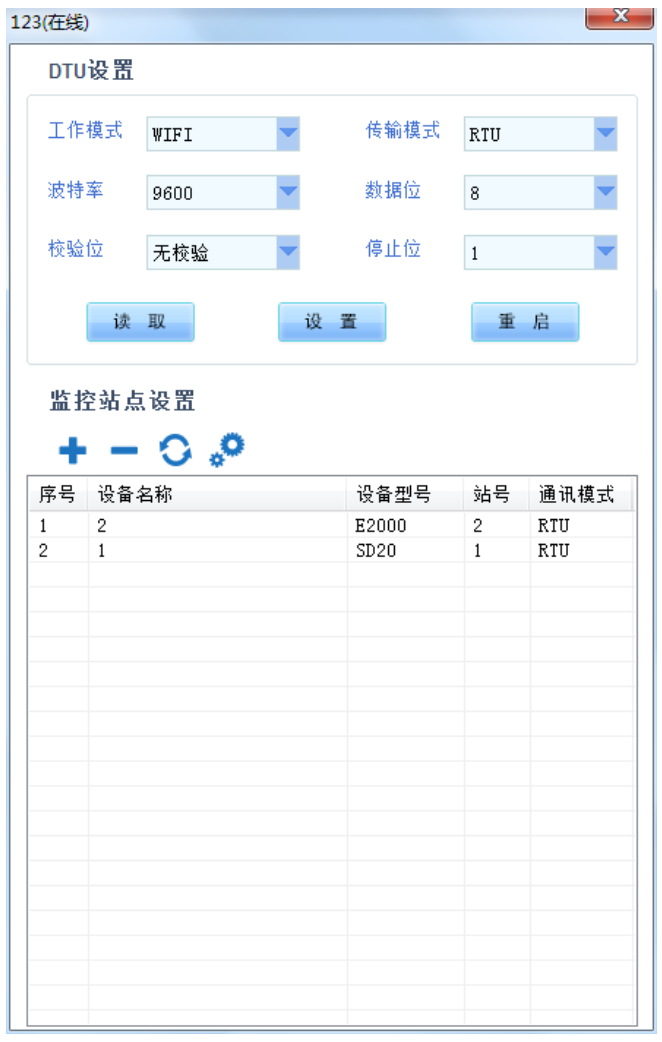

图 2-2-27 DTU 信息界面

进入 DTU 信息界面后,会自动刷新界面内容;用户可通过界面上半部分 配置 DTU 的参数,配置成功后点击"重启"按钮,使配置生效。"监控站点设置" 中,用户可通过按钮进行"增加设备"、"删除选中设备"、"更新设备信息"和 "设备属性修改"操作。"增加设备"界面如图 2-2-28 所示:

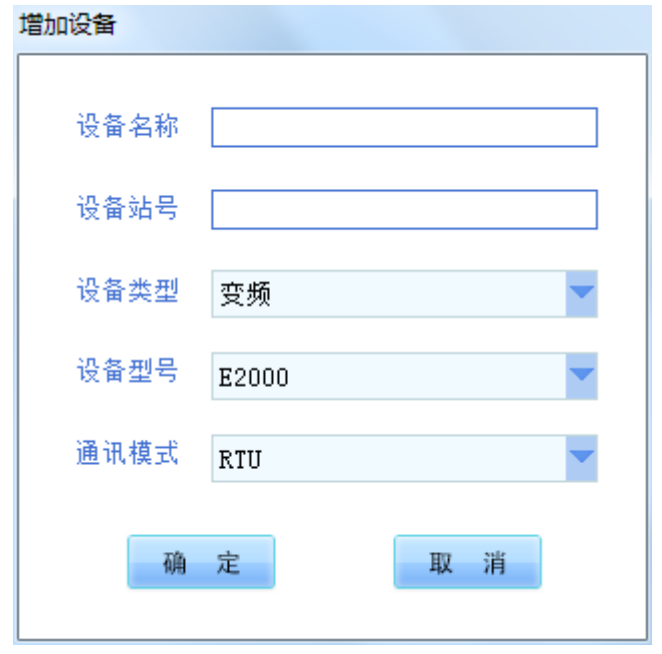

图 2-2-28 增加设备界面

6)设备增加成功后,在设备列表中鼠标双击相应的设备,将会与设备进行 通讯连接,若连接成功将弹出提示窗口(如图 2-2-29 所示)。

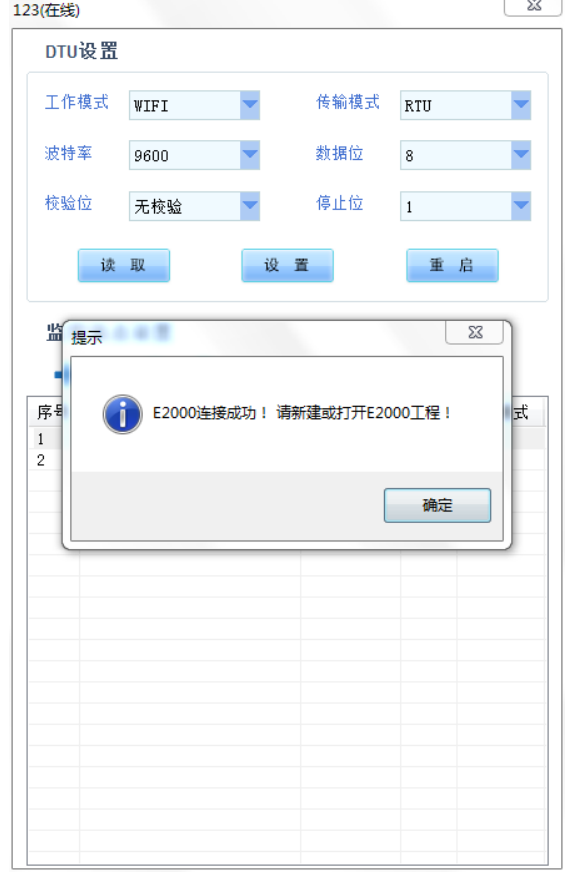

图 2-2-29 设备连接界面

7)下一步需新建工程,用户可点击【工程】->【新建工程】,首先输入工程 名称,【保存】后弹出新建工程窗口(如图 2-2-30 所示);

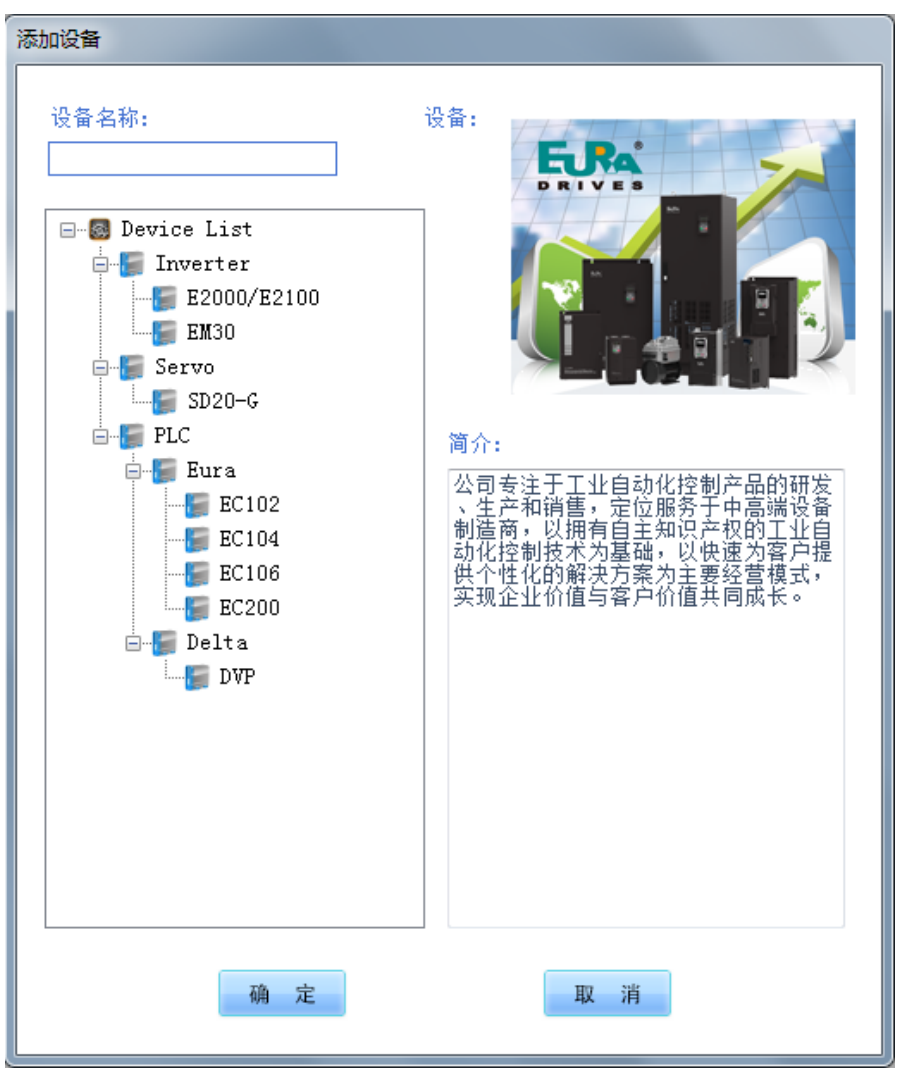

图 2-2-30 新建工程界面

8)用户选中相应产品类型后,点击"确定"即可弹出新的工程窗口(如图 2-2-31 所示);

10)软件快捷图标介绍

EuraCloud PC -- E2000

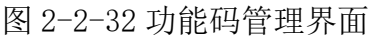

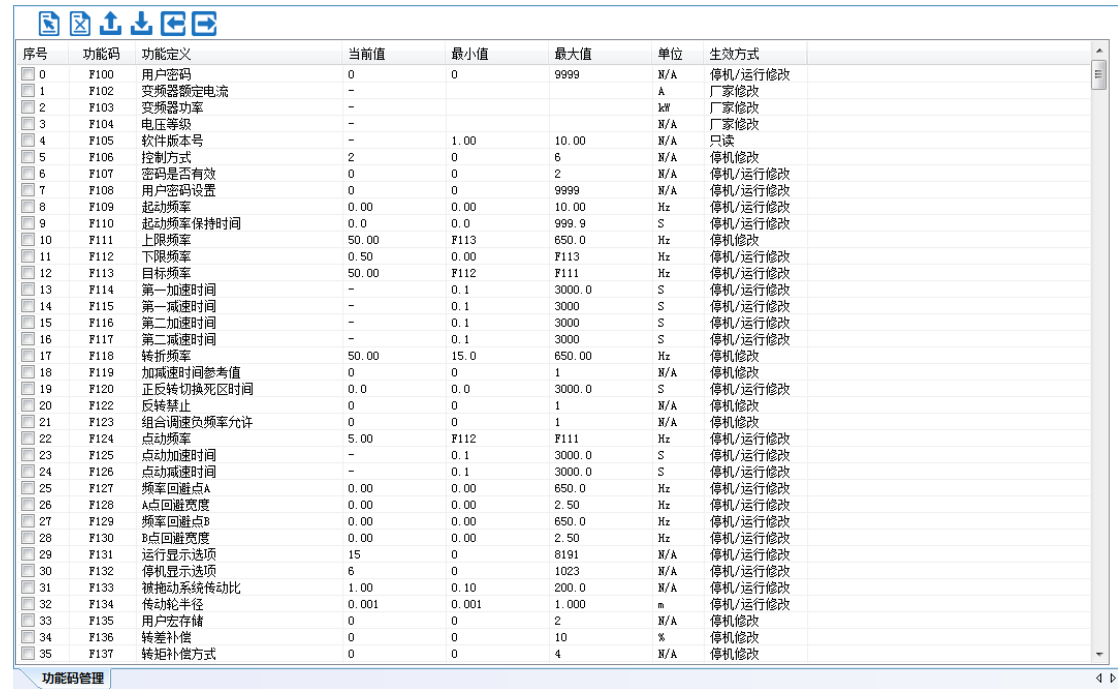

9)用户可通过双击界面左侧的程序功能树进去相应的功能界面,例如点击 "功能码管理"即可在程序界面右侧显示功能码管理窗口(如图 2-2-32 所示);

: 云用户(U) 工程(P) 设置(S) 视图(V) 常用功能(C) 工具(T) 帮助(H) **A E G B B B D F F M K E A R G 8 ®** -<br>工程管理窗口  $\frac{\mu}{\mathbf{x}}$  $\Box$ F2000/E21000  $\overline{\phantom{a}}$ □ <mark>代</mark> 常用功能 —— ,<br>□ , <sub>内</sub>, 设备状态 Lay Sexue<br>日 <mark>(\*)</mark> 电机参数配置 ■ 电机选择  $\blacksquare$  电机1  $-$  电机2 - 1 基本参数 - ④ 频率源 **● 命令源**<br>- (10端子 V 段速设置 ※ 保护设置  $\overline{\bigcirc}$ 速度控制  $\overline{\odot}$  转矩控制 CAP NUM SCRL 图 2-2-31 新工程主界面

 $\begin{array}{|c|c|c|c|c|} \hline \rule{0pt}{2ex} & \rule{0pt}{2ex} \rule{0pt}{2ex} \end{array} \hspace{1ex} \begin{array}{|c|c|c|c|c|} \hline \rule{0pt}{2ex} & \rule{0pt}{2ex} \rule{0pt}{2ex} \rule{0pt}{2ex} \end{array} \hspace{1ex} \begin{array}{|c|c|c|c|c|c|} \hline \rule{0pt}{2ex} & \rule{0pt}{2ex} \rule{0pt}{2ex} \rule{0pt}{2ex} \rule{0pt}{2ex} \end{array} \hspace{1ex} \begin{array}{|c|c|c$ 

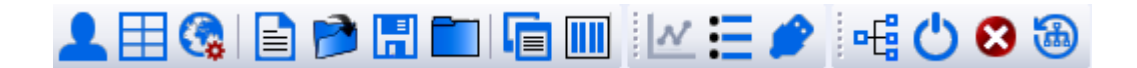

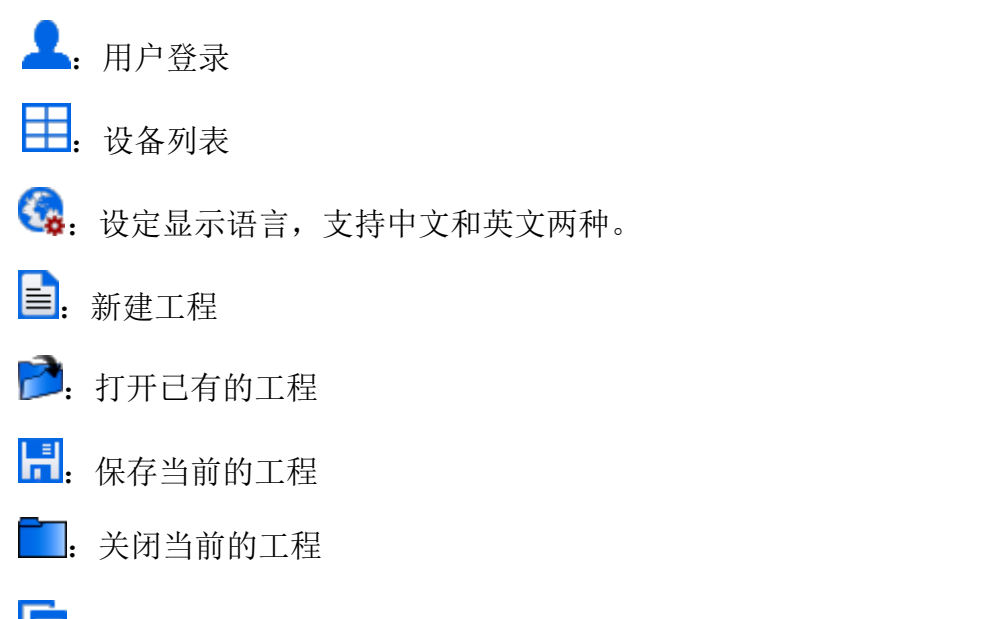

:层叠窗口,将已打开的窗口通过层叠的方式展现给用户。(如图 2-2-

33)

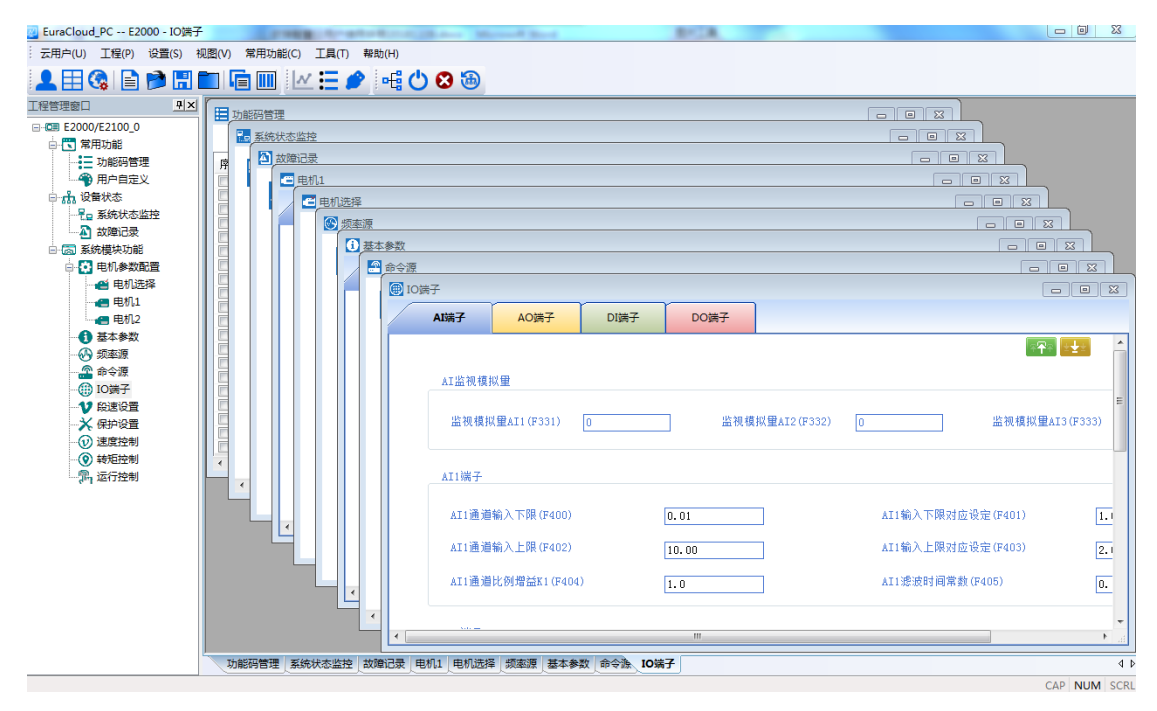

图 2-2-33 层叠窗口

**II**: 平铺窗口, 将已打开的窗口通过平铺的方式展现给用户。(如图 2-2-34)

| 图 EuraCloud PC -- E2000 - IO端子                           |                                              |                                                                                                    | FIRE AT REFERENCE A  We can be the |                              |                                                                                                    | $\Box$<br>$\Sigma$                                                                                                    |
|----------------------------------------------------------|----------------------------------------------|----------------------------------------------------------------------------------------------------|------------------------------------|------------------------------|----------------------------------------------------------------------------------------------------|----------------------------------------------------------------------------------------------------|
|                                                          | 云用户(U) 工程(P) 设置(S) 视图(V) 常用功能(C) 工具(T) 帮助(H) |                                                                                                    |                                    |                              |                                                                                                    |                                                                                                    |
|                                                          | <u>1日Q BDH口 GU ME♪ 4</u> 009                 |                                                                                                    |                                    |                              |                                                                                                    |                                                                                                    |
| P X <br>工程管理窗口                                           | <b>DIO端子</b>                                 | $\sqrt{23}$<br>$\begin{tabular}{c} \hline \quad \quad & \quad \quad & \quad \quad \\ \hline \end{tabular}$                                          | <b>+ 频率源</b>                       | $\Sigma$                     | □ 故障记录                                                                                                    | $\begin{array}{c c c c c c} \hline \multicolumn{3}{c }{\multicolumn{3}{c }{\multicolumn{3}{c }{\mid}} & \multicolumn{3}{c }{\multicolumn{3}{c }{\multicolumn{3}{c }{\mid}} \multicolumn{3}{c }{\multicolumn{3}{c }{\mid}} \multicolumn{3}{c }{\multicolumn{3}{c }{\mid}} \multicolumn{3}{c }{\multicolumn{3}{c }{\mid}} \multicolumn{3}{c }{\multicolumn{3}{c }{\mid}} \multicolumn{3}{c }{\multicolumn{3}{c }{\mid}} \multicolumn{3}{c }{\multicolumn{3}{c$<br>$\Sigma$ |
| □ - 回用 E2000/E2100 0<br>□ 【 常用功能<br>- 三 功能码管理<br>4 用户自定义 | AI端子<br>AO端子                                 | $\leftarrow$<br>DI端子<br>$\overline{\phantom{a}}$                                                                                                    | ◎ 频率源                              | $\equiv$                     | 到<br>故障记录                                                                                                    | $\begin{array}{c} \hline \end{array}$                                                                                                    |
| 自动 设备状态<br>- Po 系统状态监控<br>4 故障记录                         | AI监视模拟量<br>监视模拟量AI1 (F331)                   | lo.                                                                                                    | 频率源选择                              |                              | 最近三次故障信息<br>时间厘性<br>故障类型<br>最近一次                                                                                                    |                                                                                                    |
| 白 图 系统模块功能<br>□ 3 电机参数配置                                 | $\leftarrow$<br>m.                           | $\overline{a}$                                                                                                    | 频率源选择 (F207)<br>un.                | $0: 2 -$<br>$\overline{a}$   | 倒数第二次<br>m.<br>$\overline{ }$                                                                                                    | ٠<br>r.                                                                                                    |
| ▲ 电机选择                                                   |                                              |                                                                                                    |                                    |                              |                                                                                                    |                                                                                                    |
| ■ 电机1<br>■ 电机2                                           | 四命令源                                         | $\overline{\mathbb{Z}}$<br>$\Box$<br>$\Box$                                                                                                    | 2 电机选择                             | $\Box$<br>$\Sigma$<br>$\Box$ | 品 系统状态监控                                                                                                    | $\overline{\mathbb{Z}}$<br>$\begin{tabular}{c c c c c} \hline \quad \quad & \quad \quad & \quad \quad & \quad \quad \\ \hline \end{tabular}$                                                                                                    |
| ← 基本参数<br>49 频率源                                         | உ<br>命令源                                     | $\equiv$                                                                                                    | e<br>电机选择                          | E                            | –<br><mark>– ■</mark> 系统状态监控                                                                                                    | $\equiv$                                                                                                    |
| 2 命令源<br>(B) IO端子<br>12 段速设置                             | 起停指令来源设置                                     |                                                                                                    | 电机选择 (FE00)                        | $0: -$ 목                     | 系统状态                                                                                                    |                                                                                                    |
| ※ 保护设置<br>7 速度控制<br>(2) 转矩控制                             | 起动指令来源(F200)<br>$\mathbf{m}$<br>$\epsilon$   | 4:控制面板+i -                                                                                                    | CANILI<br>$10 -$<br>$\leftarrow$   | $\mathbf{r}$                 | 停止<br>运行<br>m.<br>$\leftarrow$                                                                                                    | 正转<br>к<br>F.                                                                                                    |
| 第 运行控制                                                   | 1 基本参数                                       | $\begin{array}{c c c c c c} \hline \multicolumn{3}{c }{\mathbf{a}} & \multicolumn{3}{c }{\mathbf{b}} & \multicolumn{3}{c }{\mathbf{c}} \end{array}$ | 2 电机1                              | $\Box$ $\boxtimes$<br>$\Box$ | 田 功能码管理                                                                                                    | $\Box$ e<br>$\Sigma$                                                                                                    |
|                                                          | 加减速时间设定<br>启动参数设定                            | 停机参数设定                                                                                                    | 电机参数设定<br>编码器参数设定                  |                              | 图立上居民<br>b                                                                                                    |                                                                                                    |
|                                                          | 第一加速时间(F114)                                 | $\overline{\phantom{a}}$<br>E<br>E                                                                                                    | 基本参数                               | ۸                            | 功能定义<br>序号<br>功能码<br>用户密码<br>$\Box$ 0<br>F100<br>变频器额定电流<br>$\Box$ 1<br>F102<br>变频器功率<br>$\Box$ 2<br>F103<br>$\Box$ 3<br>电压等级<br>F104 | E                                                                                                    |
|                                                          | $\leftarrow$<br>$\mathbf{m}$                 |                                                                                                    | 控制方式选择 (F106)<br>m.                | $\overline{2}$               | $\Box$ 4<br>软件版本号<br>F105<br>$\Box$ 5<br>控制方式<br>F106<br><b>ALL</b><br>$\leftarrow$                                                   | $\tau$ $_{\tau}$<br>$\overline{a}$<br>$\mathbf{d}$                                                                                                    |
|                                                          | 功能码管理 系统状态监控 故障记录 电机1 电机选择 频率源 基本参数 命令為 IO端子 |                                                                                                    |                                    |                              |                                                                                                    | $\triangleleft$ $\triangleright$                                                                                                    |
|                                                          |                                              |                                                                                                    |                                    |                              |                                                                                                    | CAD NUM SCRI                                                                                                    |

图 2-2-34 平铺窗口

- :功能码管理,快速打开【功能码管理】界面。
- :备份还原,快速打开【备份还原】界面。
- · E: 连接设备
- 8: 紧急停机 (E2000 为自由停机)
- **b**: 故障复位
- 小运行

 **2.2.2.3 工程管理功能介绍**

 $\blacklozenge$  SD20-G

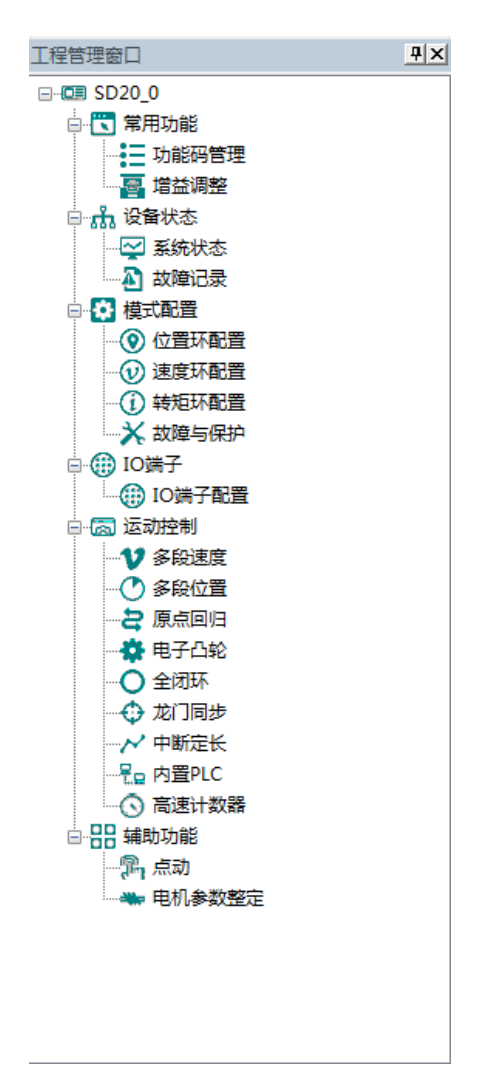

程序主界面左侧为工程管理窗口,用户可在工具栏的"视图"中选择对其"显 示"和"隐藏",双击功能树上面的模块名称即可打开对应的功能模块窗口。

- 1. 常用功能
- 功能码管理

在程序左侧功能树点击"功能码管理"或快捷图标,打开功能码管理模块界 面(如图 2-3-1 所示)。

| 索引                | 功能码                | 功能定义            | 数值                       | 单位                | 控制模式              | 最小值                  | 最大值          | 默认值                      | 生效方式    |
|-------------------|--------------------|-----------------|--------------------------|-------------------|-------------------|----------------------|--------------|--------------------------|---------|
| $\Box$ o          | Po000              | 电机代码            |                          | N/A               | ALL.              | 四参数                  | 四参数          | $\overline{\phantom{0}}$ | 只读      |
| $\Box$            | Po001              | 控制模式及正反转方向设定    | $d$ 1 1                  | N/A               | ALL.              | 两参数                  | 两参数          | d 1 1                    | 重新上电    |
| $\Box$ 2          | Po002              | 最高转速限制值(绝对值)    | $\overline{\phantom{m}}$ | $rf_{min}$        | ALL.              | $\mathbf 0$          | 10000        | -                        | 立即生效    |
| $\Box$ 3          | Po003              | 编码器脉冲分频数分子      | -                        | N/A               | ALL.              | $\overline{1}$       | 65535        | -                        | 立即生效    |
| $\Box$ 4          | Po004              | 伺服使能方式的选择       | 0                        | N/A               | ALL               | $\theta$             |              | $^{\circ}$               | 重新上电    |
| $\Box$ 5          | Po005              | 编码器脉冲分频数分母      | $\qquad \qquad -$        | N/A               | ALL               | $\overline{1}$       | 2147483647   | -                        | 立即生效    |
| $\Box$ 6          | P <sub>o</sub> 007 | 负载惯里变化速度        | 10                       | N/A               | ALL               | $\overline{1}$       | 100          | 10                       | 立即生效    |
| m                 | 8004               | 转动情里识别模式选择      | $\mathbf{u}$             | N/A               | ALL               | $\Omega$             | $\mathbf{a}$ | $^{\circ}$               | 立即生效    |
| $\Box$ 8          | Po009              | 医线转动惯量识别运作间隙时间  | 100                      | ms                | ALL               | 10                   | 2000         | 100                      | 立即生效    |
| $\Box$            | Po010              | 刚性选择            | 6.                       | N/A               | ALL               | $\overline{1}$       | 30           | 6                        | 立即生效    |
| $\Box$ 10         | Po011              | 弱磁控制器开关         | $\mathbf{1}$             | N/A               | ALL               | $\theta$             | $\mathbf{1}$ | $\mathbf{1}$             | 立即生效    |
| $\Box$ 11         | Po013              | 转动情量比           | 200                      | 0.01              | ALL               | $\mathbf{1}$         | 30000        | 200                      | 立即生效    |
| $\blacksquare$ 12 | Po014              | 运动轨迹加减速时间       | 1000                     | mS                | ALL               | 200                  | 5000         | 1000                     | 立即生效    |
| $\blacksquare$ 13 | Po015              | 离线转动惯量识别运动范围    | $\equiv$                 | N/A               | ALL               | 200                  | 2147483647   | $\overline{\phantom{0}}$ | 立即生效    |
| $\Box$ 14         | Po017              | 2脉冲分频输出宽度       | $\overline{\phantom{0}}$ | N/A               | ALL               | 50                   | 30000        | $\overline{\phantom{0}}$ | 立即生效    |
| $\Box$ 15         | Po018              | 脉冲输出配置          | <b>b0001</b>             | N/A               | ALL.              | 四参数                  | 四参数          | <b>b0001</b>             | 立即生效    |
| $\Box$ 16         | Po019              | 虚拟Z输出 風期        | 10000                    | N/A               | ALL.              |                      | 2147483647   | 10000                    | 立即生效    |
| $\Box$ 17         | Po100              | 内部使能设置          | $\mathbf{0}$             | N/A               | ALL.              | $\mathbf{0}$         | 1            | $\mathbf{0}$             | 立即生效不记忆 |
| $\Box$ 18         | Po101              | 第一速度环比例增益       | 600                      | $0.1$ Hz          | ALL.              | $\theta$             | 30000        | 600                      | 立即生效    |
| $\Box$ 19         | Po102              | 第一速度环积分时间       | 500                      | 0.1 <sub>ns</sub> | ALL.              | $\theta$             | 10000        | 500                      | 立即生效    |
| $\Box$ 20         | Po103              | 第二速度环比例增益       | 240                      | $0.1$ Hz          | ALL.              | $\theta$             | 30000        | 240                      | 立即生效    |
| $\Box$ 21         | Po104              | 第二速度环积分时间       | 1250                     | 0.1 <sub>ns</sub> | ALL               | $\theta$             | 30000        | 1250                     | 立即生效    |
| $\Box$ 22         | Po105              | 第一速读环虑波时间常数     | $\overline{\phantom{a}}$ | 0.01ms            | P.S               | $\overline{1}$       | 20000        | -                        | 立即生效    |
| $\Box$ 23         | Po106              | 第二速读环滤波时间常数     | $\overline{\phantom{a}}$ | 0.01ms            | P, S              | $\overline{1}$       | 20000        | -                        | 立即生效    |
| $\Box$ 24         | Po107              | 速度环前馈增益         | 0                        | N/A               | P, S              | $\Omega$             | 1000         | $^{\circ}$               | 立即生效    |
| $\Box$ 25         | Po108              | 转矩前馈增益滤波        | 100                      | 0.01ms            | P, S              | $\overline{1}$       | 30000        | 100                      | 立即生效    |
| $\Box$ 26         | Po109              | 加速时间(仅在速度模式下有效) | 200                      | ms                | s                 | $\blacksquare$       | 30000        | 200                      | 立即生效    |
| $\Box$ 27         | Po110              | 减速时间(仅在速度模式下有效) | 200                      | ms                | Ś                 | $\overline{1}$       | 30000        | 200                      | 立即生效    |
| $\Box$ 28         | Po111              | S曲线加减速时间        | 100                      | ms                | s                 | $\mathbf{1}$         | 15000        | 100                      | 立即生效    |
| $\Box$ 29         | Po112              | S曲线启动标志         | $\mathbf{0}$             | N/A               | s                 | $\theta$             | $\mathbf{1}$ | $\Omega$                 | 立即生效    |
| $\Box$ 30         | Po113              | 内部速度给定1         | 1000                     | 0.1r/min          | Sr                | $-32000$             | 32000        | 1000                     | 立即生效    |
| $\Box$ 31         | Po114              | 内部速度给定2         | 2000                     | 0.1r/min          | $S_{\mathcal{I}}$ | $-32000$             | 32000        | 2000                     | 立即生效    |
| $\Box$ 32         | Po115              | 内部速度给定3         | 3000                     | 0.1r/min          | $S_{\mathcal{I}}$ | $-32000$             | 32000        | 3000                     | 立即生效    |
| $\Box$ 33         | Po117              | 目标速度范围          | 300                      | 0.1r/min          | s                 | $\ddot{\phantom{0}}$ | 30000        | 300                      | 立即生效    |
| $\Box$ 34         | Po118              | 旋转检出值           | 300                      | 0.1r/min          | s                 | $^{\circ}$           | 30000        | 300                      | 立即生效    |
| $\Box$ 35         | Po119              | 原点/机械原点检索设置     | <b>b0000</b>             | N/A               | ALL.              | 四参数                  | 四参数          | <b>b0000</b>             | 立即生效    |

图 2-3-1 功能码管理模块界面

① 功能快捷图标 ②功能码信息显示区

# 三全选

该功能为选中当前所有功能码,以便后续进行上载/下载/比较等操作;

反选

该功能为将当前功能码的选中状态取反,即选中的设置为未选中,未选中的 设置为选中;

日保存

该功能为将当前所有功能码的设定值保存到工程文件;

E<sub>导入</sub>

该功能为从本地存储的 EXCEL 文件或者 Par 文件导入相应的功能码参数;

导出

该功能为将当前所有的功能码信息导出到 EXCEL 文件或者 Par 文件保存;

土土载

该功能为将当前选中的功能码参数值从设备上载到程序中,刷新显示;

上下载

该功能为将当前选中的功能码参数值从上位机下载到设备中;

# 比较

该功能为将当前选中的功能码参数值与设备中的当前值进行比较,弹出相应 比较结果窗口;

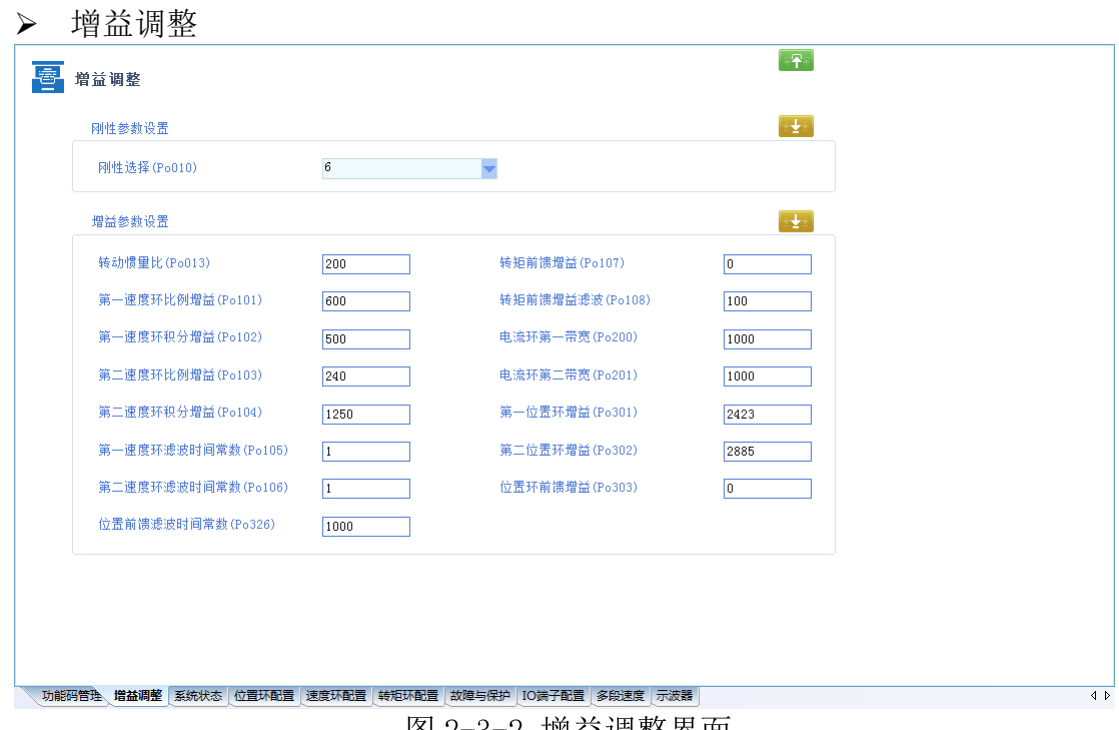

图 2-3-2 增益调整界面

## $\boxed{-\mathbf{T}^+}$ 上载

从伺服驱动器中上载当前驱动器存储的当前页面所显示的功能码参数。

# 土下载

下载图标下面方框内的参数值

注: 1. 点击【刚性参数设置】右方的 → 完成刚性表的刷新。 2.功能码表模块中修改伺服刚性不会刷新增益表。

## 2. 设备状态

### 系统状态

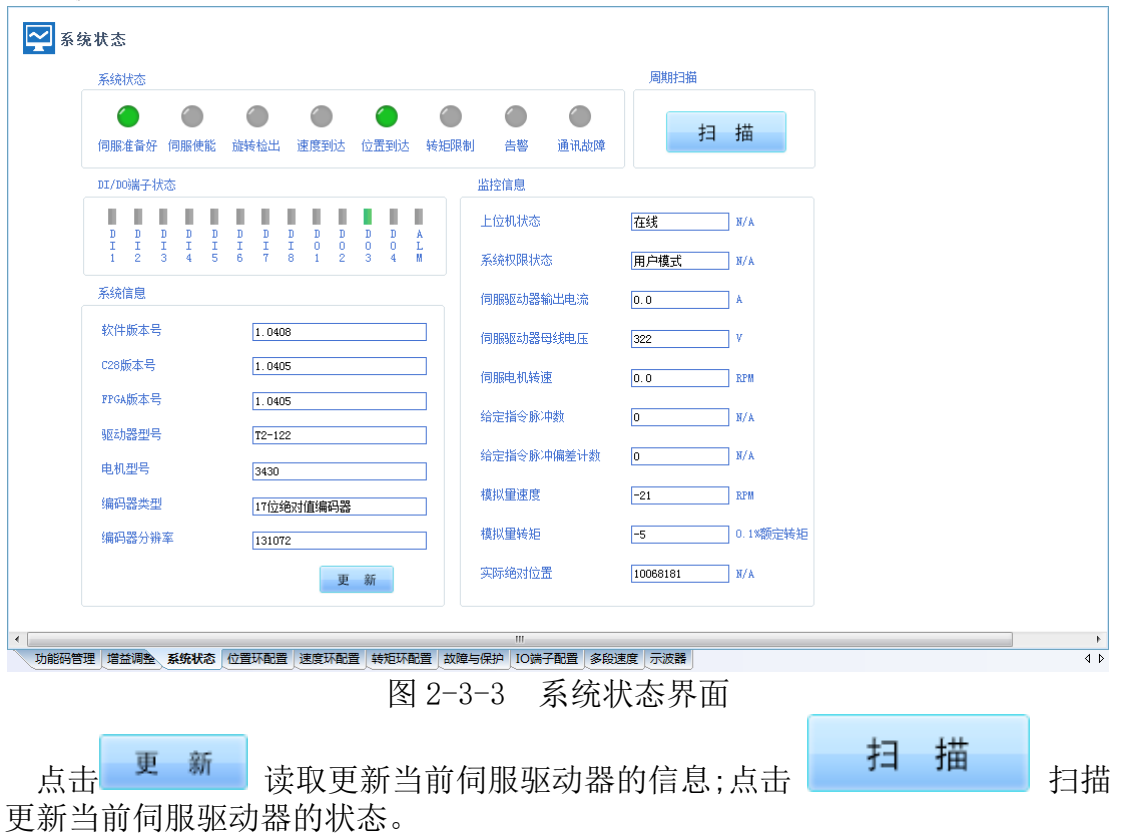

## 3. 模式配置

该功能由位置环配置、速度环配置、转矩环配置、故障与保护组成。

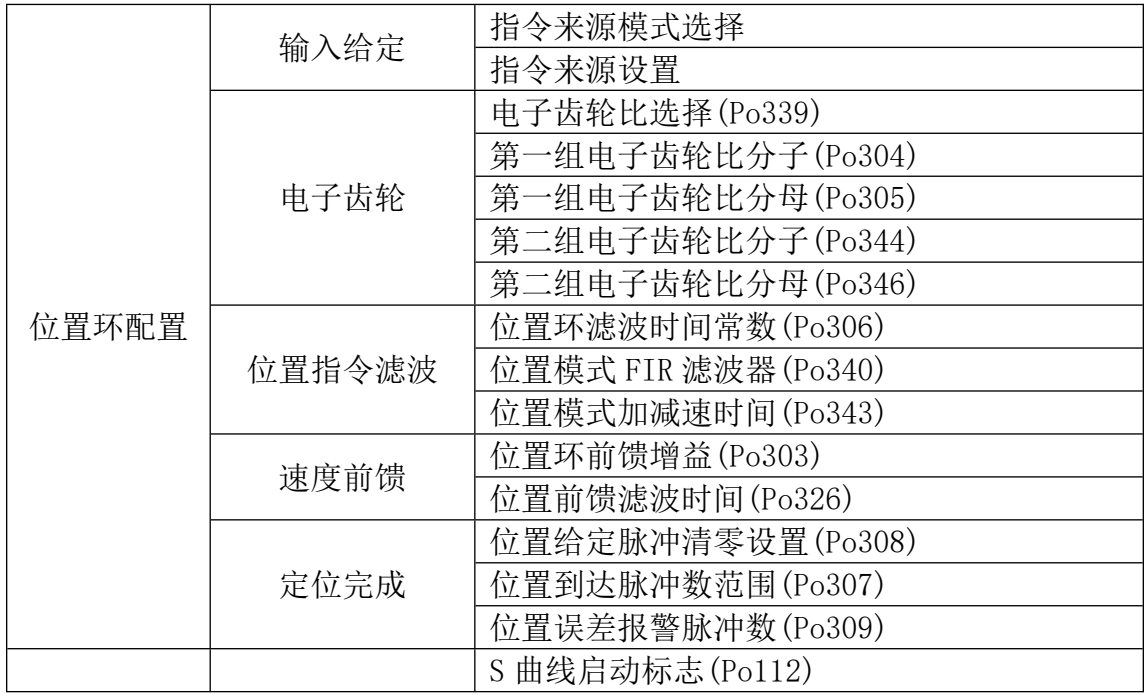

## 参数快速查找目录表

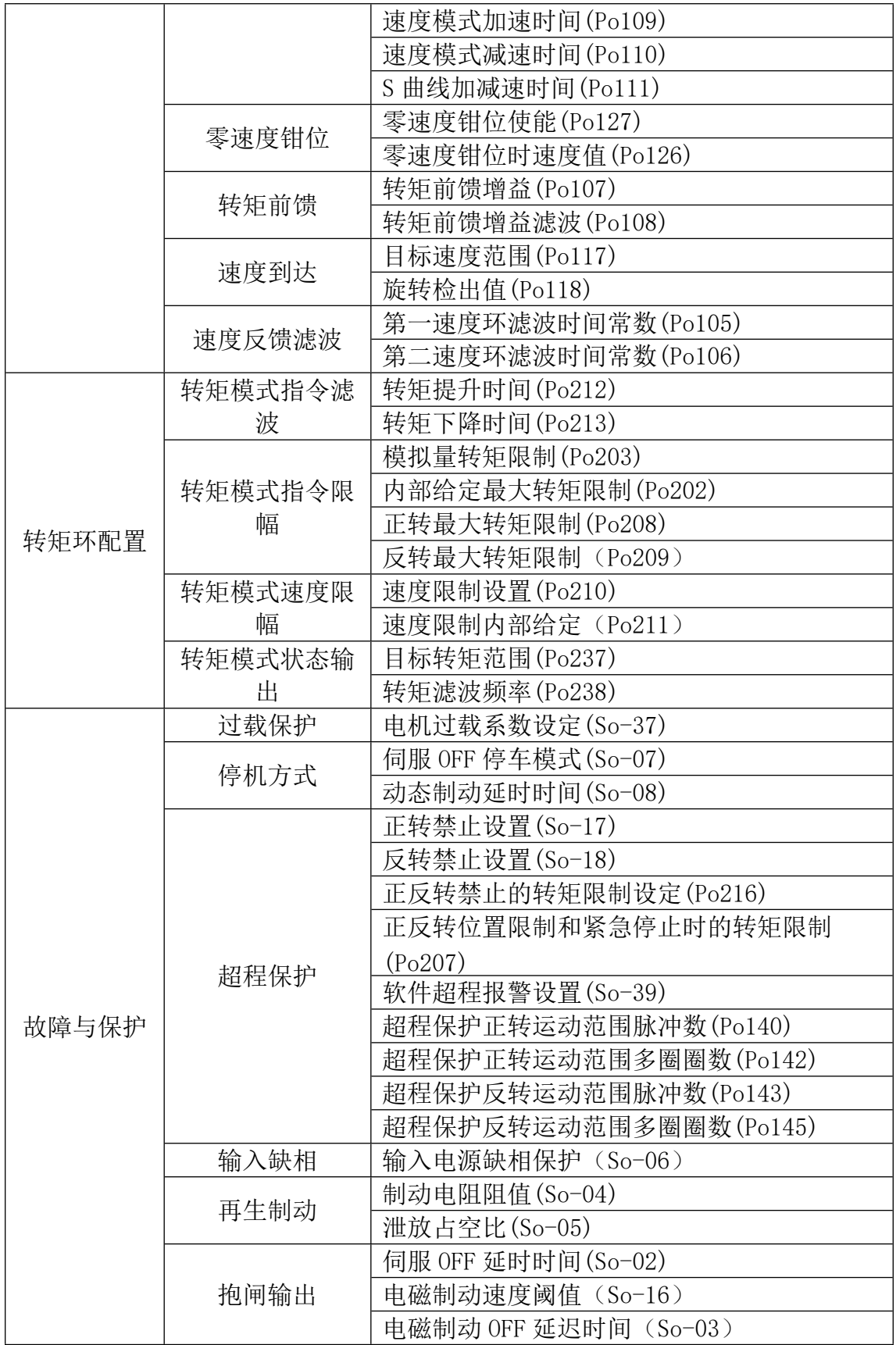

王子上载

该功能为将当前界面显示的功能码参数值从设备上载上来;

土下载

该功能为将当前界面显示的功能码参数值下载到设备中;

各功能参数的说明详见伺服使用手册。

4. IO 端子

IO 端子配置

|                           |       |                |                     | $\frac{1}{2}$                             |        |
|---------------------------|-------|----------------|---------------------|-------------------------------------------|--------|
| 高                         |       |                |                     |                                           |        |
| 低                         |       | 模拟量速度指令        | r/min               | (PULS, /PULS) CN3-44, 15<br>(PL2) CN3-43  |        |
| (AS1, AGND) CN3-23, 40    |       | 模拟量转矩指令        | 0.1%额定转矩            |                                           |        |
| (AS2, AGND) CN3-25, 40    |       | 给定指令脉冲数        | 指令单位                | (SIGN /SIGN) CN3-12.27<br>(PL1) CN3-28    | 监控模式   |
| $SON-T$<br>(DI1) CN3-18   | 1: 常开 | 0:伺服使能输入       |                     | (HPULS+, HPULS-) CN3-4, 3<br>(GMD) CN3-24 |        |
| ESP<br>(DI2) CN3-19       | 1:常开  | - 12:紧急停止<br>▼ |                     | (HSIGN+, HSIGN-) CN3-5, 6                 | 强制输出   |
| $F-IMH$<br>(DI3) CN3-20   | 0:常闭  | ● 14: 正转禁止     |                     | (GMD) CN3-24                              |        |
| $R-IMH$<br>(DI4) CN3-21   | 0:常闭  | → 13:反转禁止      | - 1. 常开<br>0: 伺服准备好 | $S - RDY$<br>(DO1) CN3-9, 10              |        |
| AL-RST<br>(DI5) CN3-22    | 1:常开  | → 1:报警复位       | - 1:常开<br>2: 旅转检出   | TGON<br>(DO2) CN3-26, 11                  | 退<br>出 |
| $SD-DIR$<br>(DI6) CN3-38  | 1: 常开 | 6:内部速度方向控制     | 7:电磁抱闸控制<br>- 1: 常开 | <b>BRAKE</b><br>(DO3) CH3-41.42           |        |
| $SD-S1$<br>$(DI7) CN3-39$ | 1:常开  | ● 4:内部速度选择1    | 9:速度限制中<br>- 1:常开   | $S-LT$<br>(D04) CM3-31, 32                |        |
| (DI8) CN3-13.14 SD-S2     | 1:常开  | 5:内部束度选择2      | 6: 伺服报警输出<br>- 1:常开 | <b>ALM</b><br>(ALM) CN3-7.8               |        |
|                           |       |                |                     |                                           |        |

图 2-3-4 IO 端子配置界面

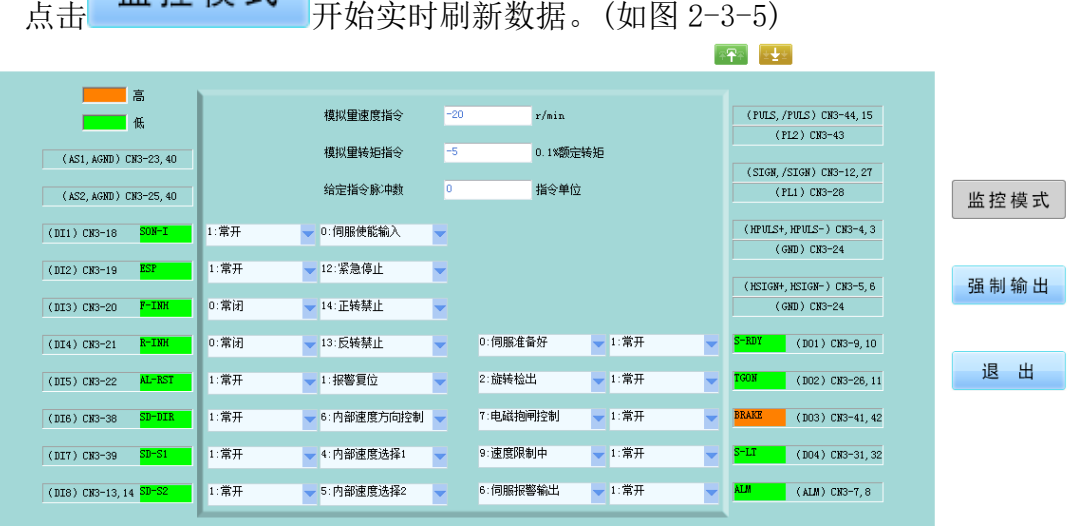

图 2-3-5 IO 配置界面

点击 强制输出 可以将参数位置高或置低,通过点击<mark>有 效 或 无 效</mark> 讲 行高低位切换。(如图 2-3-6)

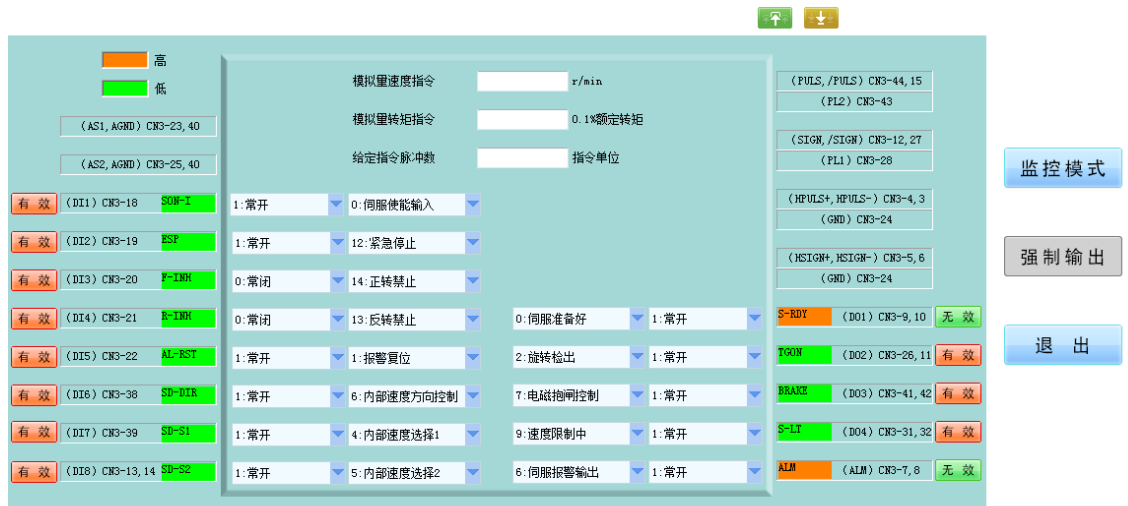

图 2-3-6 IO 配置强制输出界面

端子强制说明:

端子强制可以将处于无效功能的端子强制为有效状态,如果端子功能已经处 于有效状态强制功能将不产生作用。

- 5. 运动控制
- <span id="page-56-0"></span>多段速度

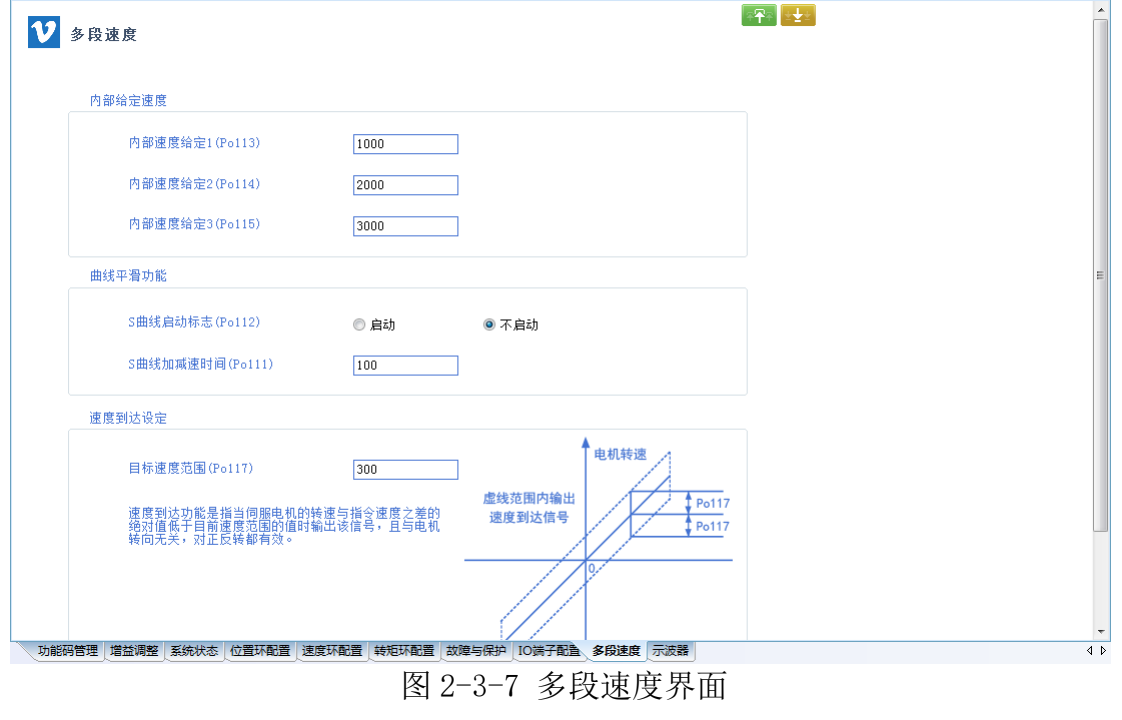

点击 <sup>【平】</sup>【上载】当前页面参数,修改后点击 【下载】当前界面参数。 若已知当前机器参数可直接修改下载,无需上载。 注:具体参数含义请参考伺服手册。

> 多段位置

|                   |                |      |                                    |      | 内部寄存器位置模式命令的来源是八组命令暂存器 (Po350~Po364), 配合                                     |                                                                                                    |
|-------------------|----------------|------|------------------------------------|------|------------------------------------------------------------------------------|----------------------------------------------------------------------------------------------------|
| 多段位置功能设定(Po348.X) |                |      |                                    |      | 切换相应的位置命令。同时每一组位置命令搭配一个移动速度暂存器来设定相。<br>服驱动器具有多段位置运行功能, 它可通过八组寄存器实现八段位置运行, 每非 |                                                                                                    |
| 多段位置段数设定(Po348.Y) | 2:2段位置         |      |                                    |      | 开始                                                                           |                                                                                                    |
| 内部位置模式选择(Po341)   | 0:相对模式         |      |                                    |      | 是否设置内部寄存器位置模式?<br>$P_0001. X = 5$                                            |                                                                                                    |
| 内部位置给定速度单位(Po338) |                |      |                                    |      | 是否设置位置循环?                                                                    |                                                                                                    |
| 多段内部位置循环次数(Po349) | $\overline{0}$ |      |                                    |      |                                                                              | 设定每段曲                                                                                                    |
| 位置                | 速度             | 加速时间 | 减速时间                               | 间隔时间 |                                                                              |                                                                                                    |
|                   | 1000           | 100  | 100                                | 'n   |                                                                              | 设定电子齿                                                                                                    |
|                   | 1000           | 100  | 100                                | lo.  | 齿轮比                                                                          | 通过电子齿                                                                                                    |
|                   | 1000           | 100  | 100                                | I٥   |                                                                              |                                                                                                    |
|                   | 1000           | 100  | 100                                | lo.  |                                                                              |                                                                                                    |
|                   | 1000           | 100  | 100                                | ١a   | 结束                                                                           |                                                                                                    |
|                   | 1000           | 100  | 100                                | I٥   | 多段位置循环的时序图                                                                   |                                                                                                    |
|                   |                |      | 0:不启用多段位置功能<br>0:电机实际转速,单位为0.1r/mi |      |                                                                              | 行速度、加减速时间可分别设置, 各段之间的间隔时间、衔接方式也可根据实II <sup>E</sup><br>设定多段位<br>置运行曲线<br>设定DI端子<br>设定电子<br>设定多段位<br>置指令使能 |

图 2-3-8 多段位置界面-1

【多段位位置功能设定 Po348.X】选为【0: 不启用多段位置功能】时, 只 【第 1 段】有效可以进行设定;当选为【1:启用多段位置功能】时,可通过 【多段位置段数设定 Po348.Y】选取有效段数,此时相应的【段数】有效,有 效段数的参数可以进行设定。(如图 2-3-8 多段位置界面-1)

注:Po349 设为 0 时,循环次数为无限次。

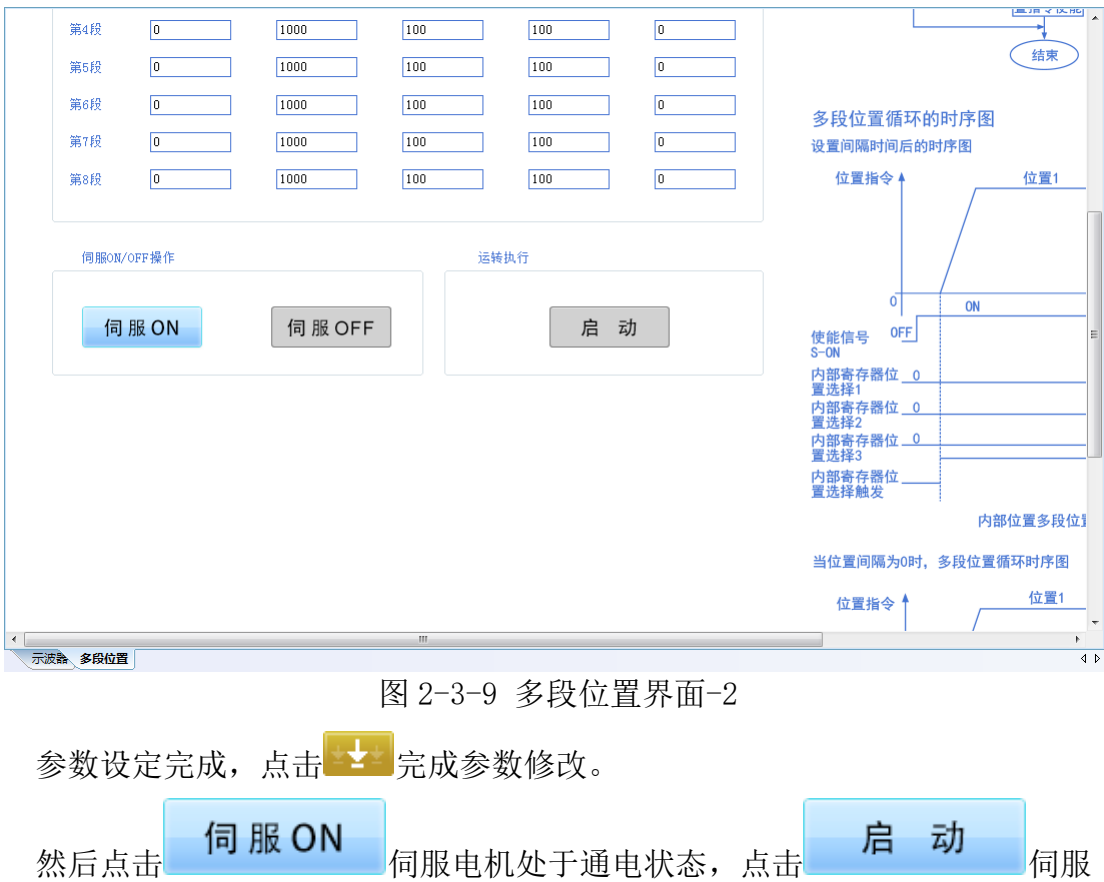

电机开始按照设定方式运行。(如图 2-3-9 多段位置界面-2)

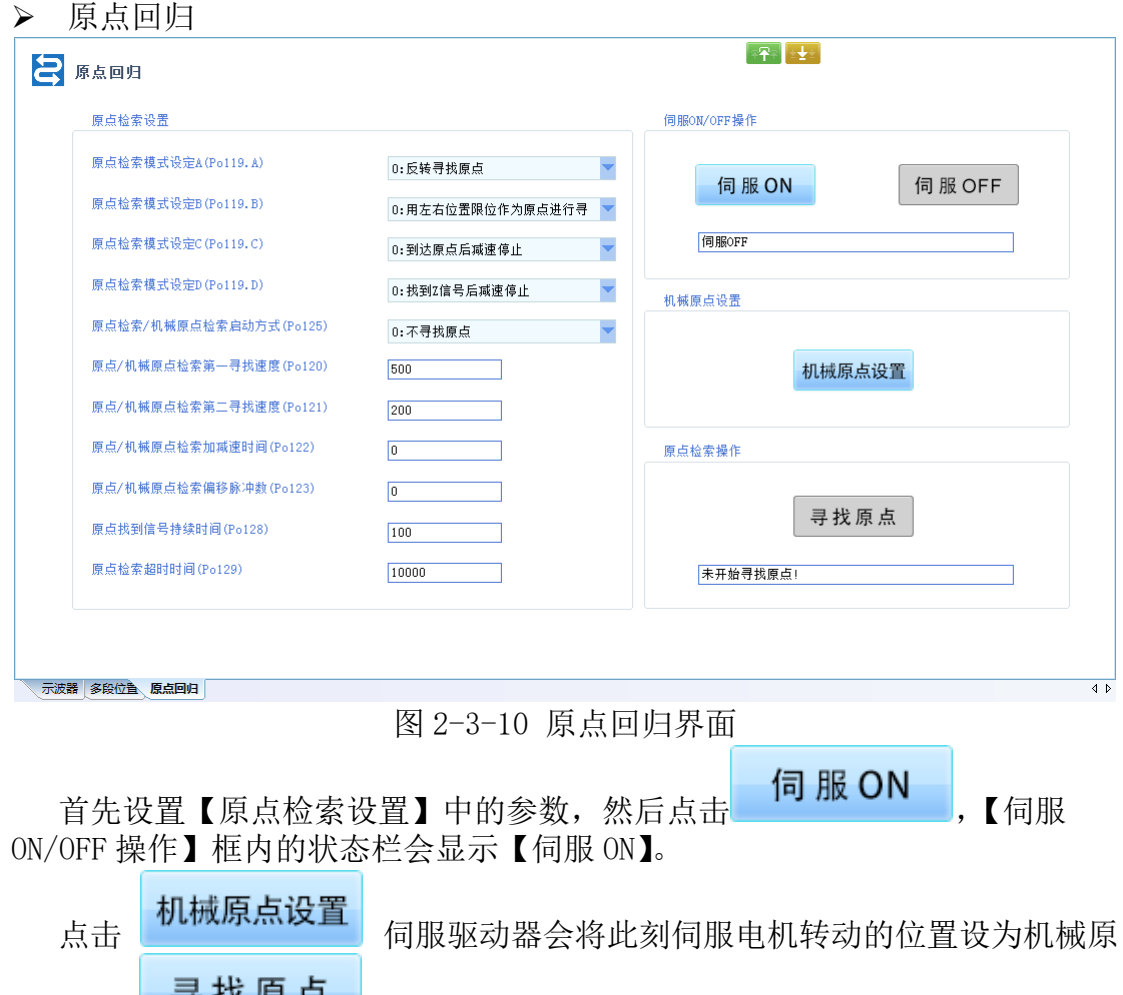

点。点击<mark>声我以 尿 品 的</mark>会回到记录的位置。

注: 【寻找原点】功能是强制寻找原点,点击该按钮会执行 Po125 的"立即 出发找原点"选项,并将 Po125 值设定为 3。

> 电子凸轮

![](_page_59_Figure_0.jpeg)

图 2-3-11 电子凸轮界面

(1) 编辑行

单击【鼠标右键】可以调出菜单框。(如图 2-3-12)

![](_page_59_Picture_104.jpeg)

图 2-3-12 菜单栏界面

编辑:可对蓝色条框选中的行进行编辑(如图 2-3-13)。编辑完成点击【确 定】。

![](_page_60_Figure_0.jpeg)

图 2-3-13 电子凸轮编辑项界面

添加单行:在原列表中添加一行。

添加多行:在原列表中添加多行。出现对话框后填写添加的行数,点击【确 定】。(如图 2-3-14)

![](_page_60_Figure_4.jpeg)

图 2-3-14 电子凸轮添加多行

(2) 删除序号选中行:点击序号框选中需要删除的行,点击【鼠标右键】选择 【删除序号选中行】,点击【是】完成选中行的删除。(如图 2-3-15)

![](_page_61_Figure_0.jpeg)

(3) 生成曲线

列表编辑完成后,单击【鼠标右键】选择【生成曲线】,列表右侧的坐标系内 会生成曲线。(如图 2-3-16)

选择【生成曲线(无标注)】会将列表中的点不显示在曲线上。

![](_page_61_Figure_5.jpeg)

图 2-3-16 电子凸轮生成曲线图

(4) 下载

确认列表中的点和曲线后,单击【鼠标右键】选择【下载】, 选择【开始下 载】完成将列表中的数据下载至伺服驱动器。(如图 2-3-17)

![](_page_62_Picture_124.jpeg)

图 2-3-17 电子凸轮下载

(5) 导入导出

导入:点击【鼠标右键】选择【导入】,找到 ECAM 文件的位置选中并点击打 开。(如图 2-3-18)

![](_page_62_Picture_4.jpeg)

图 2-3-18 电子凸轮导入数据

导出: 点击【鼠标右键】选择【导出】,选择好导出的路径,并编辑工程名, 点击【保存】, 完成导出。(如图 2-3-19)

| 另存为               |                            |                    |                | $\Sigma$ |
|-------------------|----------------------------|--------------------|----------------|----------|
|                   | « 文档 ▶ 内置PLC和电子凸轮例程 ▶ 电子凸轮 | ∱∱<br>搜索 电子凸轮<br>÷ |                | م        |
| 新建文件夹<br>组织 ▼     |                            |                    | 睚              |          |
| ☆ 收藏夹             | ≖<br>名称                    | 修改日期               | 类型             |          |
| 區 下載              | ۱a<br>0.ecam               | 2015/1/28 9:54     | ECAM 文件        |          |
| … 卓面              | Ξ<br>a.<br>1.ecam          | 2015/1/21 15:10    | ECAM 文件        |          |
| 最近访问的位置           | 2.ecam<br>a                | 2015/1/23 10:52    | ECAM 文件        | Ε        |
|                   | ۱ai<br>3.ecam              | 2015/1/22 9:22     | ECAM 文件        |          |
| 高库                | a<br>4.ecam                | 2015/1/22 15:21    | ECAM 文件        |          |
| 11 暴风影视库          | 5.ecam                     | 2015/1/22 10:34    | ECAM 文件        |          |
|                   | 6.ecam<br>a                | 2015/1/22 15:27    | ECAM 文件        |          |
| ■ 视频              | 7.ecam<br>a                | 2015/1/23 9:32     | ECAM 文件        |          |
| ■ 图片              | a<br>11.ecam               | 2015/1/29 9:25     | ECAM 文件        |          |
| 国 文档              | $12$ ecam<br>m,            | 2015/1/30 10:34    | <b>FCAM 立性</b> |          |
| _n <del>≘</del> ⊄ |                            |                    |                |          |
| 文件名(N):           |                            |                    |                |          |
|                   | 保存类型(T): 数据文件(*.ecam)      |                    |                |          |
| 隐藏文件夹             |                            | 保存(S)              | 取消             |          |

图 2-3-19 电子凸轮数据导出

![](_page_63_Figure_2.jpeg)

图 2-3-20 图形编辑命令窗口

1)曲线放大和缩小

执行【工程】→【曲线图】→【放大】/【缩小】或右键菜单相应命令,程序 将对"位置"、"速度"和"加速度"三条曲线进行同步放大和缩小处理。同时, 为使用户操作方便,【放大】和【缩小】分别对应键盘上的"PgUp"和"PgDn" 快捷键。

2)曲线移动

执行【工程】→【曲线图】→【左移】/【右移】/【上移】/【下移】或右键 菜单相应命令,程序将对"位置"、"速度"和"加速度"三条曲线进行同步移

动。同时,为使用户操作方便,【左移】、【右移】、【上移】和【下移】分别对应 键盘上的"→"、"←"、"↑"和"↓"快捷键。

3)曲线恢复

执行【工程】→【曲线图】→【恢复】或右键菜单相应命令, 程序将对"位 置"、"速度"和"加速度"三条曲线进行同步还原,使其恢复到刚生成时的状 态。

4)曲线清空

执行【工程】→【曲线图】→【清空】或右键菜单相应命令,程序将删除 "位置"、"速度"和"加速度"三条曲线。

![](_page_64_Figure_5.jpeg)

![](_page_64_Figure_6.jpeg)

图 2-3-21 全闭环界面

设定方式请参照<[多段速度](#page-56-0)>的设定方法。

![](_page_64_Picture_9.jpeg)

![](_page_65_Picture_68.jpeg)

图 2-3-22 龙门同步界面

设定方式请参照<[多段速度](#page-56-0)>的设定方法。

注:该模块可通过点击 高速计数器设置 按钮,跳转到高速计数器功能 模块进行相关设置。

![](_page_65_Picture_69.jpeg)

![](_page_65_Picture_70.jpeg)

设定方式请参照<[多段速度](#page-56-0)>的设定方法。

▶ 内置 PLC

![](_page_66_Picture_52.jpeg)

图 2-3-24 内置 PLC 界面

(1)保存工程

程序编辑完成后,点击 T 保存弹出对话框。(如图 2-3-25)

![](_page_66_Picture_53.jpeg)

用户选择工程文件保存路径,并输入工程名称后点击【保存】按钮即 可完成工程创建。

(2)导入工程

点击 导入,将弹出"打开工程"窗口。(如图 2-3-26)

![](_page_67_Picture_75.jpeg)

图 2-3-26 打开工程界面

用户选中将要打开的工程,点击【打开】按钮即可打开此工程。 (3)导出工程

将保存完的工程导出,首先点击 导出,弹出对话框,选择好存储路 径和文件名,点击【保存】,完成导出工程的操作。(如图 2-3-27)

| 另存为                                             |                                  |                 |       | $\Sigma$ |
|-------------------------------------------------|----------------------------------|-----------------|-------|----------|
|                                                 | « 文档 ▶ 内置PLC和电子凸轮例程 ▶ 内置PLC<br>÷ | ↮<br>搜索 内置PLC   |       | م        |
| 细织 ▼<br>新建文件夹                                   |                                  |                 | 988 ▼ |          |
| ☆ 收藏夹                                           | 名称                               | 修改日期            | 类型    |          |
| <b>In 下载</b>                                    | 333.txt                          | 2015/8/11 9:13  | 文本文档  | Ξ        |
| 。卓面                                             | ABSDP_TEST.txt<br>Ξ              | 2016/6/26 20:34 | 文本文档  |          |
| 1週 最近访问的位置                                      | <b>ABSWP TEST.txt</b>            | 2016/6/26 20:42 | 文本文档  |          |
|                                                 | ADDDDP_TEST.txt                  | 2016/6/26 22:08 | 文本文档  |          |
| 高库                                              | ADDWDP_TEST.txt                  | 2016/6/26 22:06 | 文本文档  |          |
| ■ 暴风影视库                                         | <b>ANB_TEST.txt</b>              | 2016/6/26 15:47 | 文本文档  |          |
| 视频<br>Ħ                                         | <b>AND TEST.txt</b>              | 2016/6/26 22:17 | 文本文档  |          |
|                                                 | <b>ANDI TEST.txt</b>             | 2016/6/26 16:06 | 文本文档  |          |
| ■ 图片                                            | CMPD_TEST.txt                    | 2016/6/26 22:17 | 文本文档  |          |
| R<br>文档                                         | CMPWS TEST fvt<br>m.             | 2016/7/17 17:59 | ☆木☆档  | Þ.       |
| $A \equiv 4$<br>文件名(N):<br>保存类型(T): 程序文件(*.txt) |                                  |                 |       | ٠<br>▼   |
| 隐藏文件夹                                           |                                  | 保存(S)           | 取消    |          |

图 2-3-27 导出工程界面

(4)下载

点击■ 下载,程序将弹出窗口。用户可通过单击【开始下载】按钮, 下载工程数据到伺服控制器。(注:下载时需下位机处于停机状态)(如 图 2-3-28)

![](_page_68_Picture_87.jpeg)

图 2-3-28 程序下载窗口

#### (5)工程编辑

PLC 编辑器具有记事本的相似功能,用户可以根据 PLC 指令进行程序的 编写。

(6)工程编译

车击 进进行编译,如果没有错误,将出现工程编译后的界面。(如图 2-3-29)

![](_page_68_Picture_88.jpeg)

#### 图 2-3-29 工程编译界面

如果编写有错误,将会给出提示,弹出错误提示窗口。(如图 2-3-30)

![](_page_69_Picture_51.jpeg)

点击【确定】后,用户可根据前面显示的行数进行修改,然后再次编译直至 通过。(如图 2-3-31)

![](_page_69_Picture_52.jpeg)

(7)工程反编译

单击 前命令,重新读取编译前的工程,将反编译界面。(如图 2-3-32)

![](_page_70_Picture_44.jpeg)

图 2-3-32 反编译界面

### 高速计数器

| 高速计数器                    |                                    |                      | 3주의 오 <del>보</del> 의                |
|--------------------------|------------------------------------|----------------------|-------------------------------------|
| 高速计数指令来源设置               |                                    |                      |                                     |
| 高速计数器内部指令来源(PL121)       | ÷<br>0: 内部功能码PL000                 |                      |                                     |
| 高速脉冲控制                   |                                    | 外部脉冲指令设置             |                                     |
| 高速脉冲类型(PL120.A)          | ┯<br>0: 方向+脉冲                      | 脉冲模式(Po300.A)        | $\overline{\phantom{0}}$<br>0:脉冲+方向 |
| 高速脉冲滤波 (PL120.B)         | $\overline{\phantom{0}}$<br>0:8MHz | 脉冲输入滤波频率(Po300.B)    | 0:4MHz                              |
| 高速脉冲方向(PL120.C)          | 0:HPULS反逻辑, H                      | 脉冲输入逻辑(Po300.C)      | 0:PULS反逻辑SIG                        |
| DI7/DI8滤波时间(PL120.D)     | n: 800KHz                          | 分频输出相位设计(Po300.D)    | 1:正向位输出                             |
| 高速计数器1设置                 |                                    | 高速计数器2设置             |                                     |
| 高速计数器复位设置(PL100.A)       | 0:不复位高速计数器                         | 高速计数器复位设置(PL110.A)   | 0:不复位高速计数器                          |
| 高速计数器使能设置(PL100.B)       | 1: 启用高速计数器功能                       | 高速计数器使能设置(PL110.B)   | 1: 启用高速计数器功能                        |
| 高速计数器方向(PL100.C)         | 0:反方向                              | 高速计数器方向(PL110.C)     | 0:反方向                               |
| CAP使能设置 (PL100.D)        | 0:关闭CAP功能                          | CAP使能设置 (PL110.D)    | 0:关闭CAP功能                           |
| 高速计数器复位来源设置(PL101.A)     | 0:软件                               | 高速计数器复位来源设置(PL111.A) | 0:软件                                |
| CAP指令来源设置(PL101.B)       | 0:软件                               | CAP指令来源设置(PL111.B)   | 0:软件                                |
| 指令来源设置(PL101.C)<br>高速计数器 | (一百清略)市                            | 指令来源设置 (PL111.C)     | 化有进降值                               |

图 2-3-33 高速计数器界面

设定方式请参照<<u>[多段速度](#page-56-0)</u>>的设定方法。

## 6. 辅助功能

![](_page_71_Picture_57.jpeg)

图 2-3-35 电机参数整定界面

首先设置【整定类型选择】参数内容,此内容无【上载】【下载】操作;完
成后可通过单击 <sup>中国</sup>上载驱动器原有的【电机参数设置】的各项参数值, 也 可不【上载】直接进行修改;完成后点击 中国下载设置完的参数。 下载完参数后,首先点击 <mark>一 伺 服 ON 超</mark> 进入参数整定模式,点击 正向辨识 完成正向辨识功能,点击<mark>反向辨识、</mark>完成反向辨识功能,在 最下面会显示当前运行状态,如"正在辨识中"等。

注:Po008=1 时按正向辨识将先正传再反转,反向辨识将先反转再正转。 Po008=2 时按正向辨识将正传,反向辨识将反转。

◆ E2000

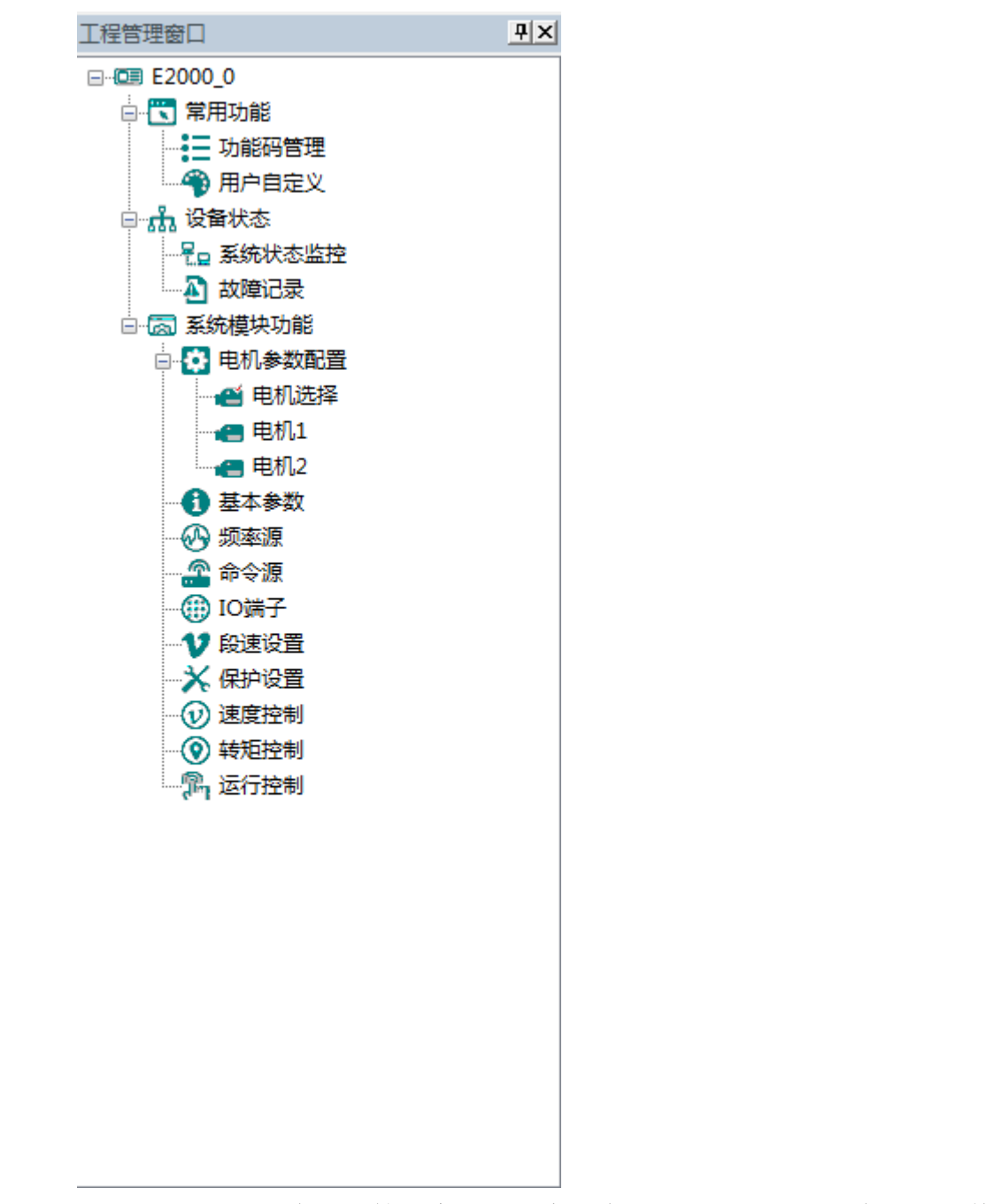

程序主界面左侧为工程管理窗口,用户可在工具栏的"视图"中选择对其"显 示"和"隐藏",双击功能树上面的模块名称即可打开对应的功能模块窗口。

- 1. 常用功能
- 功能码管理

在程序左侧功能树点开"功能码管理",会显示全部的功能码参数表(如图 2-4-1 所示)。

| 序号              | 功能码  | 功能定义      | 当前值            | 最小值          | 最大值             | 单位                        | 生效方式    |
|-----------------|------|-----------|----------------|--------------|-----------------|---------------------------|---------|
| $\Box$ 0        | F100 | 用户密码      | 0              | $\bullet$    | 9999            | M/A                       | 停机/运行修改 |
| $\Box$ 1        | F102 | 变频器额定电流   | ٠              |              |                 | A                         | 厂家修改    |
| $\Box$ 2        | F103 | 变频器功率     | ٠              |              |                 | 168                       | 厂家修改    |
| $\Box$ 3        | F104 | 电压等级      | ۰              |              |                 | N/A                       | 厂家修改    |
| $\Box$ 4        | F105 | 软件版本号     | ۰              | 1.00         | 10.00           | N/A                       | 只读      |
| $\Box$ 5        | F106 | 控制方式      | $\overline{c}$ | $\circ$      | 6               | N/A                       | 停机修改    |
| $\Box$ 6        | F107 | 密码是否有效    | $\mathbf{0}$   | $\bullet$    | $\mathbf{1}$    | N/A                       | 停机/运行修改 |
| $\Box$          | 108  | 用户密码设置    | 8              | $\bullet$    | 9999            | N/A                       | 停机/运行修改 |
| $\Box$ 8        | F109 | 記訪頻率      | 0.00           | 0.00         | 10.00           | Hz                        | 停机/运行修改 |
| $\Box$ 9        | F110 | 起动频率保持时间  | 0.0            | 0.0          | 999.9           | s                         | 停机/运行修改 |
| $\Box$ 10       | F111 | 上限频率      | 50.00          | F113         | 650.0           | Hz                        | 停机/运行修改 |
| $\Box$ 11       | F112 | 下限频率      | 0.50           | 0.00         | F113            | Hz                        | 停机/运行修改 |
| $\Box$ 12       | F113 | 目标频率      | 50.00          | F112         | F111            | Hz                        | 停机/运行修改 |
| $\Box$ 13       | F114 | 第一加速时间    | $\sim$         | 0.1          | 3000.0          | s                         | 停机/运行修改 |
| $\Box$ 14       | F115 | 第一减速时间    | ٠              | 0.1          | 3000            | s                         | 停机/运行修改 |
| $\Box$ 15       | F116 | 第二加速时间    | $\sim$         | 0.1          | 3000            | s                         | 停机/运行修改 |
| $\Box$ 16       | F117 | 第二减速时间    | $\sim$         | 0.1          | 3000            | s                         | 停机/运行修改 |
| $\Box$ 17       | F118 | 转折频率      | 50.00          | 15.0         | 650.00          | Hz                        | 停机修改    |
| $\Box$ 18       | F119 | 加减速时间参考值  | $\mathbf{0}$   | $\bullet$    | $\mathbf{1}$    | N/A                       | 停机修改    |
| $\Box$ 19       | F120 | 正反转切换死区时间 | 0.0            | 0.0          | 3000.0          | s                         | 停机/运行修改 |
| $\Box$ 20       | F122 | 反转禁止      | $\mathbf{0}$   | $\mathbf{0}$ | $\mathbf{1}$    | N/A                       | 停机修改    |
| $\Box$ 21       | F123 | 组合调速负频率允许 | $\mathbf{0}$   | $\Omega$     | $\mathbf{1}$    | N/A                       | 停机修改    |
| $\Box$ 22       | F124 | 点动频率      | 5.00           | F112         | F111            | Hz                        | 停机/运行修改 |
| $\Box$ 23       | F125 | 点动加速时间    | ٠              | 0.1          | 3000.0          | s                         | 停机/运行修改 |
| $\Box$ 24       | F126 | 点动减速时间    | ۰.             | 0.1          | 3000.0          | s                         | 停机/运行修改 |
| $\Box$ 25       | F127 | 频率回避点A    | 0.00           | 0.00         | 650.0           | Hz                        | 停机/运行修改 |
| $\Box$ 26       | F128 | A点回避宽度    | 0.00           | 0.00         | 2.50            | Hz                        | 停机/运行修改 |
| $\Box$ 27       | F129 | 频率回避点B    | 0.00           | 0.00         | 650.0           | Hz                        | 停机/运行修改 |
| $\Box$ 28       | F130 | B点回避宽度    | 0.00           | 0.00         | 2.50            | Hz                        | 停机/运行修改 |
| 29              | F131 | 运行显示选项    | 15             | $\mathbf{0}$ | 8191            | N/A                       | 停机/运行修改 |
| $\Box$ 30       | F132 | 停机显示选项    | 6              | $\mathbf{0}$ | 1023            | N/A                       | 停机/运行修改 |
| $\overline{31}$ | F133 | 被拖动系统传动比  | 1.00           | 0.10         | 200.0           | N/A                       | 停机/运行修改 |
| $\Box$ 32       | F134 | 传动轮半径     | 0.001          | 0.001        | 1.000           | $\mathbf{m}$              | 停机/运行修改 |
| ■ 33            | F135 | 用户宏存储     | $\mathbf{0}$   | $\mathbf 0$  | $\mathbf{2}$    | N/A                       | 停机修改    |
| $\Box$ 34       | F136 | 转差补偿      | $\mathbf{0}$   | $\circ$      | 10              | $\boldsymbol{\mathsf{X}}$ | 停机修改    |
| $\Box$ 35       | F137 | 转矩补偿方式    | $\bf{0}$       | $\circ$      | $\ddot{\bf{4}}$ | H/A                       | 停机修改    |

图 2-4-1 功能码管理模块界面

①功能快捷图标 ②功能码信息显示区

# 三全选

该功能为选中当前所有功能码,以便后续进行上载/下载/比较等操作;

反选

该功能为将当前功能码的选中状态取反,即选中的设置为未选中,未选中的 设置为选中;

E<sub>导入</sub>

该功能为从本地存储的 EXCEL 文件或者 Par 导入相应的功能码参数;

导出

该功能为将当前所有的功能码信息导出到 EXCEL 文件或者 Par 文件保存;

凸上载

该功能为将当前选中的功能码参数值从设备上载到程序中,刷新显示;

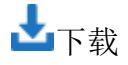

该功能为将当前选中的功能码参数值从上位机下载到设备中;

### 用户自定义

在程序左侧功能树点开"用户自定义",会显示自定义功能码参数表(如图 2-4-2 所示)。

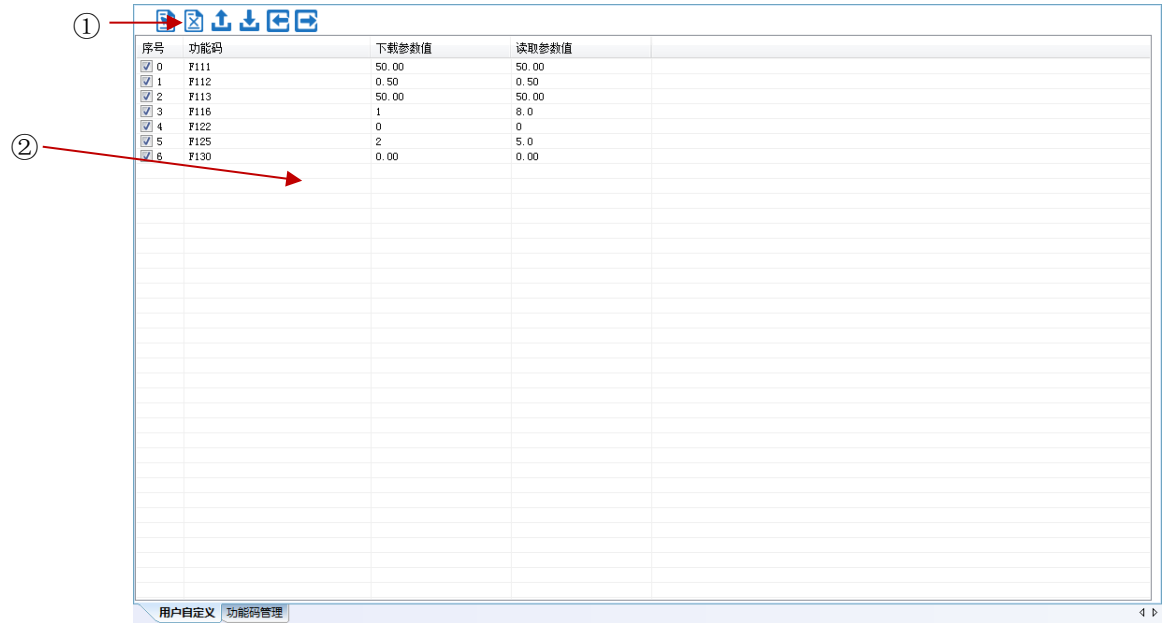

图 2-4-2 功能码管理模块界面

① 功能快捷图标 ②功能码信息编辑区

## 国会选

该功能为选中当前所有功能码,以便后续进行上载/下载/比较等操作;

反选

该功能为将当前功能码的选中状态取反,即选中的设置为未选中,未选中的 设置为选中状态;

E<sub>导入</sub>

该功能为从本地存储的 EXCEL 文件或者 Par 文件导入相应的功能码参数;

导出

该功能为将当前所有的功能码信息导出到 EXCEL 文件或者 Par 保存;

## 上载

该功能为将当前选中的功能码参数值从设备上载到程序中,刷新显示;

## 下载

该功能为将当前选中的功能码参数值从上位机下载到设备中;

在自定义功能码表格上点击鼠标右键,会弹出编辑菜单(如图 2-4-3 所示)。

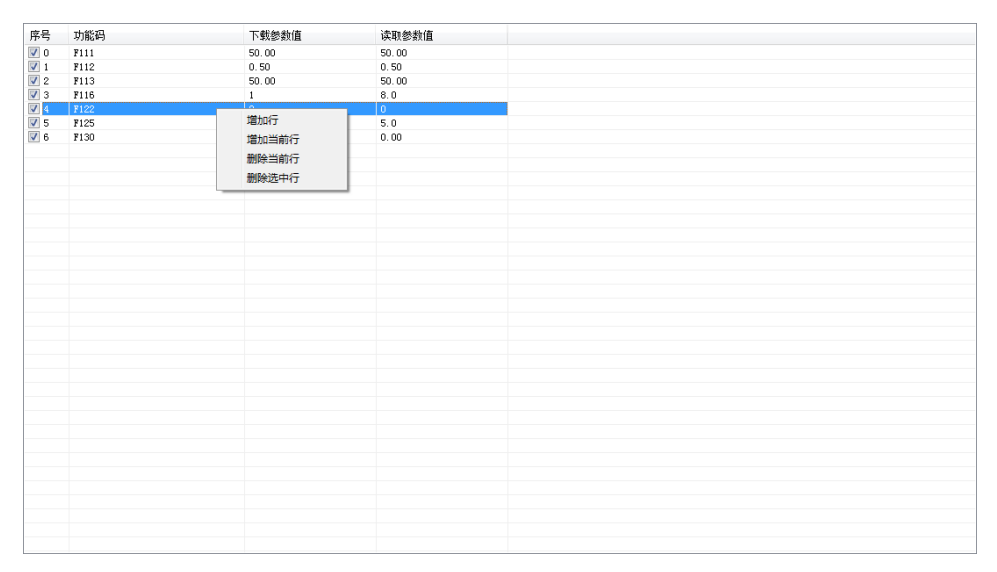

图 2-4-3 用户自定义功能码编辑

- 2. 设备状态
- 系统状态监控

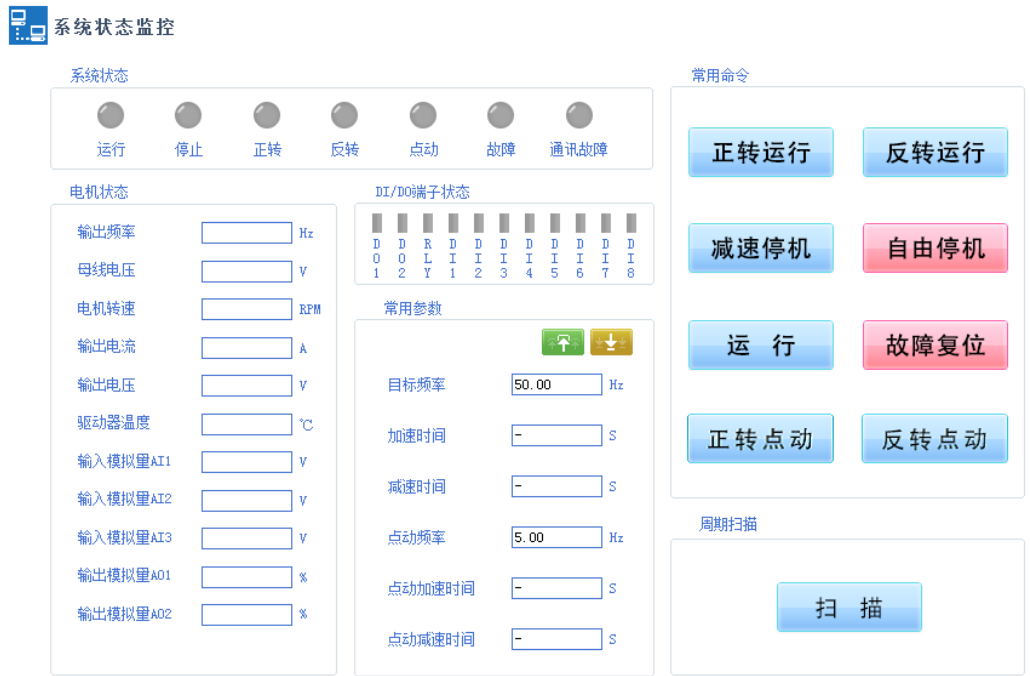

#### 图 2-4-4 系统状态监控界面

点击【扫描】后,"系统状态","电机状态"和"DI/DO 端子状态"栏中的 内容会进行实时刷新。通过"常用命令"栏中的按钮可以控制变频器运行。

#### 故障记录

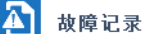

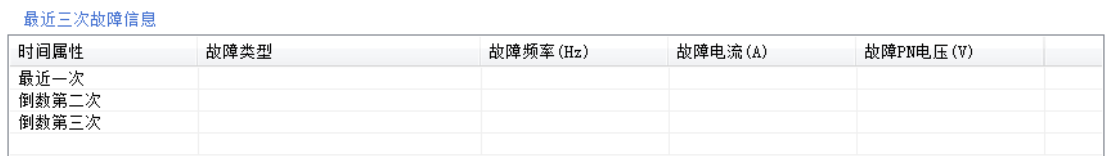

故障保护信息

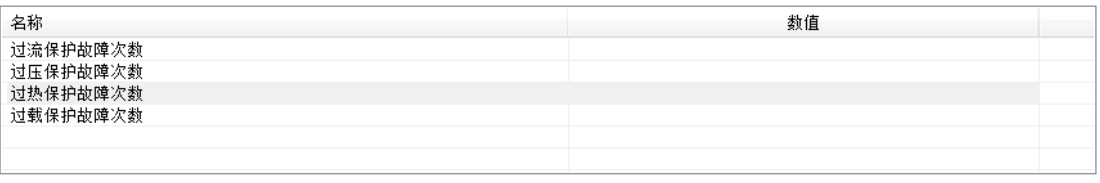

更新

图 2-4-5 故障记录界面

点击【更新】按钮可以刷新"最近三次故障信息"和"故障保护信息"栏 中的内容。

3. 系统模块功能

该模块由电机参数配置、基本参数、频率源、命令源、IO 端子、段速设置、 保护设置、速度控制、转矩控制和运行控制组成。

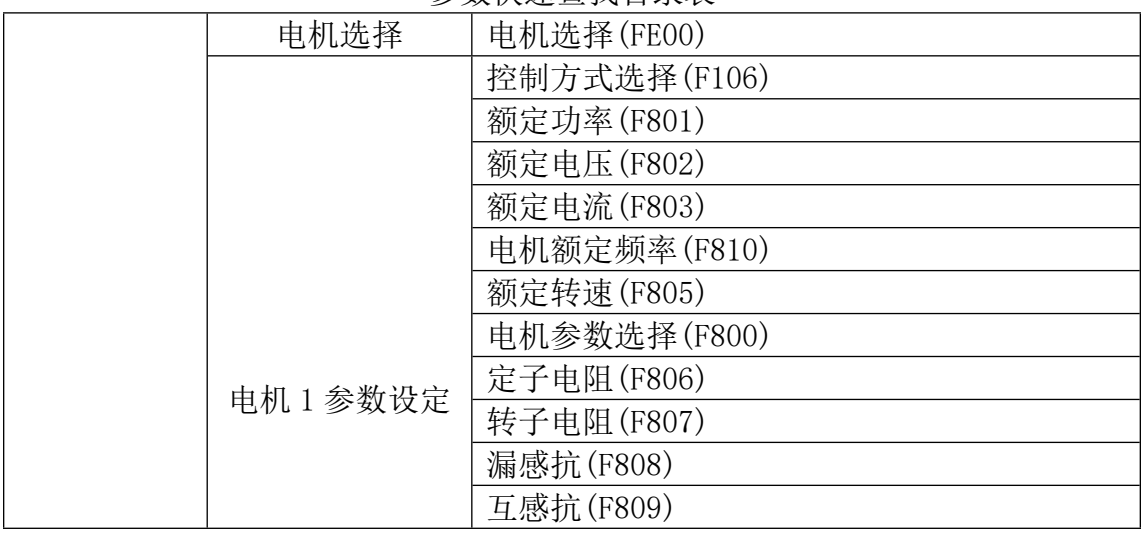

### 参数快速查找目录表

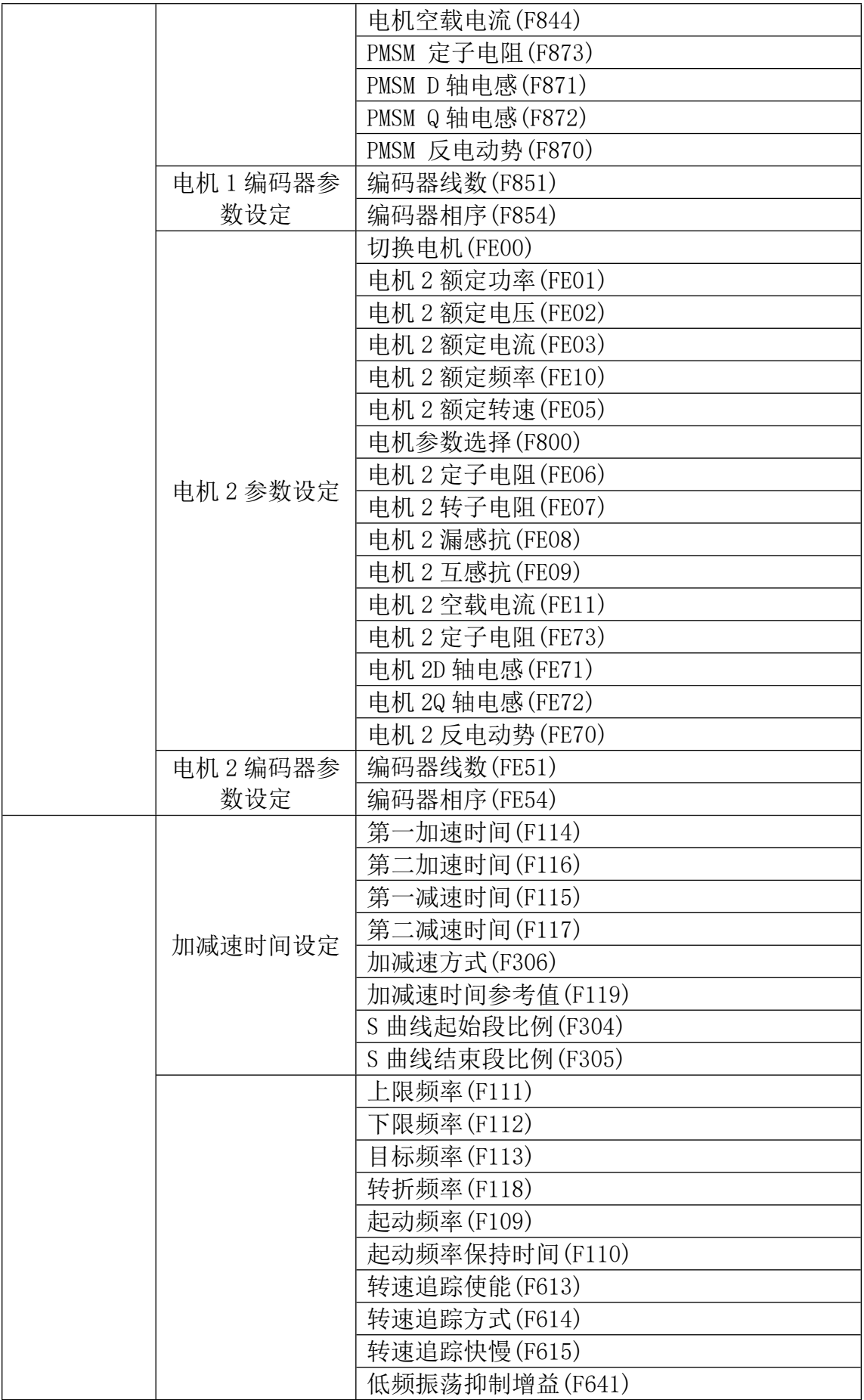

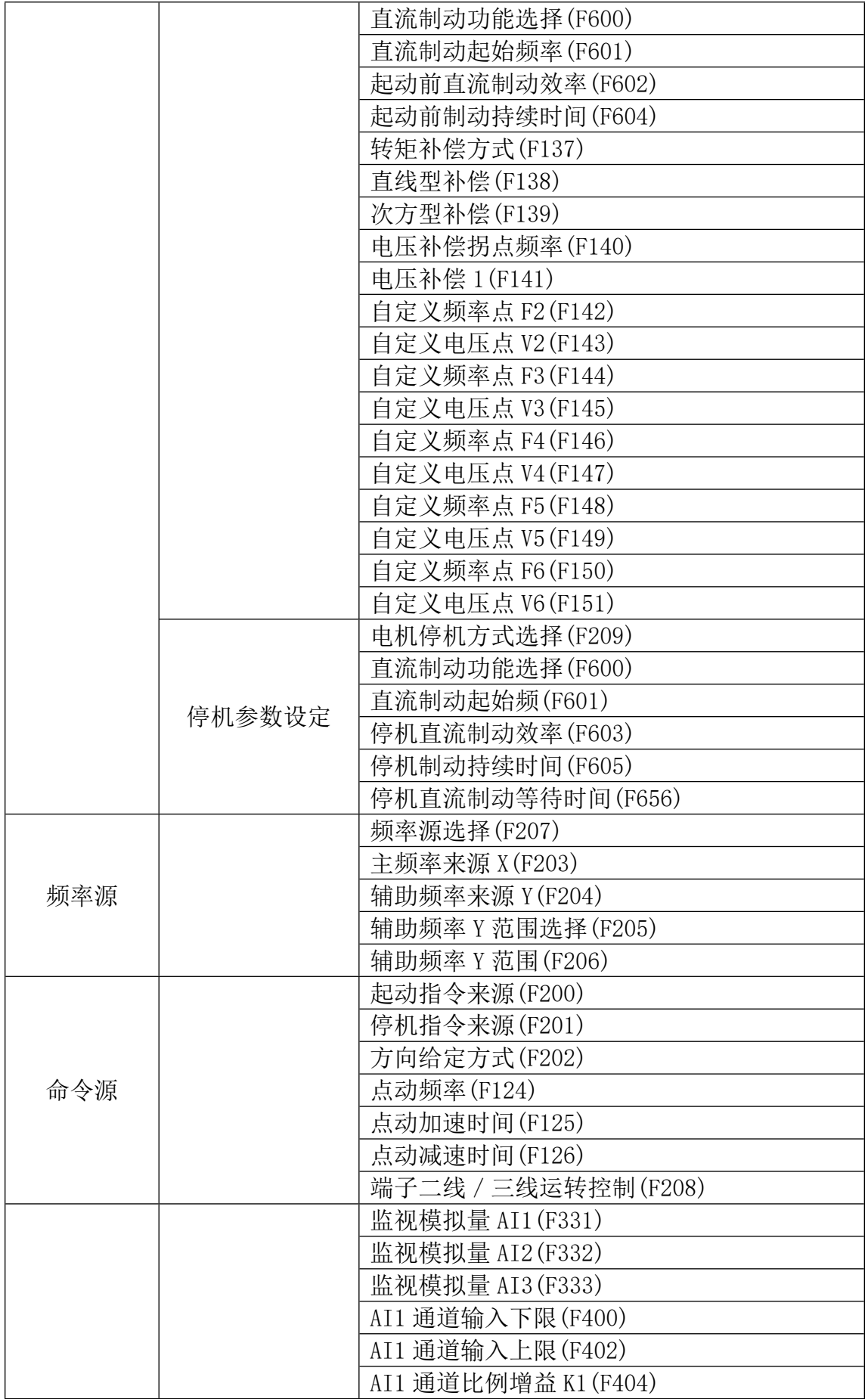

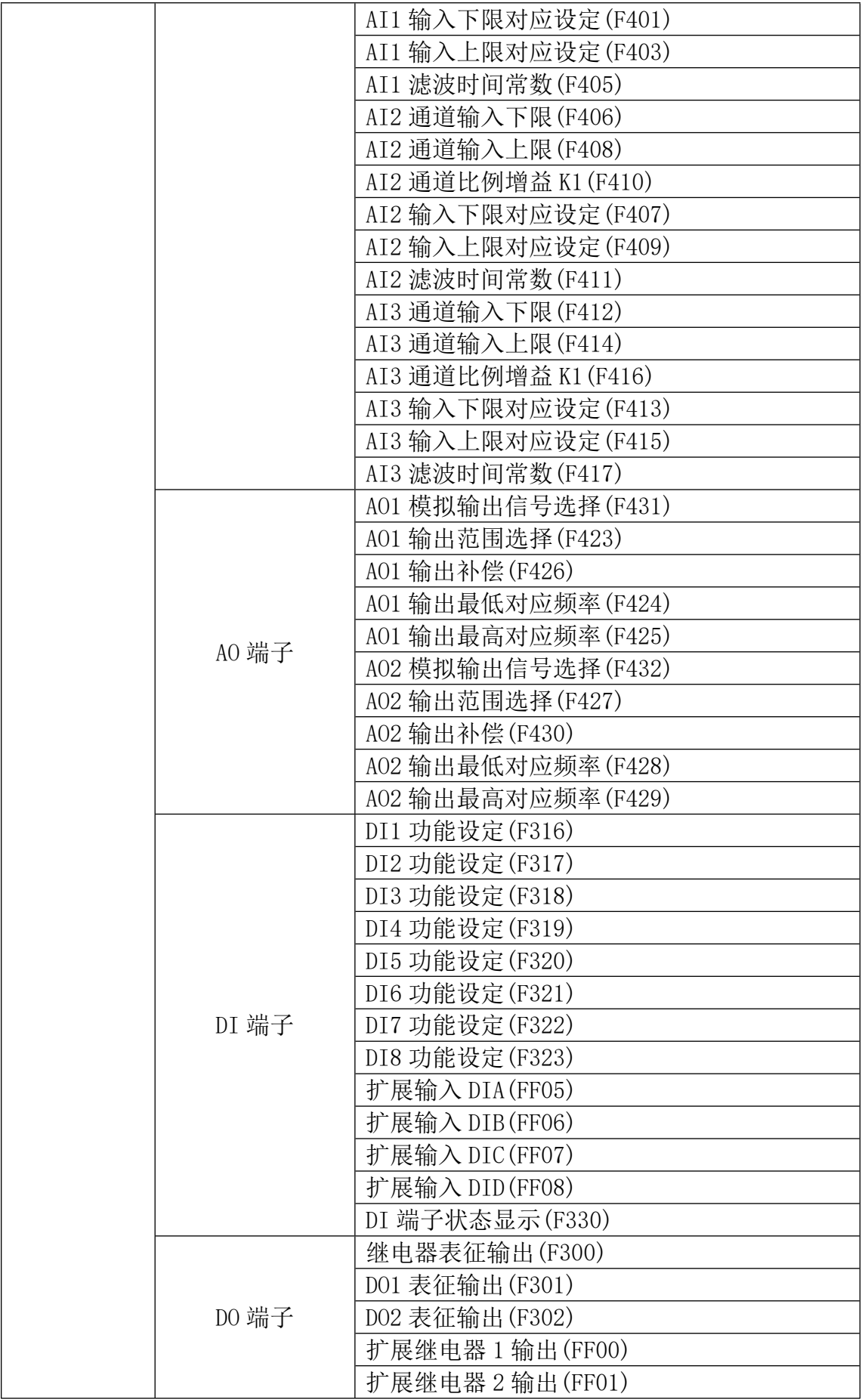

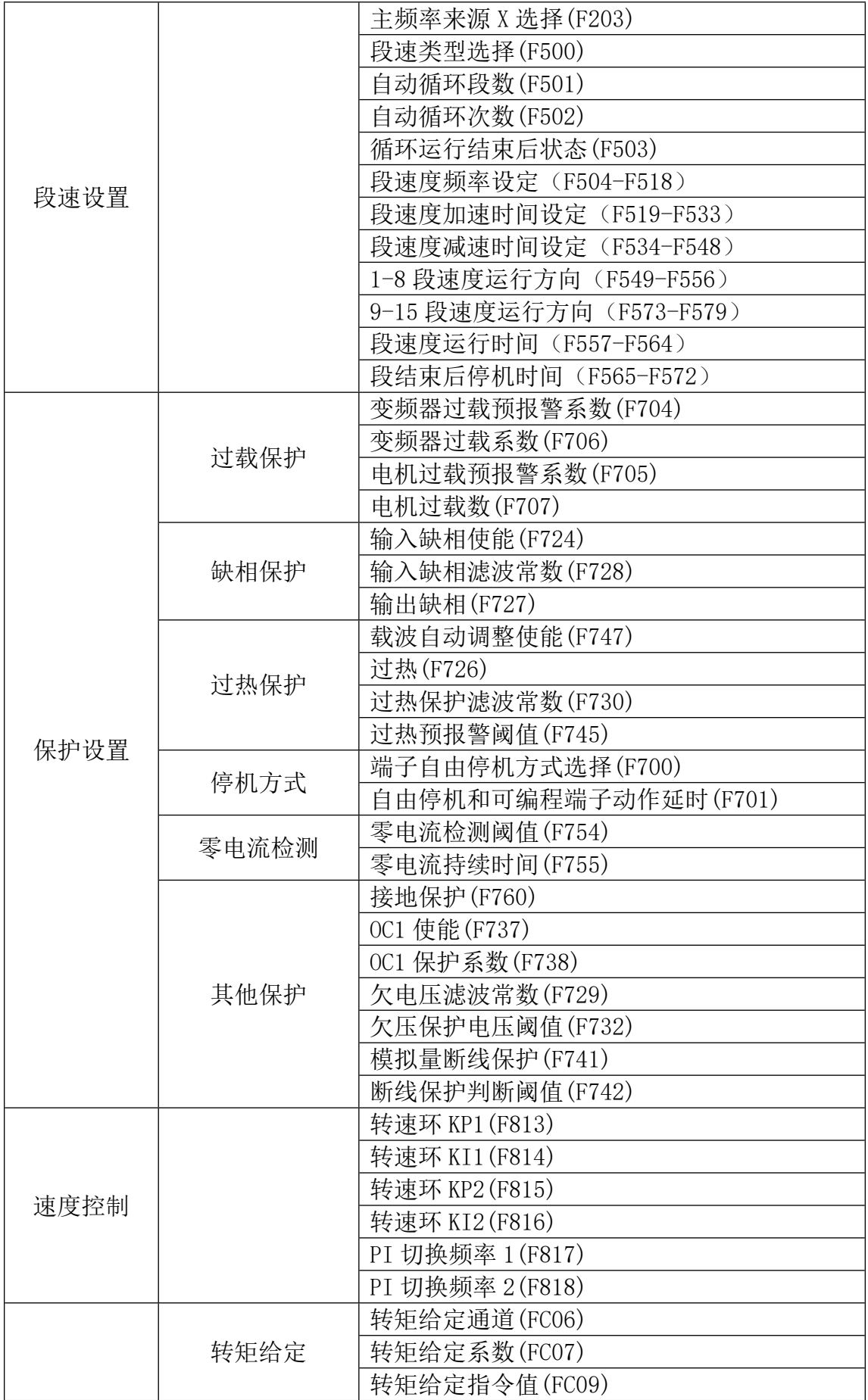

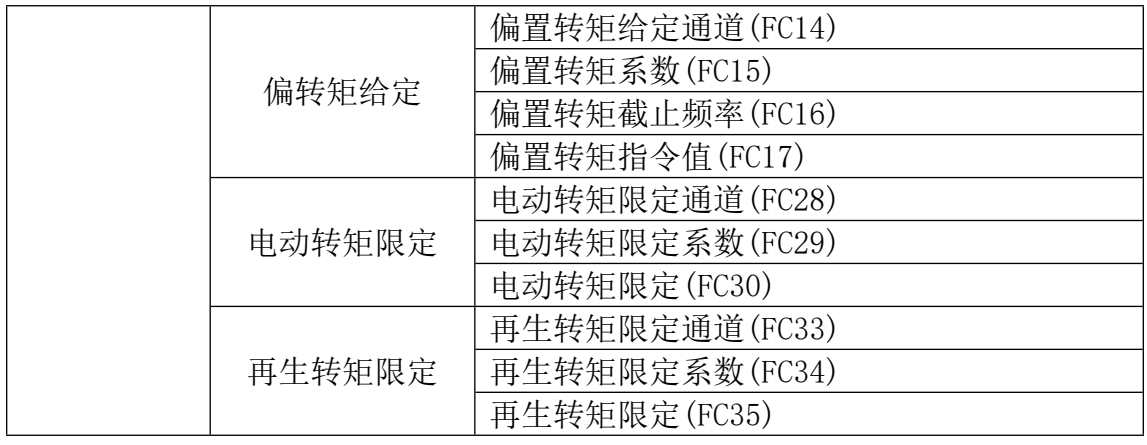

### 子上载

该功能为将当前界面显示的功能码参数值从设备上载上来;

## 士下载

该功能为将当前界面显示的功能码参数值下载到设备中;

各功能参数的说明详见变频器使用手册。

 $\triangle$  EM30

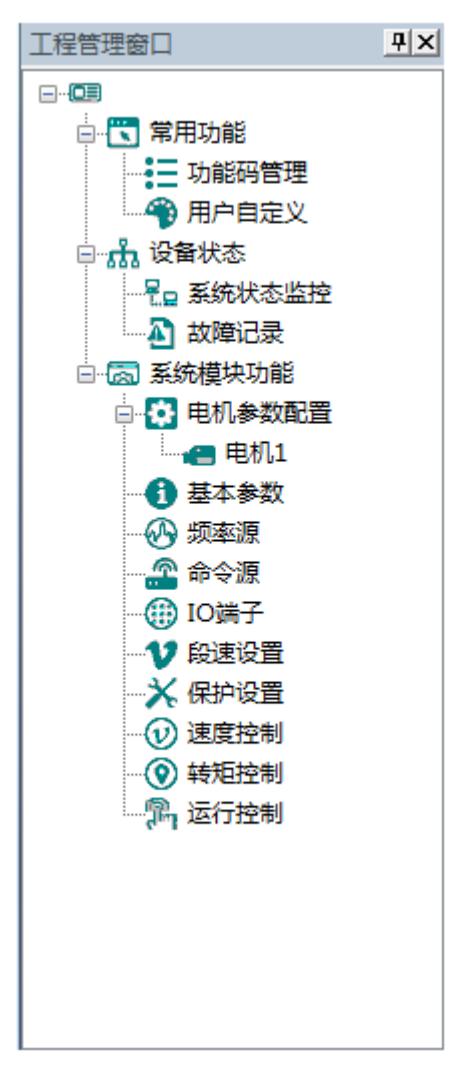

程序主界面左侧为工程管理窗口,用户可在工具栏的"视图"中选择对其"显 示"和"隐藏",双击功能树上面的模块名称即可打开对应的功能模块窗口。

- 1. 常用功能
- 功能码管理

在程序左侧功能树点开"功能码管理",会显示全部的功能码参数表(如图 2-5-1 所示)。

| 序号        | 功能码  | 功能定义      | 当前值                      | 最小值          | 最大值                 | 单位                        | 生效方式    |  |
|-----------|------|-----------|--------------------------|--------------|---------------------|---------------------------|---------|--|
| $\Box$ 0  | F100 | 用户密码      | 0                        | $\mathbf{0}$ | 9999                | N/A                       | 停机/运行修改 |  |
| $\Box$ 1  | F102 | 变频器额定电流   | ٠                        |              |                     | A                         | 厂家修改    |  |
| $\Box$ 2  | F103 | 变频器功率     | $\overline{\phantom{a}}$ |              |                     | kW                        | 厂家修改    |  |
| $\Box$ 3  | F104 | 电压等级      | ۰                        |              |                     | N/A                       | 厂家修改    |  |
| $\Box$ 4  | F105 | 软件版本号     | $\overline{\phantom{a}}$ | 1.00         | 10.00               | N/A                       | 只读      |  |
| $\Box$ 5  | F106 | 控制方式      | $\overline{\mathbf{c}}$  | $\circ$      | 6                   | N/A                       | 停机修改    |  |
| $\Box$ 6  | F107 | 密码是否有效    | $\mathbf{0}$             | $\bullet$    | $\mathbf{1}$        | N/A                       | 停机/运行修改 |  |
| $\Box$    | 108  | 用户密码设置    | 8                        | $\bullet$    | 9999                | N/A                       | 停机/运行修改 |  |
| $\Box$ 8  | F109 | 記訪頻率      | 0.00                     | 0.00         | 10.00               | Hz                        | 停机/运行修改 |  |
| $\Box$ 9  | F110 | 起动频率保持时间  | 0.0                      | 0.0          | 999.9               | s.                        | 停机/运行修改 |  |
| $\Box$ 10 | F111 | 上限频率      | 50.00                    | F113         | 650.0               | Hz                        | 停机/运行修改 |  |
| $\Box$ 11 | F112 | 下限频率      | 0.50                     | 0.00         | F113                | Hz                        | 停机/运行修改 |  |
| $\Box$ 12 | F113 | 目标频率      | 50.00                    | F112         | F111                | Hz                        | 停机/运行修改 |  |
| $\Box$ 13 | F114 | 第一加速时间    | $\sim$                   | 0.1          | 3000.0              | s.                        | 停机/运行修改 |  |
| $\Box$ 14 | F115 | 第一减速时间    | $\overline{\phantom{a}}$ | 0.1          | 3000                | s.                        | 停机/运行修改 |  |
| $\Box$ 15 | F116 | 第二加速时间    | ۰.                       | 0.1          | 3000                | s.                        | 停机/运行修改 |  |
| $\Box$ 16 | F117 | 第二减速时间    | $\sim$                   | 0.1          | 3000                | s.                        | 停机/运行修改 |  |
| $\Box$ 17 | F118 | 转折频率      | 50.00                    | 15.0         | 650.00              | Hz                        | 停机修改    |  |
| $\Box$ 18 | F119 | 加减速时间参考值  | $\mathbf{0}$             | $\bullet$    | $\mathbf{1}$        | N/A                       | 停机修改    |  |
| $\Box$ 19 | F120 | 正反转切换死区时间 | 0.0                      | 0.0          | 3000.0              | s.                        | 停机/运行修改 |  |
| $\Box$ 20 | F122 | 反转禁止      | $\mathbf{0}$             | $\mathbf{0}$ | $\mathbf{1}$        | N/A                       | 停机修改    |  |
| $\Box$ 21 | F123 | 组合调速负频率允许 | $\mathbf{0}$             | $\Omega$     | $\mathbf{1}$        | N/A                       | 停机修改    |  |
| $\Box$ 22 | F124 | 点动频率      | 5.00                     | F112         | F111                | Hz                        | 停机/运行修改 |  |
| $\Box$ 23 | F125 | 点动加速时间    | ٠                        | 0.1          | 3000.0              | s.                        | 停机/运行修改 |  |
| $\Box$ 24 | F126 | 点动减速时间    | ۰.                       | 0.1          | 3000.0              | s                         | 停机/运行修改 |  |
| $\Box$ 25 | F127 | 频率回避点A    | 0.00                     | 0.00         | 650.0               | Hz                        | 停机/运行修改 |  |
| $\Box$ 26 | F128 | A点回避宽度    | 0.00                     | 0.00         | 2.50                | $_{\text{Hz}}$            | 停机/运行修改 |  |
| $\Box$ 27 | F129 | 频率回避点B    | 0.00                     | 0.00         | 650.0               | $\rm\thinspace Hz$        | 停机/运行修改 |  |
| $\Box$ 28 | F130 | B点回避宽度    | 0.00                     | 0.00         | 2.50                | Hz                        | 停机/运行修改 |  |
| $\Box$ 29 | F131 | 运行显示选项    | 15                       | $\mathbf{0}$ | 8191                | N/A                       | 停机/运行修改 |  |
| $\Box$ 30 | F132 | 停机显示迭项    | 6                        | $\mathbf{0}$ | 1023                | H/A                       | 停机/运行修改 |  |
| $\Box$ 31 | F133 | 被拖动系统传动比  | 1.00                     | 0.10         | 200.0               | N/A                       | 停机/运行修改 |  |
| $\Box$ 32 | F134 | 传动轮半径     | 0.001                    | 0.001        | 1.000               | m                         | 停机/运行修改 |  |
| □ 33      | F135 | 用户宏存储     | $\mathbf{0}$             | $\mathbf 0$  | $\overline{2}$      | N/A                       | 停机修改    |  |
| $\Box$ 34 | F136 | 转差补偿      | $\mathbf{0}$             | $\Omega$     | 10                  | $\boldsymbol{\mathsf{x}}$ | 停机修改    |  |
| $\Box$ 35 | F137 | 转矩补偿方式    | $\mathbf{0}$             | $\circ$      | $\ddot{\mathbf{4}}$ | H/A                       | 停机修改    |  |

图 2-5-1 功能码管理模块界面

①功能快捷图标 ②功能码信息显示区

# 三全选

该功能为选中当前所有功能码,以便后续进行上载/下载/比较等操作;

反选

该功能为将当前功能码的选中状态取反,即选中的设置为未选中,未选中的 设置为选中;

E<sub>导入</sub>

该功能为从本地存储的 EXCEL 文件或者 Par 导入相应的功能码参数;

导出

该功能可支持将所有的功能码信息导出到 EXCEL 或 Par 文件保存, 也可支持 导出已修改或已勾选功能码信息到 EXECL 文件保存;

## 上封

该功能为将当前选中的功能码参数值从设备上载到程序中,上载成功后,数 值发生变化的功能码底色标注为绿色;

### 下载

该功能为将当前选中的功能码参数值从上位机下载到设备中;

用户自定义

在程序左侧功能树点开"用户自定义",会显示自定义功能码参数表(如图 2-5-2 所示)。

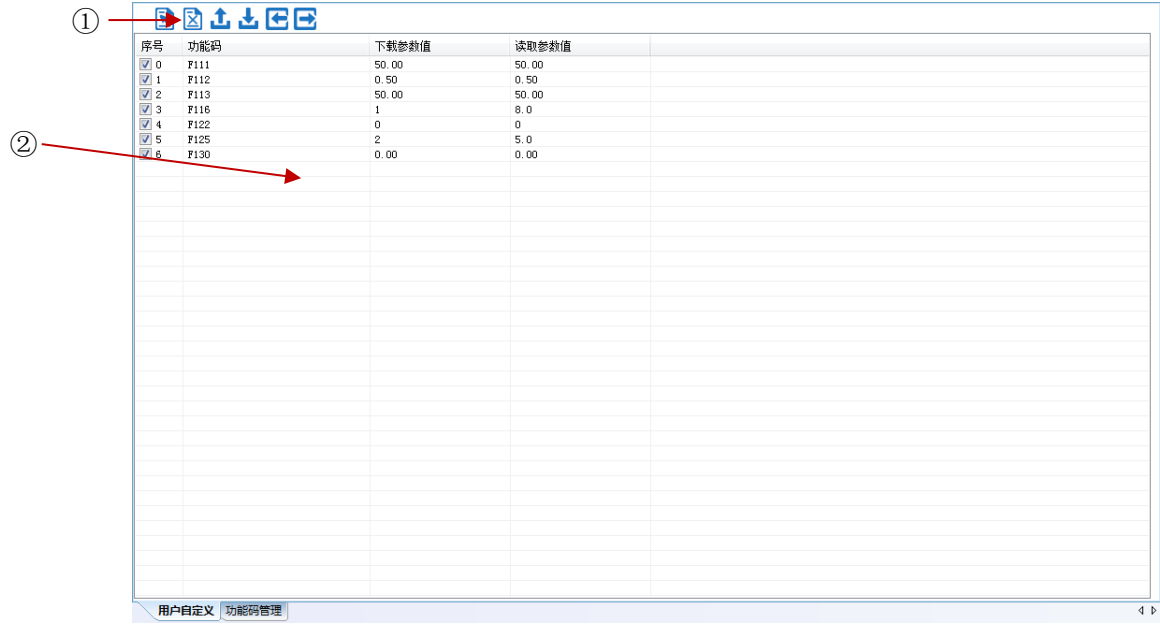

图 2-5-2 功能码管理模块界面

① 功能快捷图标 ②功能码信息编辑区

## 国会选

该功能为选中当前所有功能码,以便后续进行上载/下载/比较等操作;

反选

该功能为将当前功能码的选中状态取反,即选中的设置为未选中,未选中的 设置为选中状态;

日<sub>导入</sub>

该功能为从本地存储的 EXCEL 文件或者 Par 文件导入相应的功能码参数;

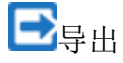

该功能为将当前所有的功能码信息导出到 EXCEL 文件或者 Par 保存;

上载

该功能为将当前选中的功能码参数值从设备上载到程序中,刷新显示;

上下载

该功能为将当前选中的功能码参数值从上位机下载到设备中;

在自定义功能码表格上点击鼠标右键,会弹出编辑菜单(如图 2-5-3 所示)。

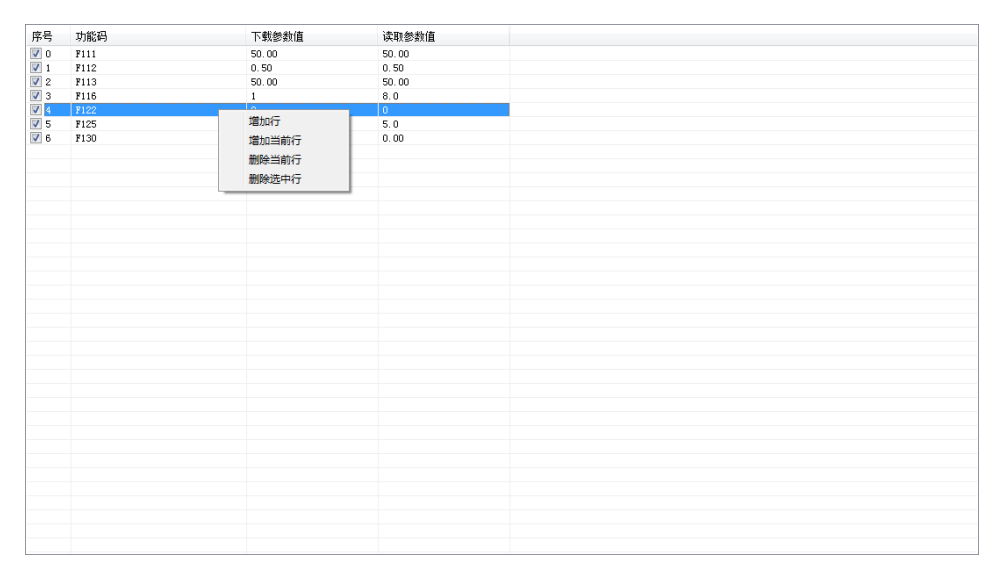

图 2-5-3 用户自定义功能码编辑

### 2. 设备状态

系统状态监控

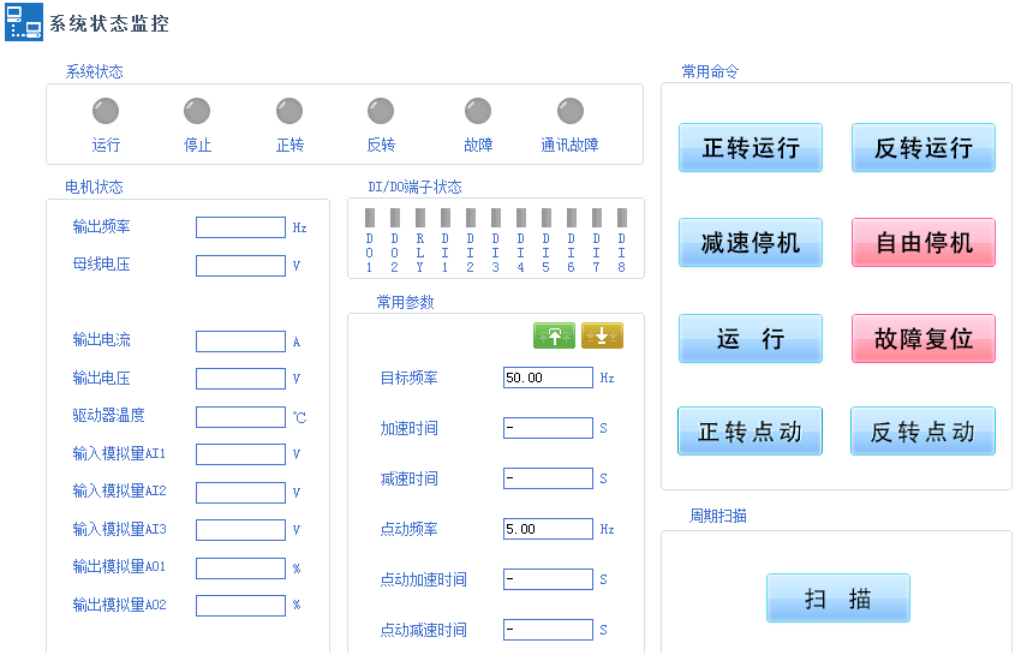

图 2-5-4 系统状态监控界面

点击【扫描】后,"系统状态","电机状态"和"DI/DO 端子状态"栏中的 内容会进行实时刷新。通过"常用命令"栏中的按钮可以控制变频器运行。

故障记录

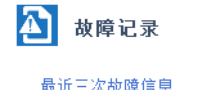

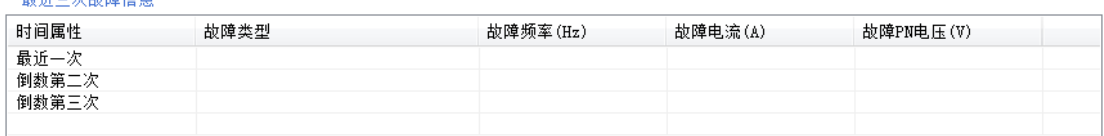

故障保护信息

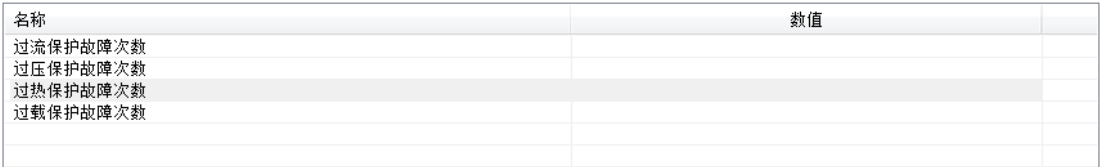

更新

#### 图 2-5-5 故障记录界面

点击【更新】按钮可以刷新"最近三次故障信息"和"故障保护信息"栏 中的内容。

### 3. 系统模块功能

该模块由电机参数配置、基本参数、频率源、命令源、IO 端子、段速设置、 保护设置、速度控制、转矩控制和运行控制组成。

|            | 电机选择    | 电机选择(FE00)        |  |  |  |  |
|------------|---------|-------------------|--|--|--|--|
| 电机参数配<br>置 |         | 控制方式选择(F106)      |  |  |  |  |
|            |         | 额定功率 (F801)       |  |  |  |  |
|            |         | 额定电压(F802)        |  |  |  |  |
|            |         | 额定电流(F803)        |  |  |  |  |
|            |         | 电机额定频率(F810)      |  |  |  |  |
|            |         | 额定转速(F805)        |  |  |  |  |
|            | 电机1参数设定 | 电机参数选择(F800)      |  |  |  |  |
|            |         | 定子电阻 (F806)       |  |  |  |  |
|            |         | 转子电阻(F807)        |  |  |  |  |
|            |         | 漏感抗(F808)         |  |  |  |  |
|            |         | 互感抗(F809)         |  |  |  |  |
|            |         | 电机空载电流(F844)      |  |  |  |  |
|            |         | PMSM 定子电阻 (F873)  |  |  |  |  |
|            |         | PMSM D 轴电感(F871)  |  |  |  |  |
|            |         | PMSM Q 轴电感 (F872) |  |  |  |  |
|            |         | PMSM 反电动势 (F870)  |  |  |  |  |
|            | 加减速时间设定 | 第一加速时间(F114)      |  |  |  |  |
|            |         | 第二加速时间(F116)      |  |  |  |  |
|            |         | 第一减速时间(F115)      |  |  |  |  |
|            |         | 第二减速时间(F117)      |  |  |  |  |
|            |         | 加减速方式(F306)       |  |  |  |  |
|            |         | 加减速时间参考值(F119)    |  |  |  |  |
|            |         | S曲线起始段比例 (F304)   |  |  |  |  |
|            |         | S 曲线结束段比例 (F305)  |  |  |  |  |
|            |         | 上限频率(F111)        |  |  |  |  |
|            |         | 下限频率(F112)        |  |  |  |  |
|            |         | 目标频率(F113)        |  |  |  |  |
|            |         | 转折频率(F118)        |  |  |  |  |
|            |         | 起动频率 (F109)       |  |  |  |  |
|            |         | 起动频率保持时间(F110)    |  |  |  |  |
|            |         | 转速追踪使能(F613)      |  |  |  |  |
|            |         | 转速追踪方式(F614)      |  |  |  |  |
|            |         | 转速追踪快慢(F615)      |  |  |  |  |
|            |         | 低频振荡抑制增益(F641)    |  |  |  |  |
|            |         | 直流制动功能选择(F600)    |  |  |  |  |
|            |         | 直流制动起始频率(F601)    |  |  |  |  |

参数快速查找目录表

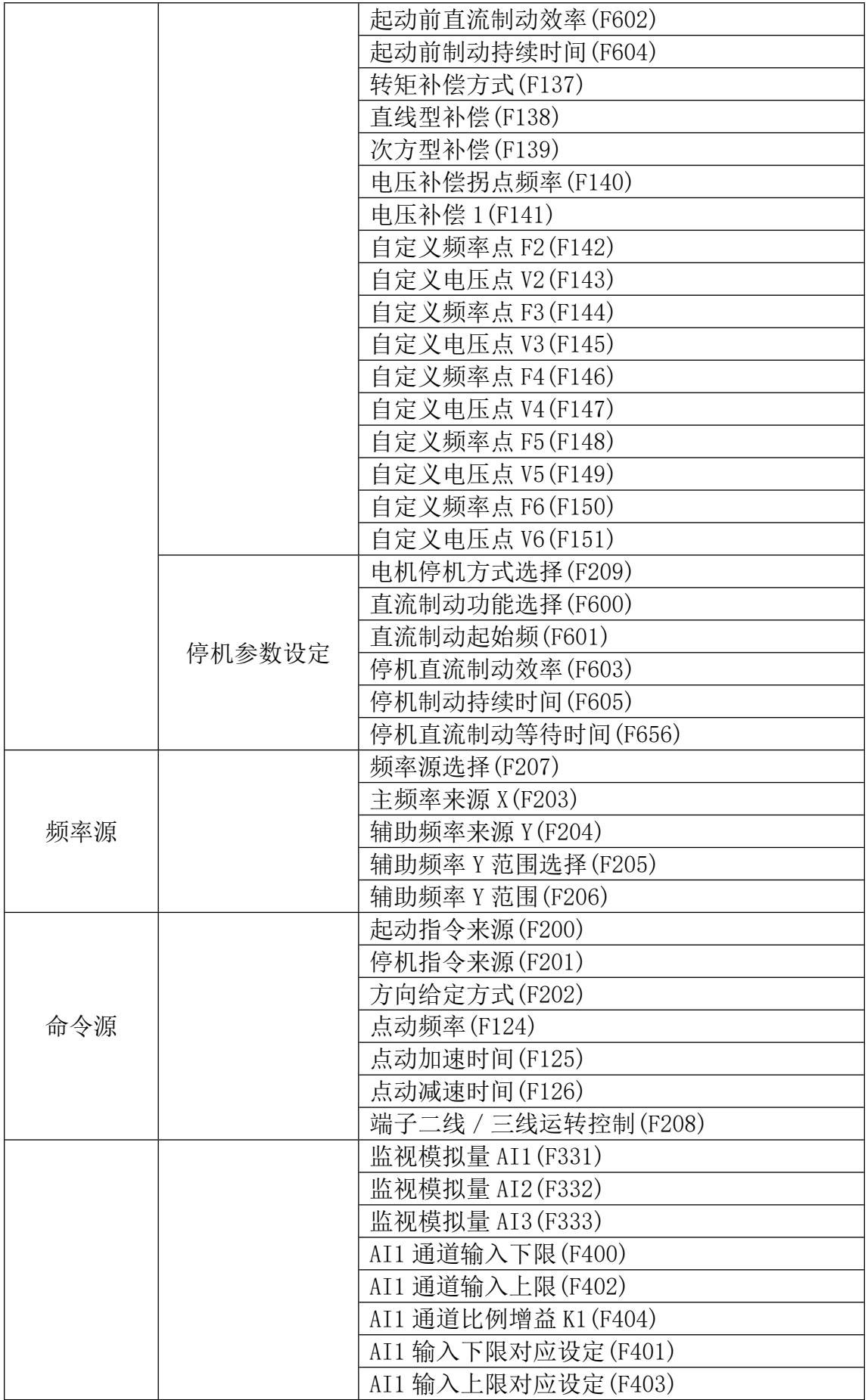

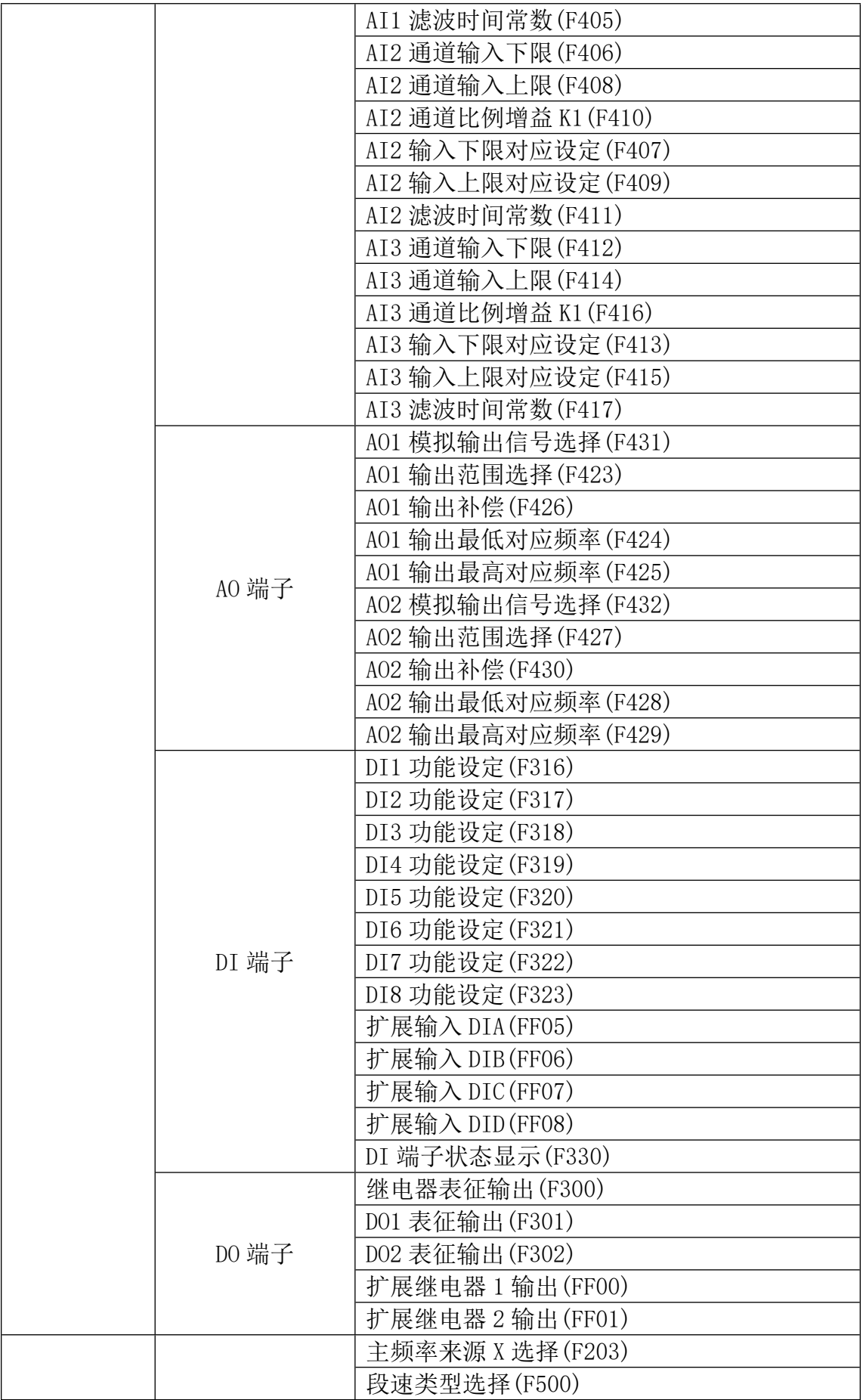

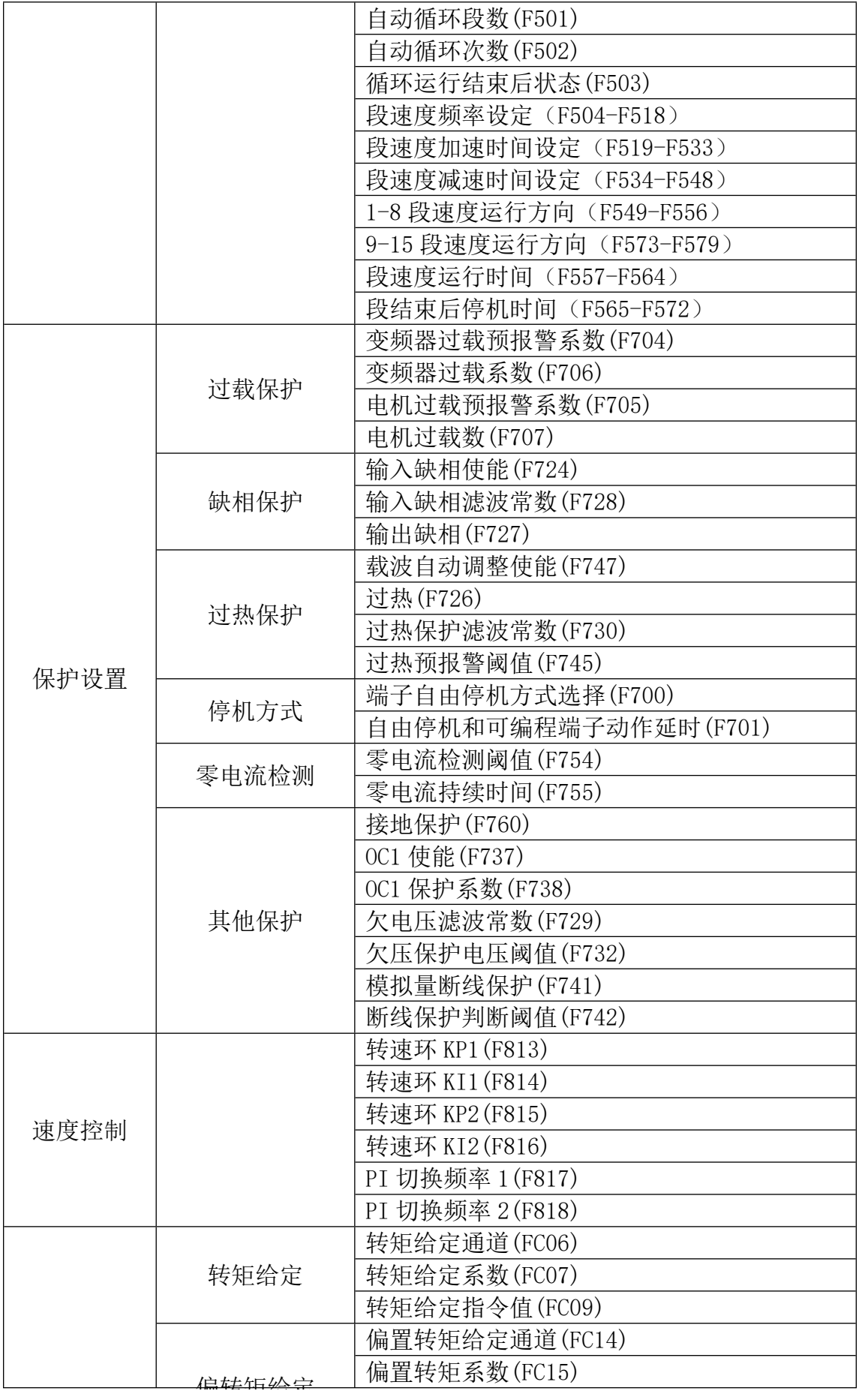

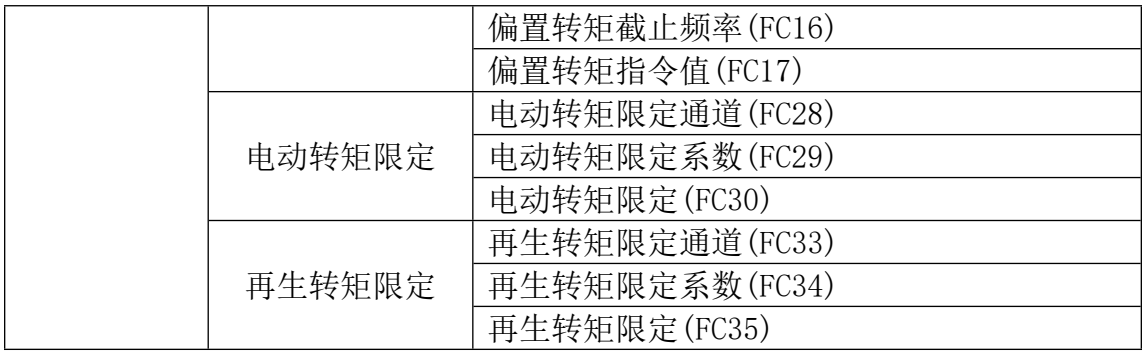

■子上载

该功能为将当前界面显示的功能码参数值从设备上载上来;

士下载

该功能为将当前界面显示的功能码参数值下载到设备中;

各功能参数的说明详见变频器使用手册。

### ◆ PLC

1. PLC 监控

打开工程文件后即显示 PLC 监控界面(如图 2-6-1 所示)。

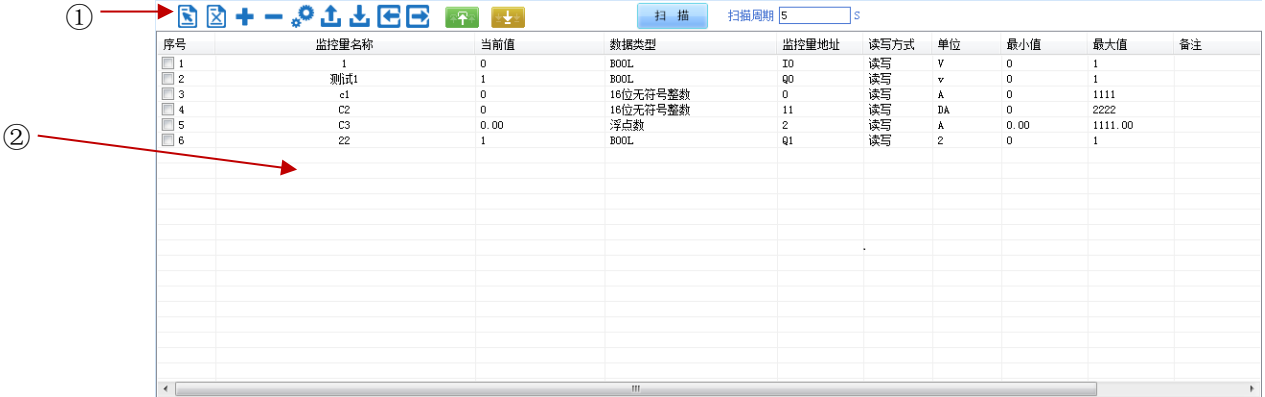

#### 图 2-6-1 功能码管理模块界面

① 功能快捷图标 ②信息显示区

# 三全选

该功能为选中当前所有数据,以便后续进行读取/设置/扫描等操作;

反选

该功能为将当前数据的选中状态取反,即选中的设置为未选中,未选中的设 置为选中;

读取

该功能为将当前选中的数据值从设备读取到程序中,读取成功后,数值发生 变化的数据底色标注为绿色;

→设置

该功能将当前选中的数据的当前值从上位机设置到设备中;

■■增加

该功能将增加数据行,可在弹出设置窗口中设置数据的参数;

删除

该功能将删除当前勾选行数据;

编辑

该功能将编辑当前选中行数据参数,可在弹出的窗口中进行参数编辑;

E<sub>导入</sub>

该功能为从本地存储的 EXCEL 文件或者 Par 导入相应的参数设置;

导出

该功能可支持将所有的参数配置信息导出到 EXCEL 或 Par 文件保存;

□全 上载

该功能为将当前配置数据上载到云端;

士下载

该功能为将云端存储的配置数据下载到本地显示;

监控数据设置窗口,可在该窗口配置监控数据的参数,如图 2-6-2 所示:

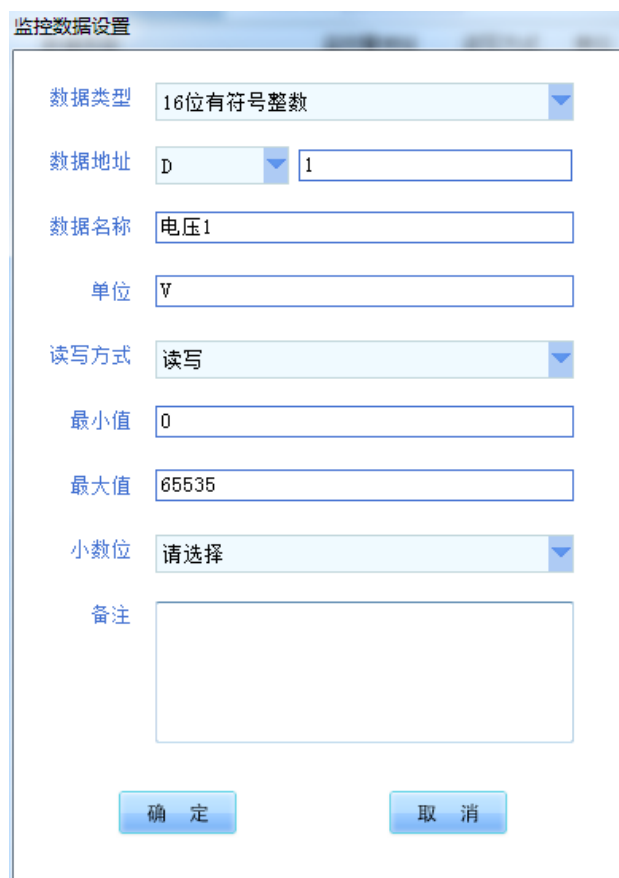

图 2-6-2 监控数据设置界面

在工具栏[云用户]下打开[配置列表],弹出的窗口中可编辑数据配置信息, 如图 2-6-3 所示:

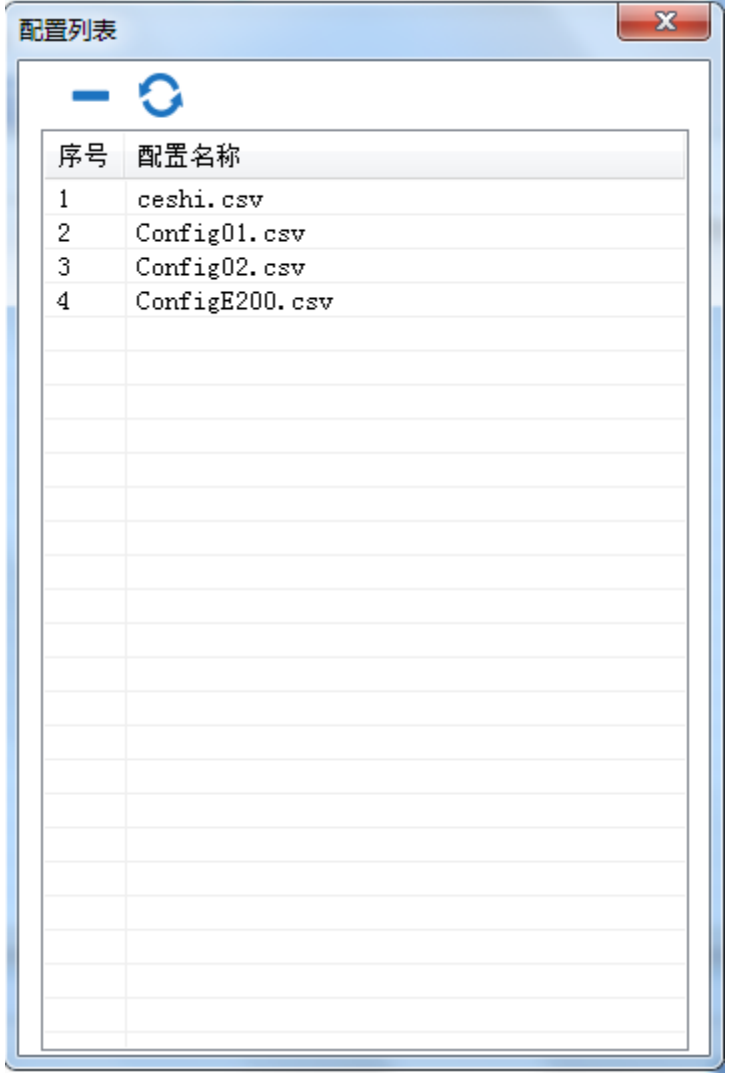

### 图 2-6-3 配置列表管理界面

点击 <mark>扫描 按钮后,系统会读取当前勾选数据的值,并刷新显示。"扫描</mark> 周期"值为每轮扫描之间的间隔时间。

**3 故障分析与解决**

| 序<br>号         | 现象                                         | 指示灯                                                    | 原因                         | 解决方案                                                                                                    |
|----------------|--------------------------------------------|--------------------------------------------------------|----------------------------|----------------------------------------------------------------------------------------------------|
| 1              | DTU 上电后<br>不启动                             | Power 灯<br>不亮                                          | 供电电<br>源无电<br>压            | 1、检测外部电源, 如使用端子供电则<br>检测端子接线是否正确。                                                                                                 |
| $\overline{2}$ | DTU 上电后<br>不工作                             | Power 红<br>灯常亮<br>SYS 指示<br>灯不亮                        | 网络未<br>连接                  | 使用上位机配置软件查看配置参数<br>1<br>是否正确;GPRS、4G 模式下需检测<br>天线是否连接、DTU 是否插 SIM 卡、<br>SIM 卡是否欠费停机;RJ45 模式则<br>检测是否连接可上网的网线。<br>断电重启。<br>$2\sim$ |
| 3              | DTU 上电后<br>能够正常工<br>作但是无法<br>控制变频伺<br>服等设备 | Power 红<br>灯常亮<br>SYS 指示<br>灯闪烁<br>Active<br>指示灯常<br>亮 | DTU 与<br>底层设<br>备通讯<br>不正常 | 检测 485/232 通讯线缆是否连接正<br>$1_{\infty}$<br>确。<br>使用上位配置软件检测 DTU 通讯<br>$2\sim$<br>参数配置是否与底层变频伺服配置<br>相匹配。                             |

**敬告用户:**

感谢您选用我司产品,为保证您正确使用本产品及得到我司最佳售后服务,请认真阅 读下述条款,并做好相关事宜。

只有具备一定的电气知识的操作人员才能够对本产品进行接线、上电操作;手册中示 例程序仅供参考,不保证其实用性。

本公司致力于产品的不断改善和升级,手册提供资料如有变更,恕不另行通知,请自 行访问本公司网站获取。

产品保修范围:按使用要求正常使用情况下,所产生的故障。

产品保修期限:本公司产品的保修期为自出厂之日起,十二个月以内。保修期实行长 期技术服务。

非保修范围:任何违反使用要求的认为意外、自然灾害等原因导致的损坏,以及未经 许可而擅自对产品拆卸、改装及修理的行为,视为自动放弃保修服务。

从中间商处购入产品: 凡从经销代理商处购买产品的用户,在产品发生故障时,请与 经销商、代理商联系。

免责条款:因下列原因造成的产品故障不在厂家 12 个月免费保修服务范围之内:

(1)、厂家不依照《产品手册》中所列程序进行正确的操作;

(2)、用户未经与厂家沟通自行修理产品或擅自改造产品;

(3)、因用户环境不良导致产品器件异常老化或引发故障;

(4)、因用户超过产品的标准范围使用产品;

(5)、由于地震、火灾、风水灾害、雷击、异常电压或其他自然灾害等不可抗力的原 因造成的产品损坏;

(6)、因购买后由于人为摔落及运输导致硬件损坏。

责任:无论从合同、保修期、疏忽、民事侵权行为、严格的责任、或其他任何角度讲, EURA 和他的供货商及分销商都不承担以下由于设备所造成的特殊的、间接的、继发的损失 责任。其中包括但不仅仅局限于利润和收入的损失,使用供货设备和相关设备的损失,资 金的花费,代用设备的花费,工具费和服务费,停机时间的花费,延误,及购买者的客户 或任何第三方的损失。另外,除非用户能够提供有力的证据,否则公司及它的供货商将不 对某些指控如:因使用不合格原材料、错误设计、或不规范生产所引发的问题责任。

解释权归欧瑞传动电气股份有限公司。

如果您对 EURA 的产品还有疑问,请与 EURA 公司或其办事处联系。技术数据、信息、 规范均为出版时的最新资料,EURA 公司保留部事先通知而更改的权利,并对由此造成的损 失不承担任何责任。解释权归 EURA 公司。

2020072801 **2020072801**

扫描关注 欧瑞官方网站

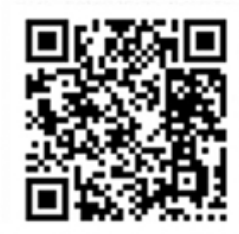

### ELPA 欧瑞传动电气股份有限公司 24小时服务热线: 4006-866-333 公司网址: www.euradrives.com